#### «ПРАКТИЧЕСКИЕ ЗАДАНИЯ В ADOBE PHOTOSHOP. ПУБЛИКАЦИЯ В СОЦИАЛЬНЫХ СЕТЯХ ИНТЕРНЕТА И ВЫВОД РЕЗУЛЬТАТА НА БУМАЖНЫЙ НОСИТЕЛЬ»

#### Для перехода к просмотру щелкнуть по нужному заданию

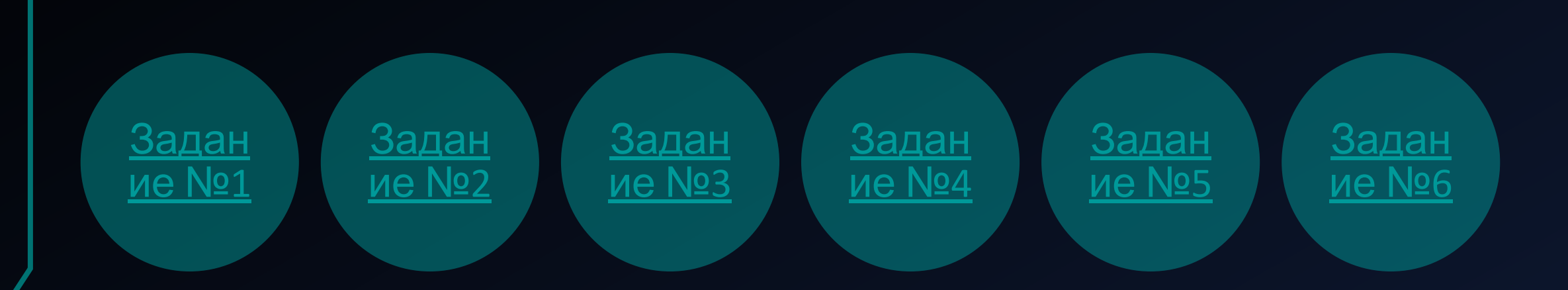

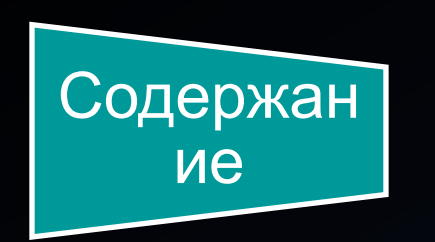

# Практическое задание №1

#### «ПОИСК ЧЕРНОЙ И БЕЛОЙ ТОЧКИ НА ФОТО»

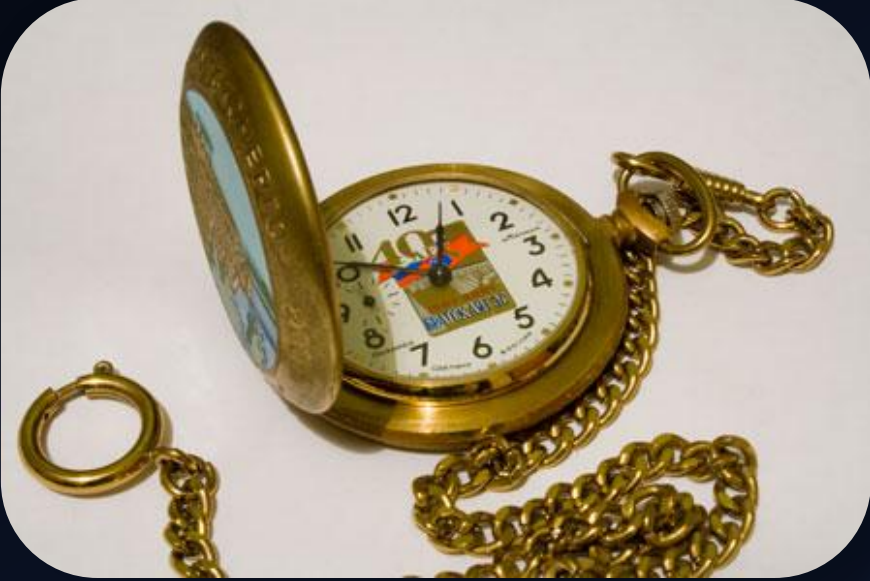

## Шаг.1

Открываем папку, где находится файл «Часы - исходник.jpg».

Затем добавляем фото-исходник в Adobe Photoshop.

Для этого применяем команду контекстного меню: ПКМ (правая клавиша мыши) – открыть с помощью – Выбрать Adobe Photoshop CS5

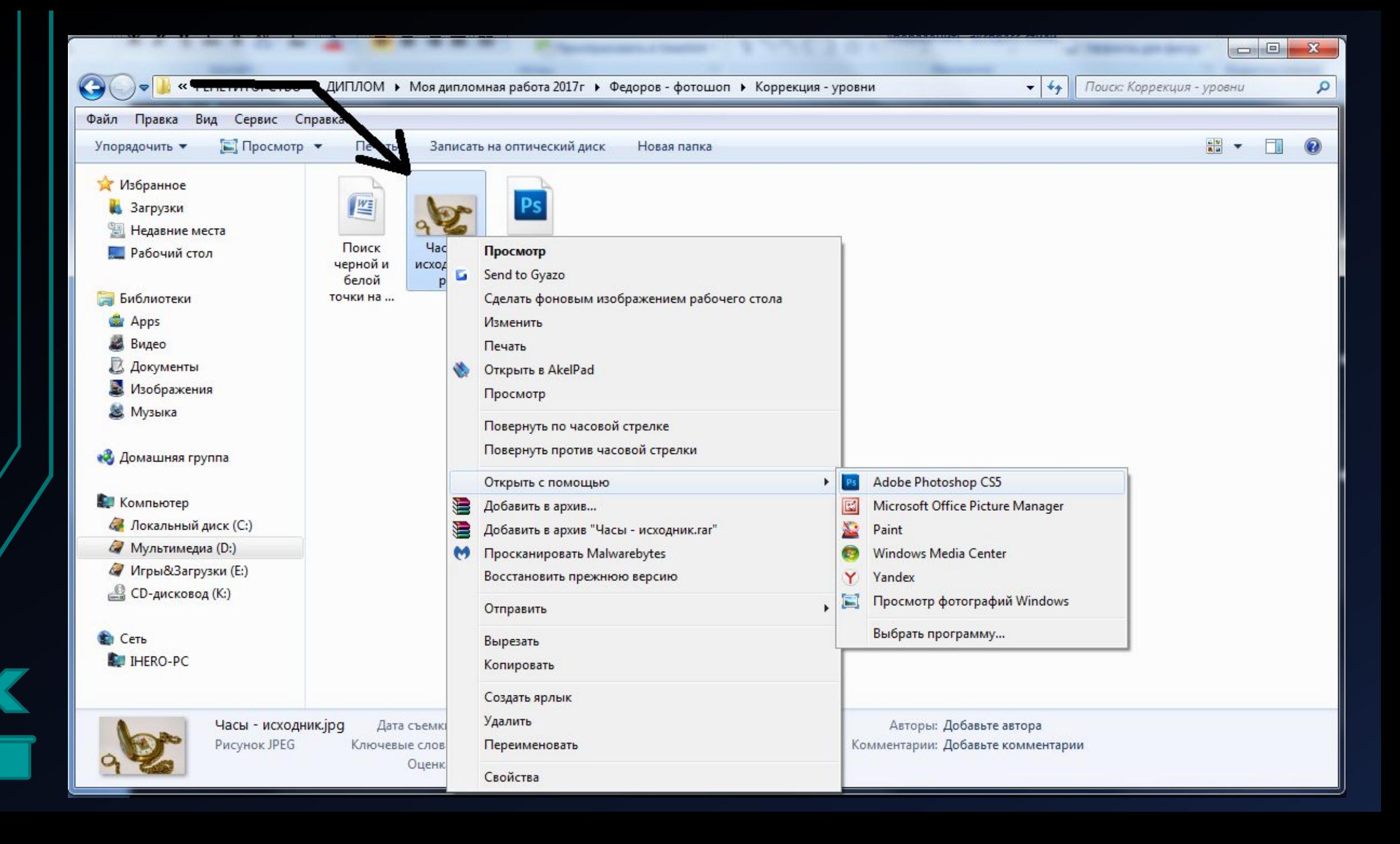

### Шаг 2.

Создаем корректирующий слой Изогелия.

Для этого щелкаем ЛКМ (левой клавишей мыши) по пиктограмме внизу палитры слоев.

 $\bullet$ .

В раскрывающемся списке выбираем Изогелия.

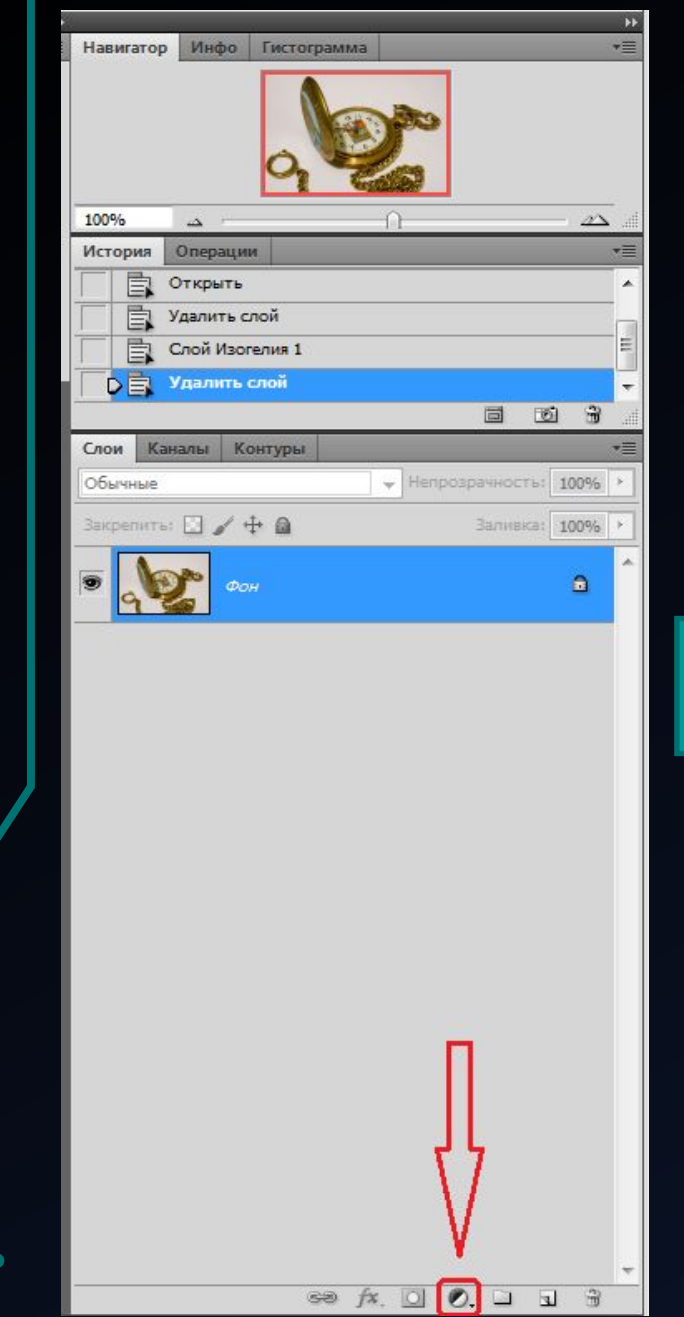

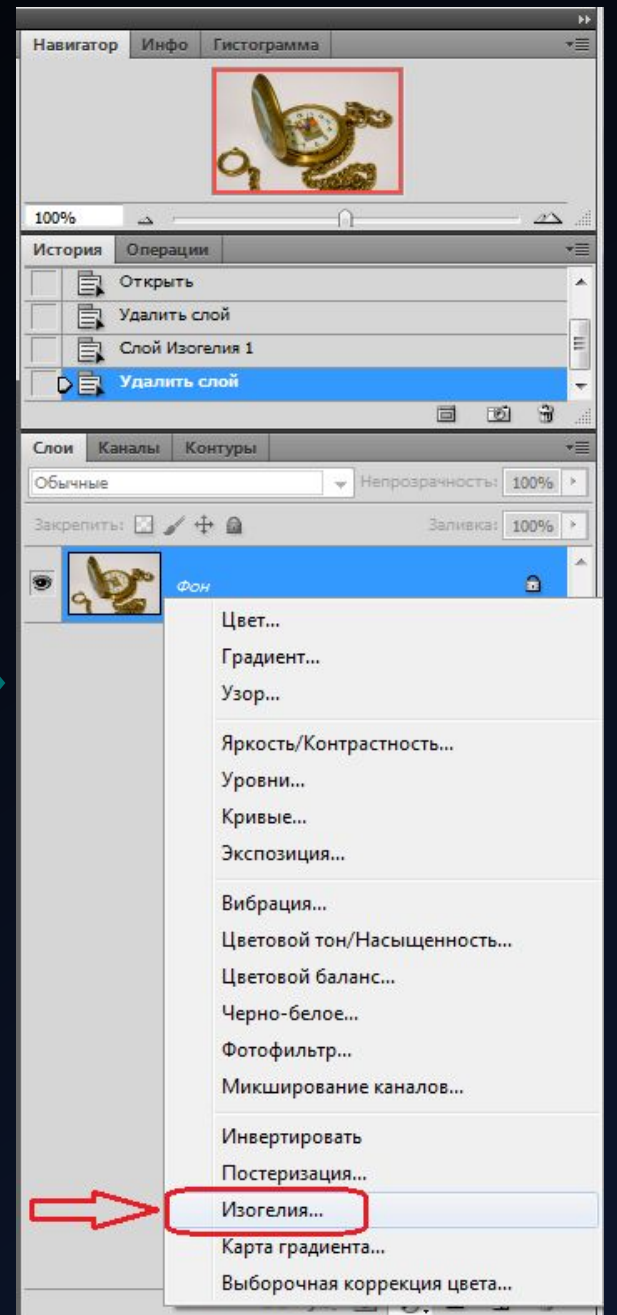

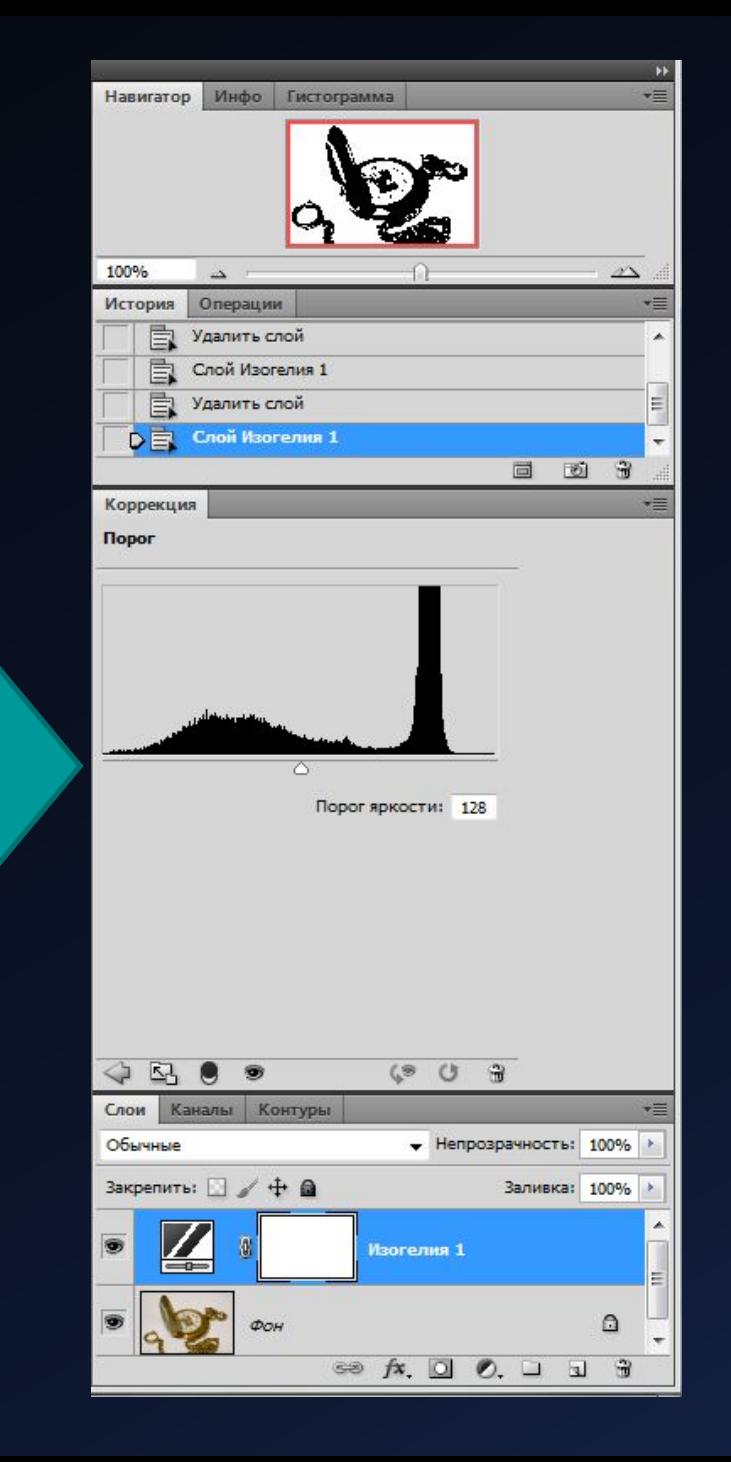

Смещаем ползунок в крайнее левое положение.

В результате изображение становится совершенно белым.

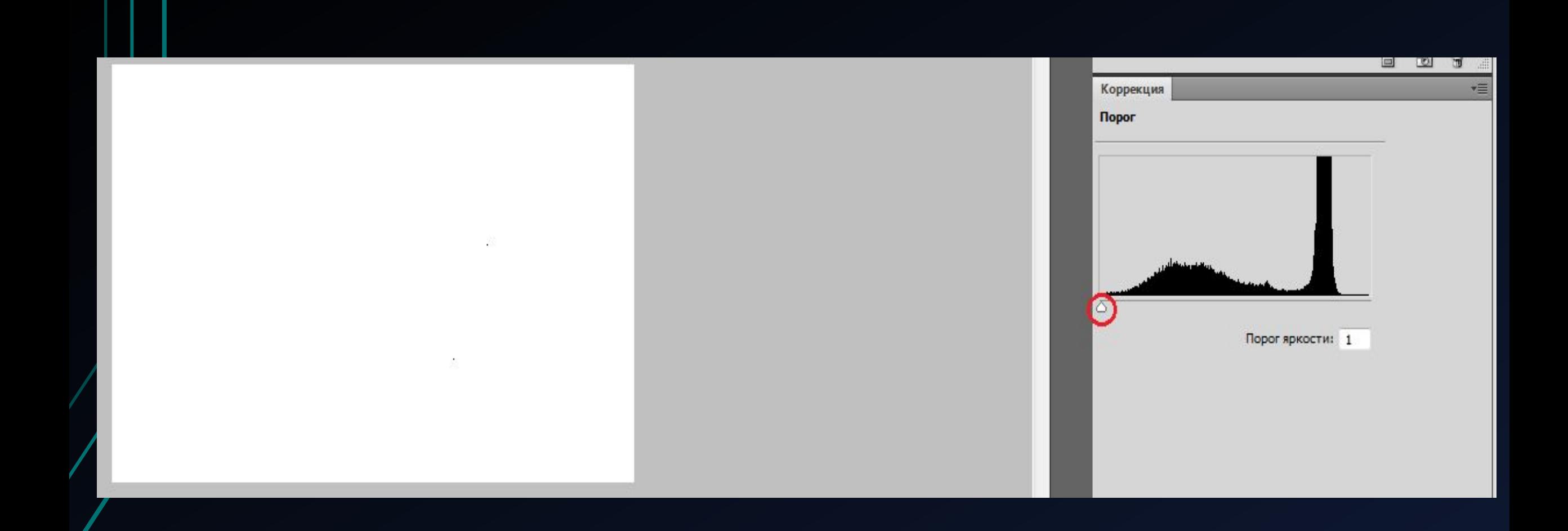

Теперь понемногу передвигаем ползунок вправо, до появления небольшого количества пикселей.

Так появляются области, соответствующие черному цвету.

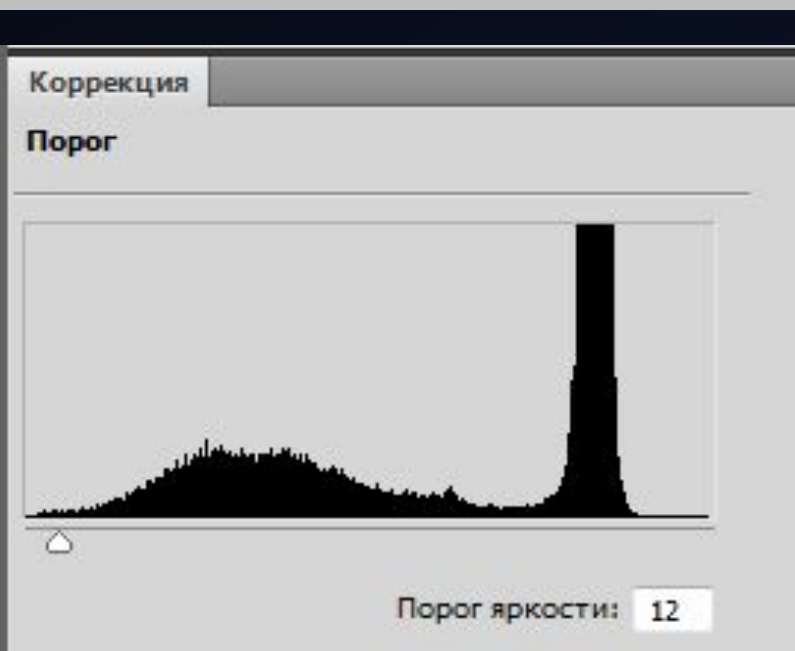

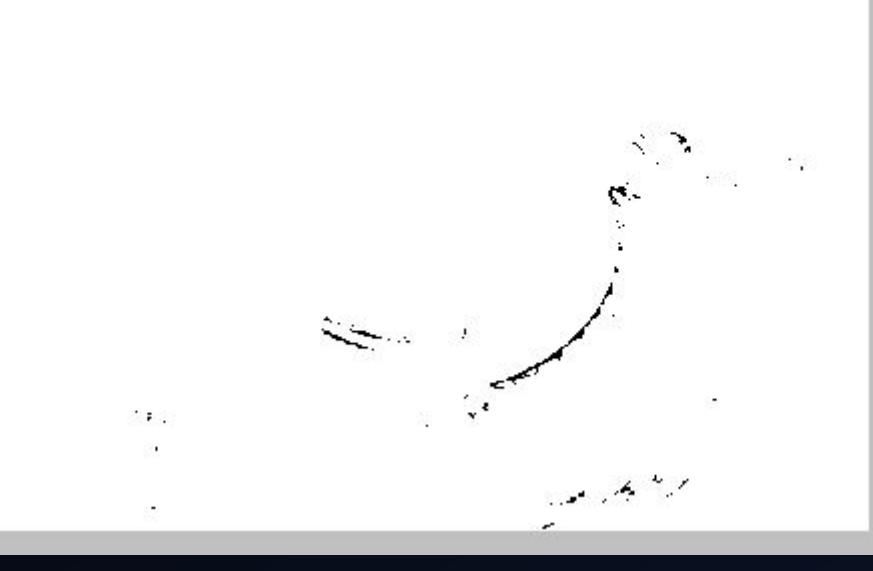

Теперь ставим метку на области черного.

Для этого подводим курсор, принявший форму пипетки, к данной области.

Удерживая Shift кликаем по ней.

В результате появляется метка контрольной точки.

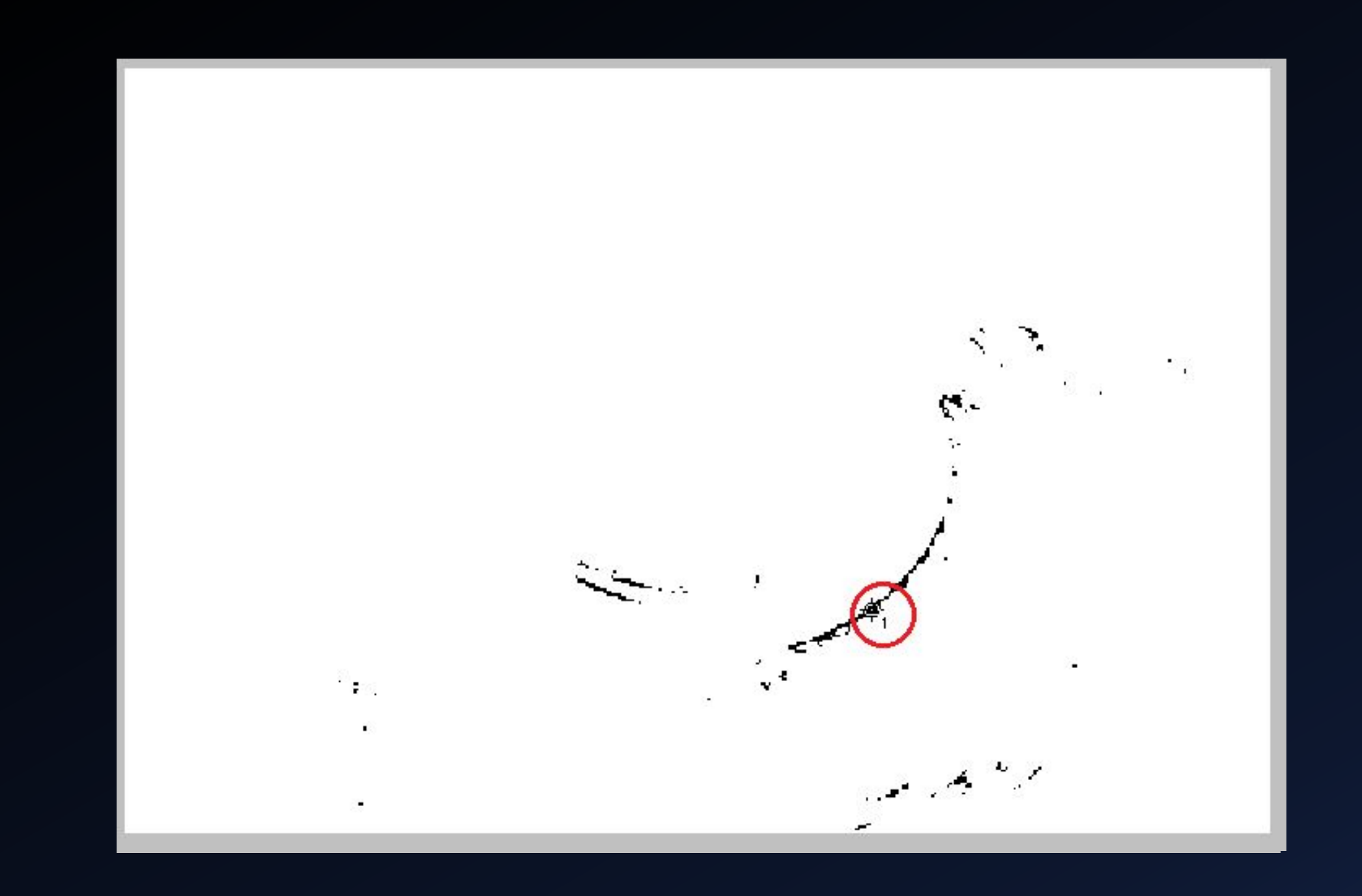

Теперь определяем области, соответствующие белому цвету.

Для этого перемещаем ползунок до конца вправо, затем медленно передвигаем влево до появления небольшого количества белых пикселей.

Это и будет область белого цвета.

 $\mathcal{K}$  <br> G: B:  $\frac{2}{3}$  0 Док: 395,5К/395,5К Выбор нового цвета Переднего плана. Дополнительные<br>возможности: с клавишами Shift, Alt и Ctrl. **READER READERS**  $\mathcal{L}^{\mathcal{L}}$ سيند История **Операции**  $\tau \equiv$ Коррекция  $\star \equiv$ **Nopor** لي بعضي المحت Порог яркости: 220 E.

Теперь аналогично как мы делали при поиске черной области – отмечаем белую область.

Для этого отмечаем белую точку кликом мыши с зажатой клавишей Shift.

В результате есть две точки: точка черного и точка белого.

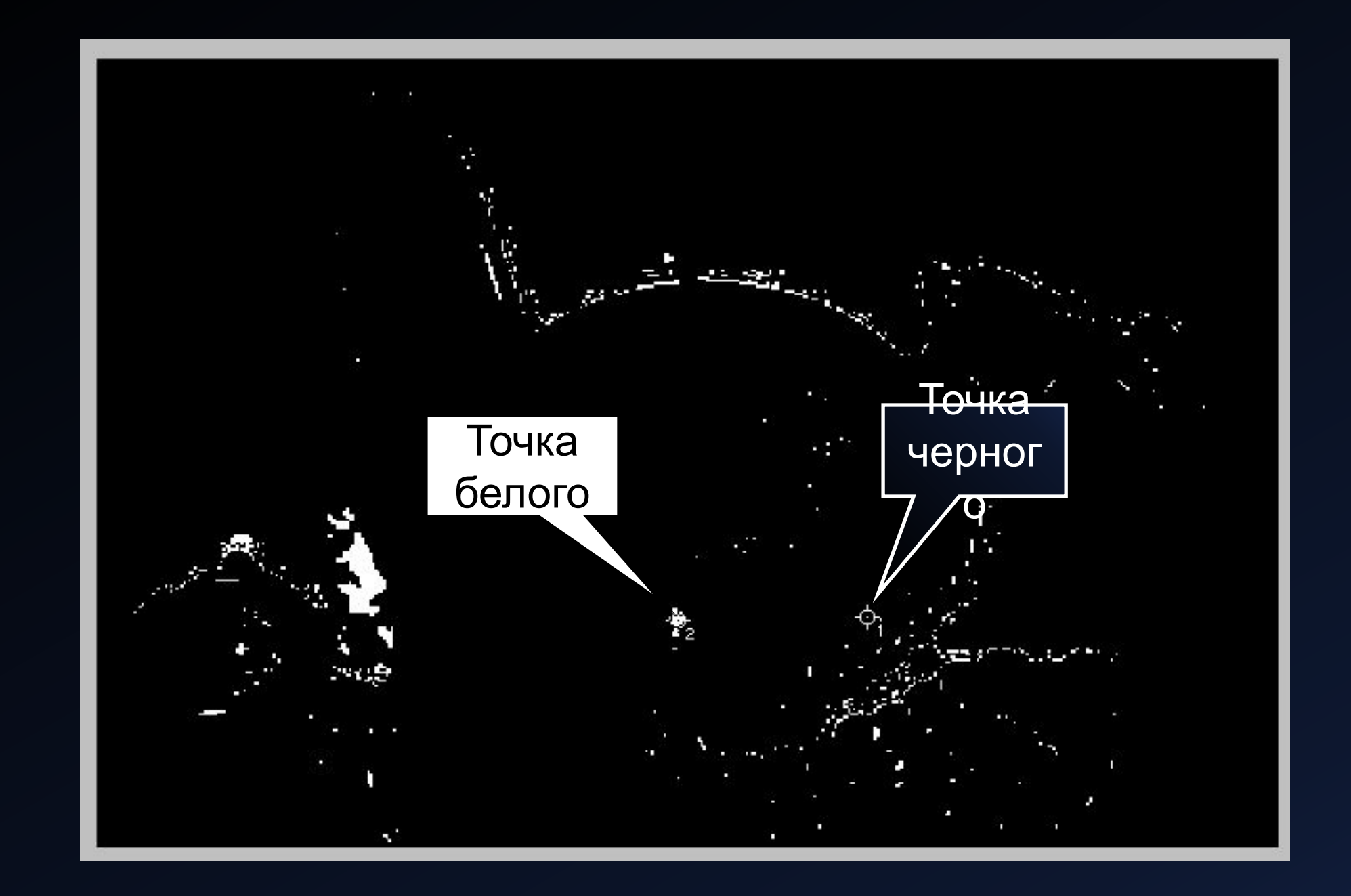

Теперь удаляем корректирующий слой, он больше не нужен.

Для этого перетаскиваем его значок в мусорную корзину в палитре слоев.

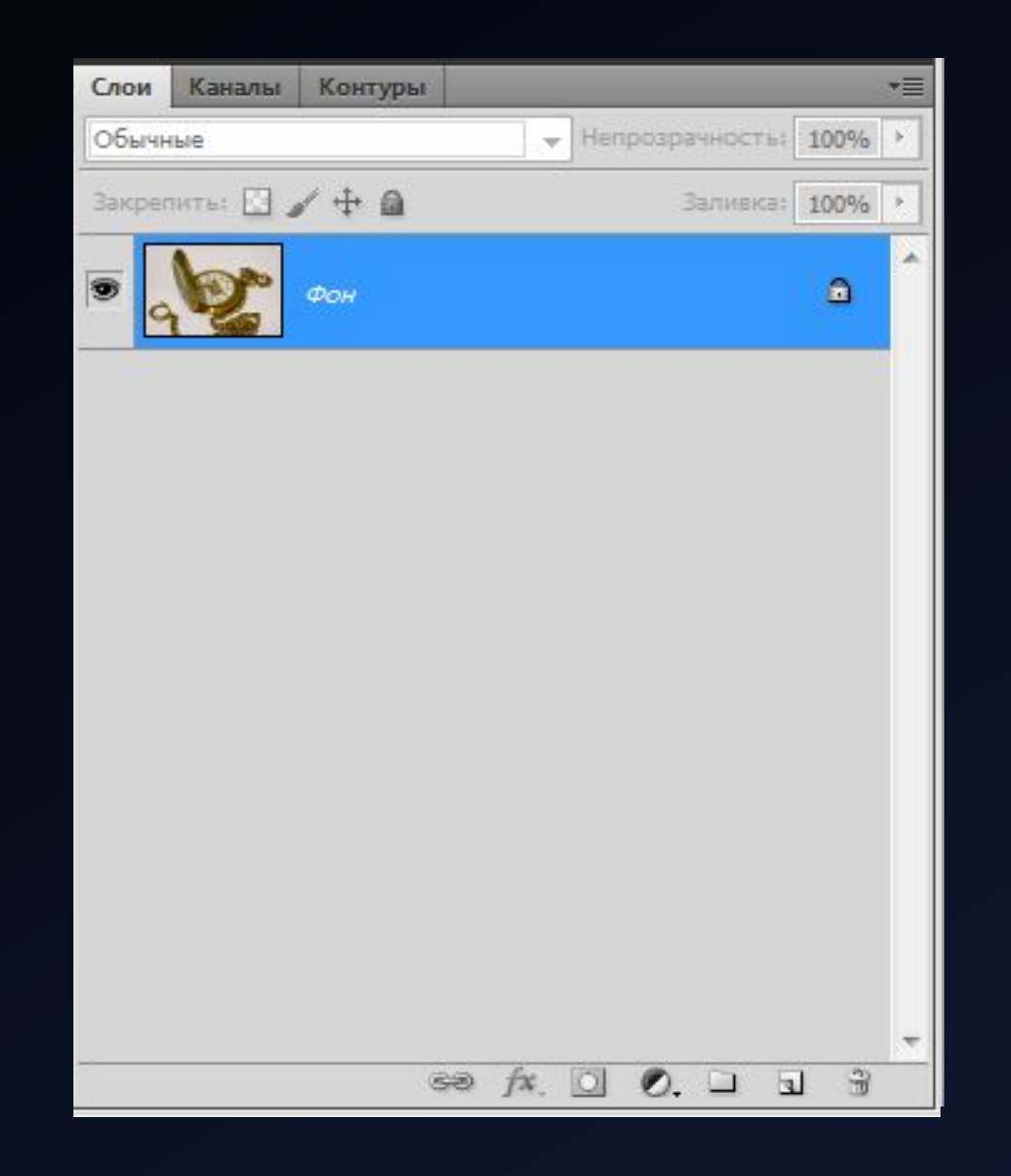

Теперь создаем корректирующий слой Кривые.

Для этого выбираем инструмент Точка белого и щелкаем на отмеченной области изображения, затем выбираем точку черного – и проделываем тоже самое.

Итоговое изображение в конце.

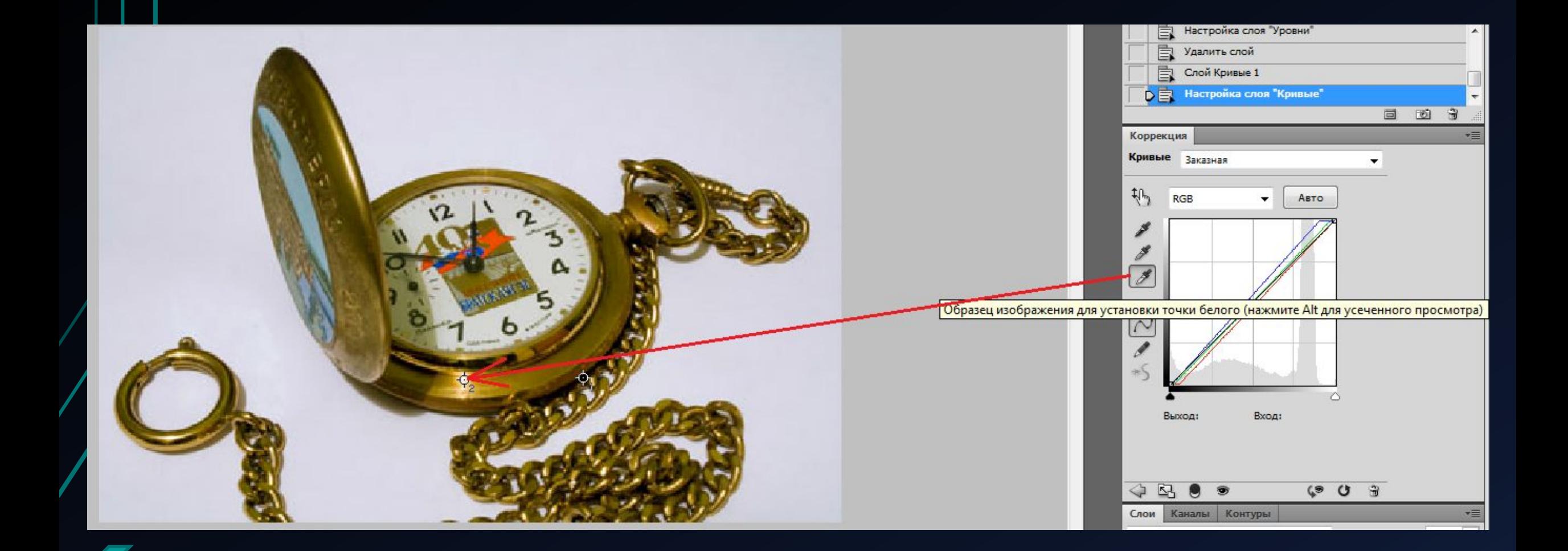

Установка точки бестоного

#### Сравнение исходного и итогового изображений.

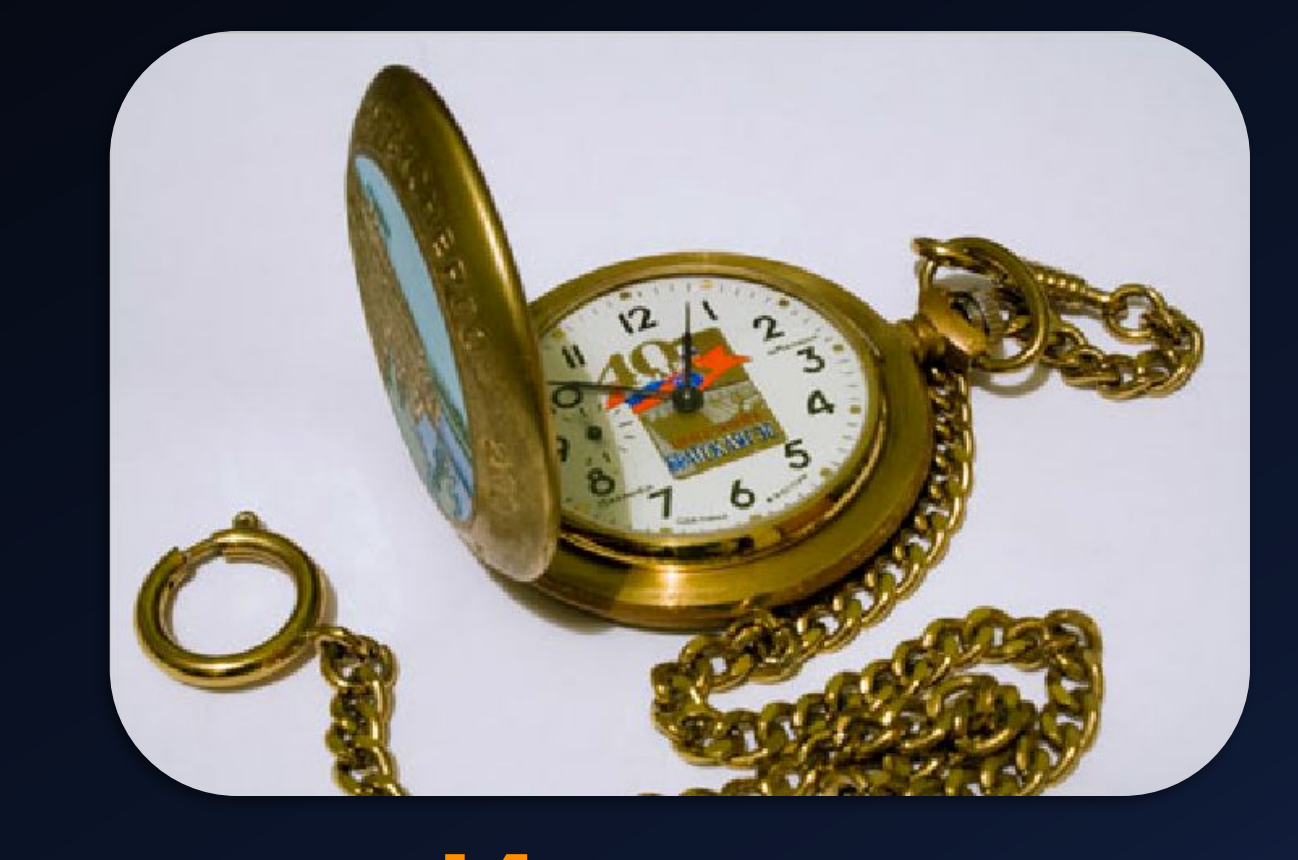

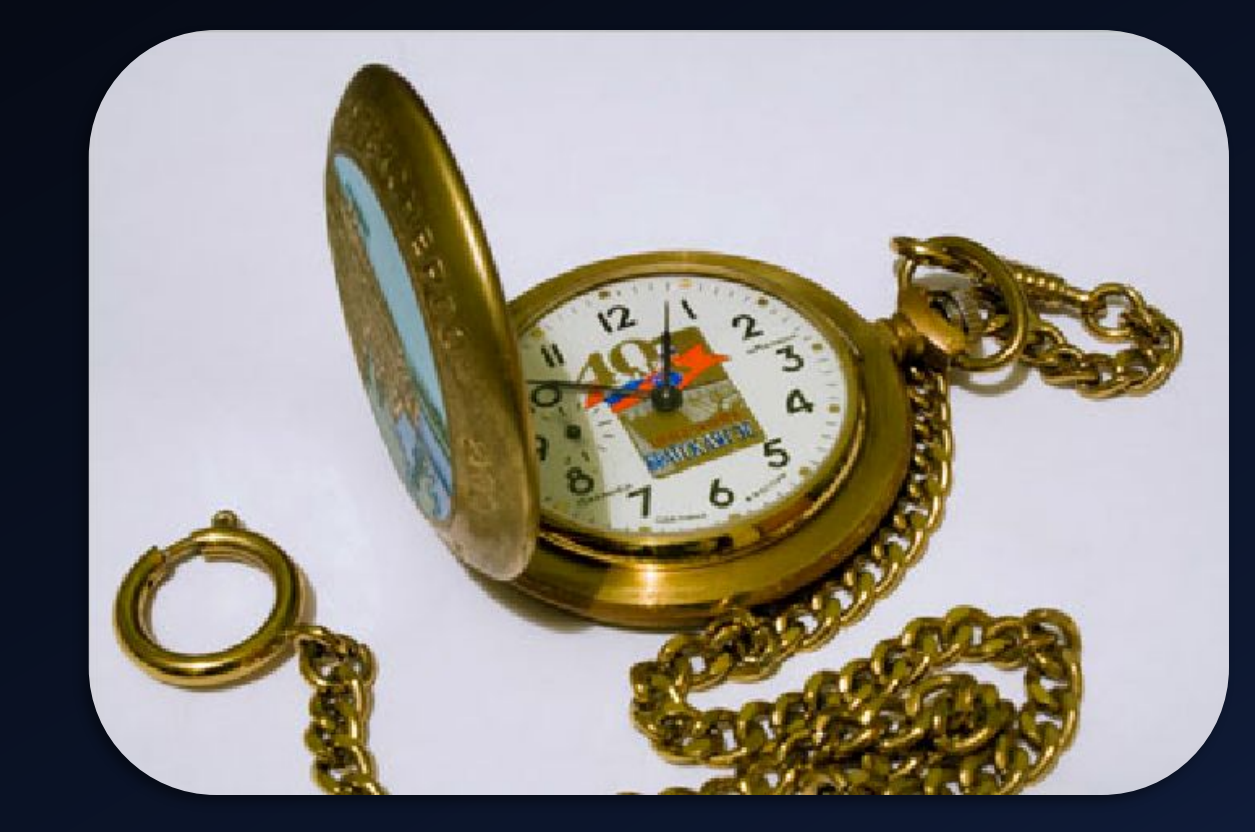

Итогово

# Практическое задание №2

РАСТУШЕВКА В PHOTOSHOP. РАЗМЫТЫЕ КРАЯ С ЭФФЕКТОМ РАСТУШЕВКИ.

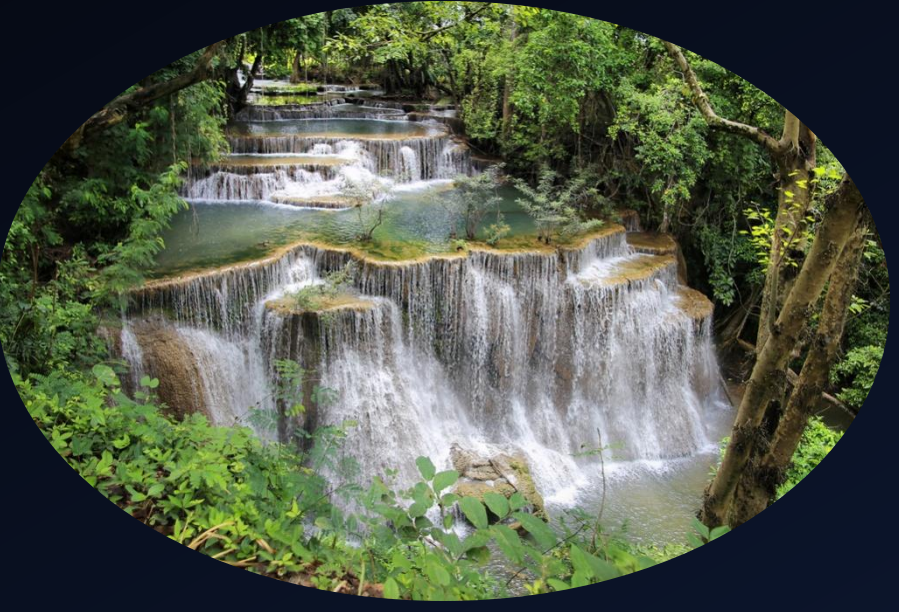

Открываем папку, где находится файл «Изображение4.jpg».

Затем добавляем фото-исходник в Adobe Photoshop.

Для этого применяем команду контекстного меню: ПКМ (правая клавиша мыши) – Открыть с помощью – Выбрать Adobe Photoshop CS5.

Делаем прямоугольное выделение, отступив немного от края изображения. Для этого используем инструмент – Прямоугольная область.

Переходим в режим маски. Для этого нажимаем клавишу Q.

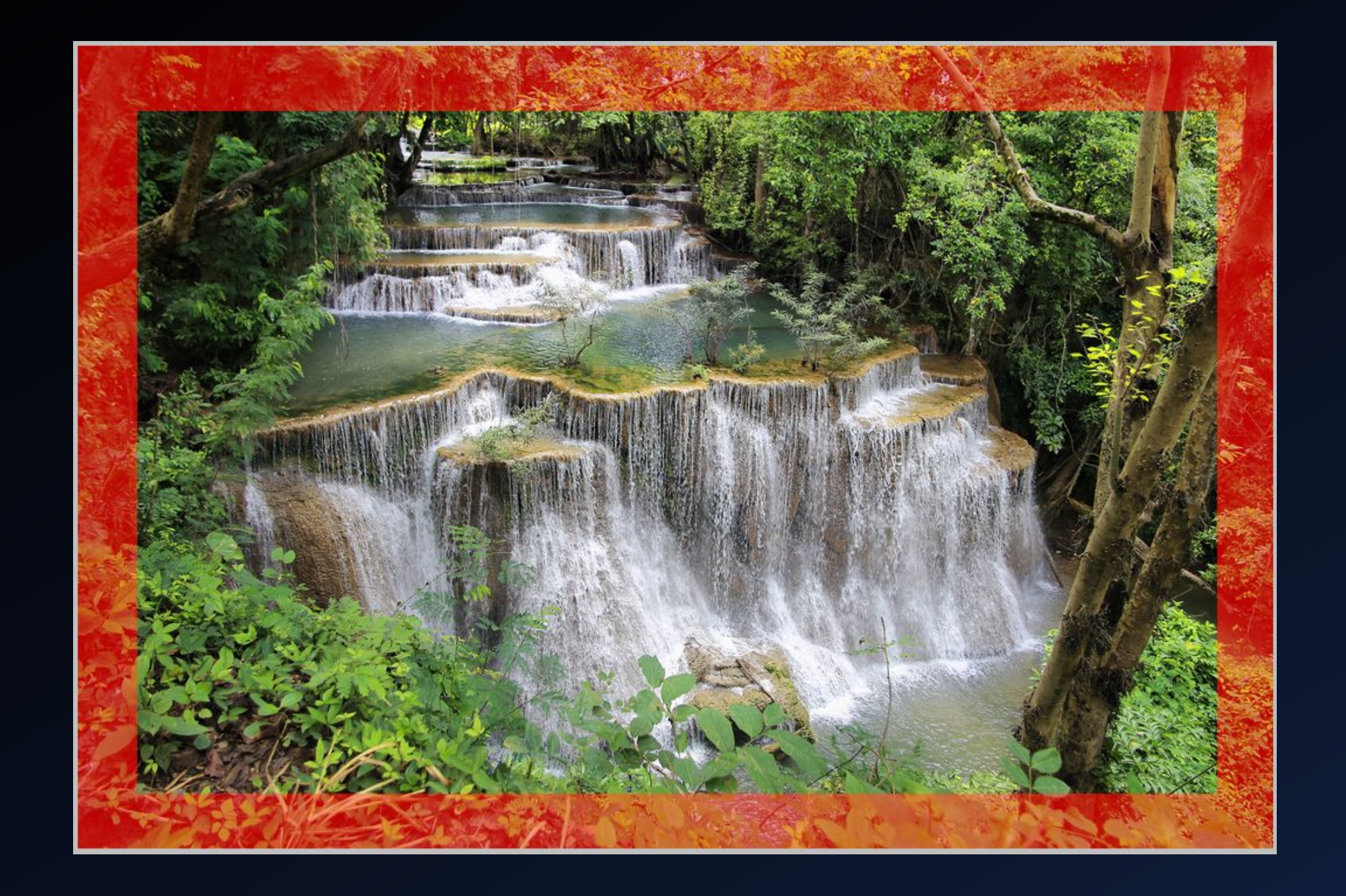

#### $_{\text{I}}$  Шаг 3

Далее применяем Гауссово размытие. Для этого выбираем: Фильтр - Размытие - Размытие по **Гауссу.** 

Ставим значение размытия 33,6. Жмем на кнопку «Ок» для применения.

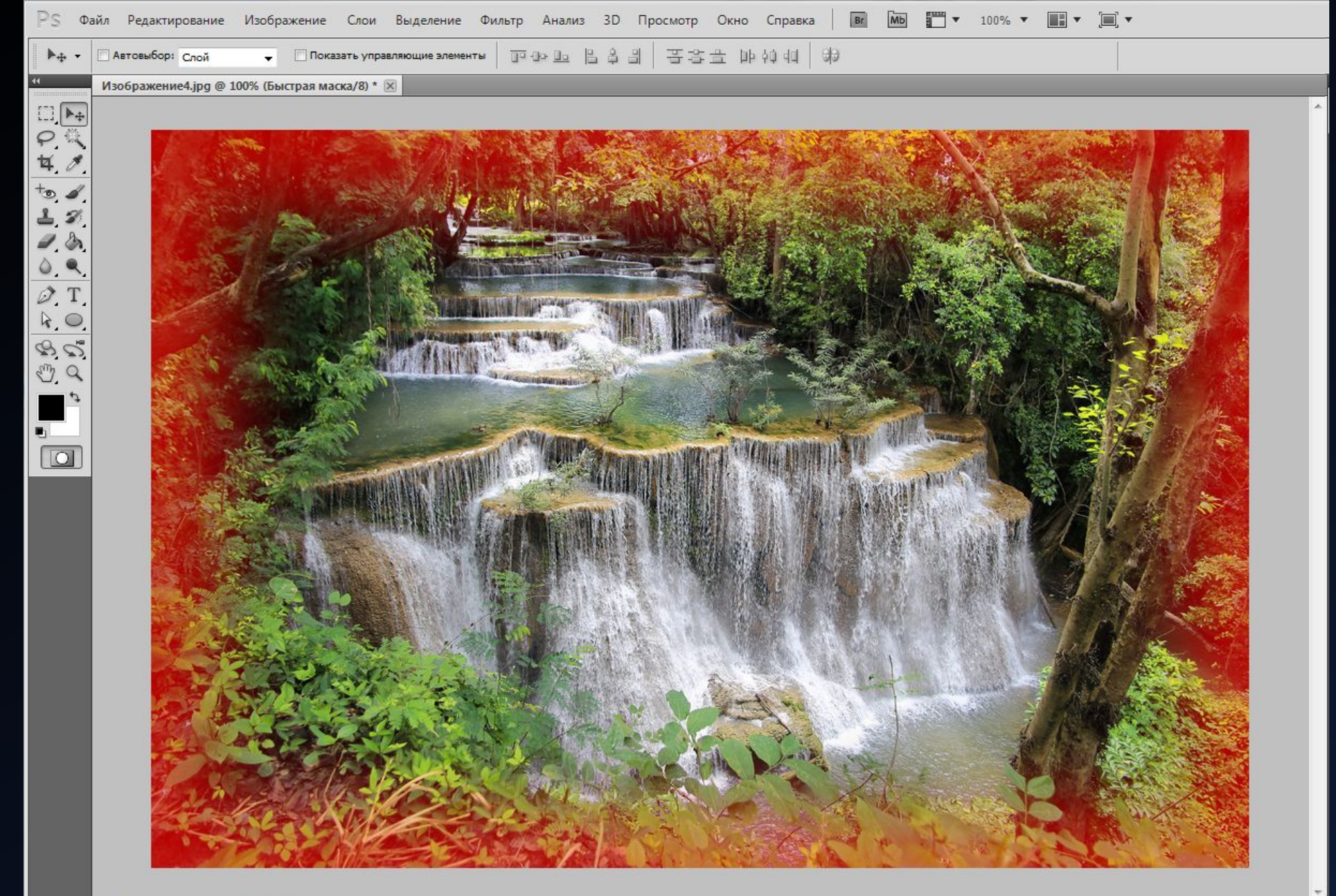

Теперь выходим из режима Маски. Для этого нажимаем Q еще раз.

Затем делаем инверсию выделения. Для этого выбираю: Выделение – Инверсия.

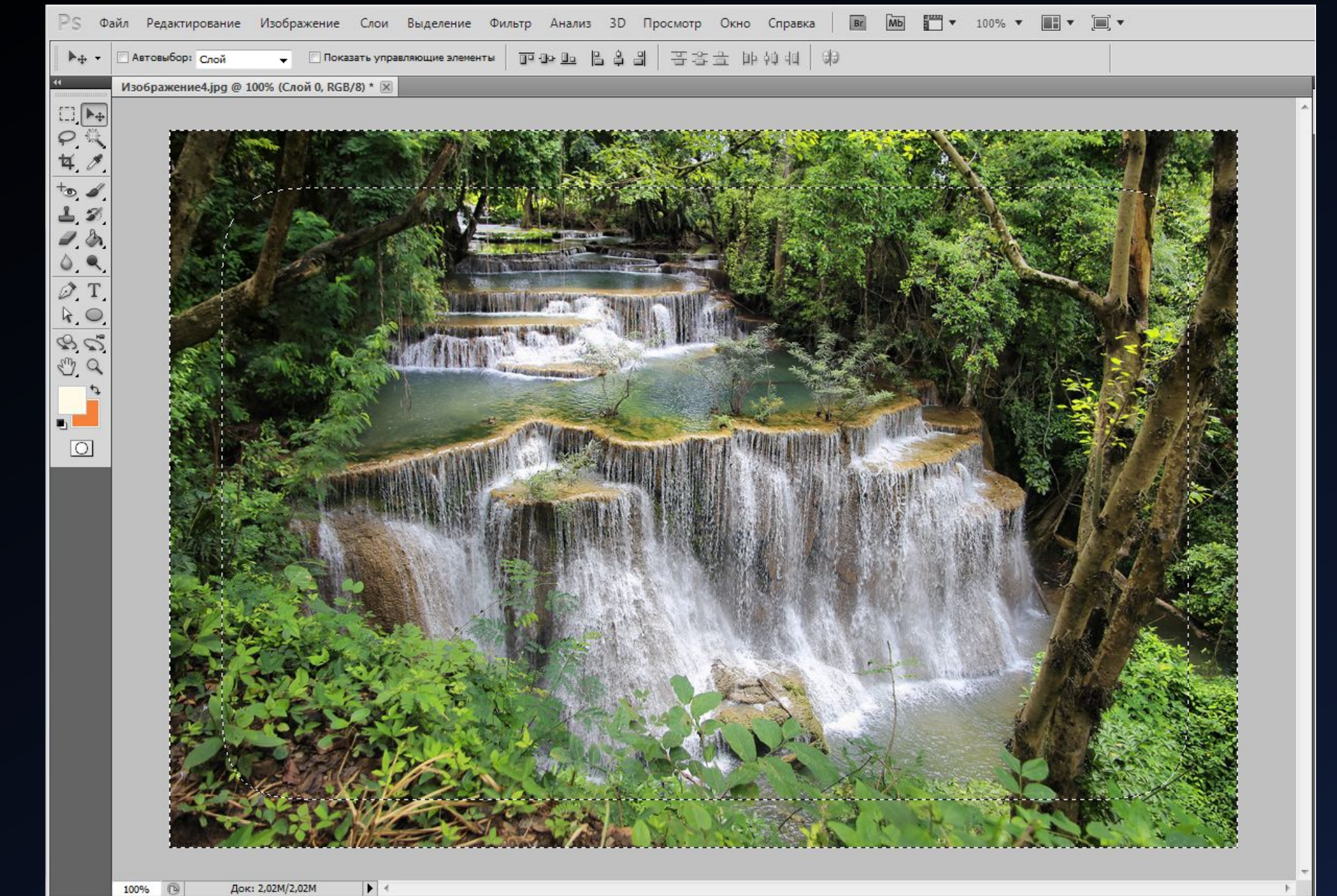

После того как мы сделали инверсию выделенной области, выбираем инструмент «Ластик» и стираем (удаляем) выделенную область.

В результате этого ненужная нам рамочка удаляется, а размытое изображение остается.

Затем убираем ненужное выделение через команду меню: Выделение – Отменить выделение.

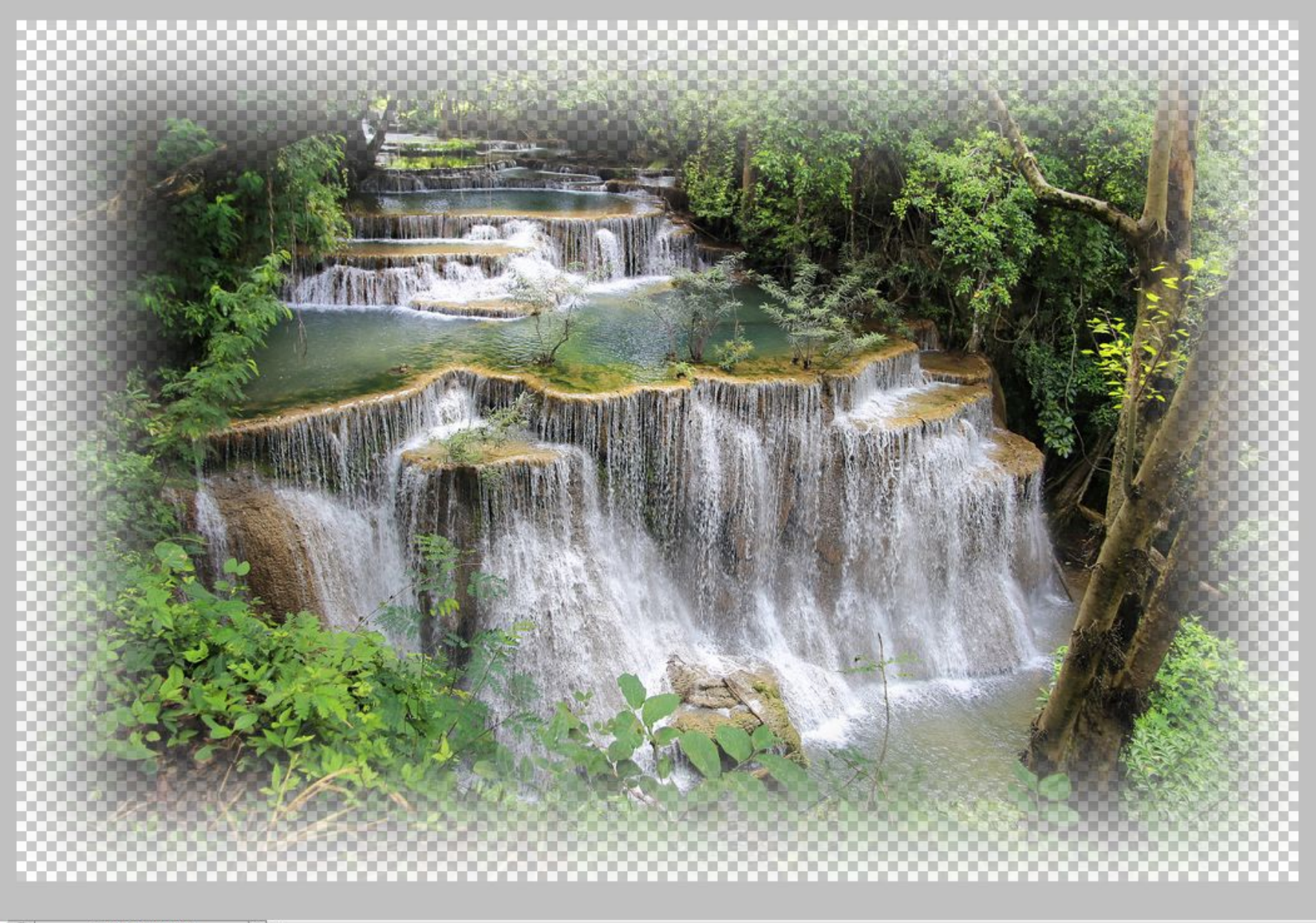

Создаем светлую «подложку».

Для этого создаем новый слой и заливаем его белым цветом с помощью инструмента «Заливка»

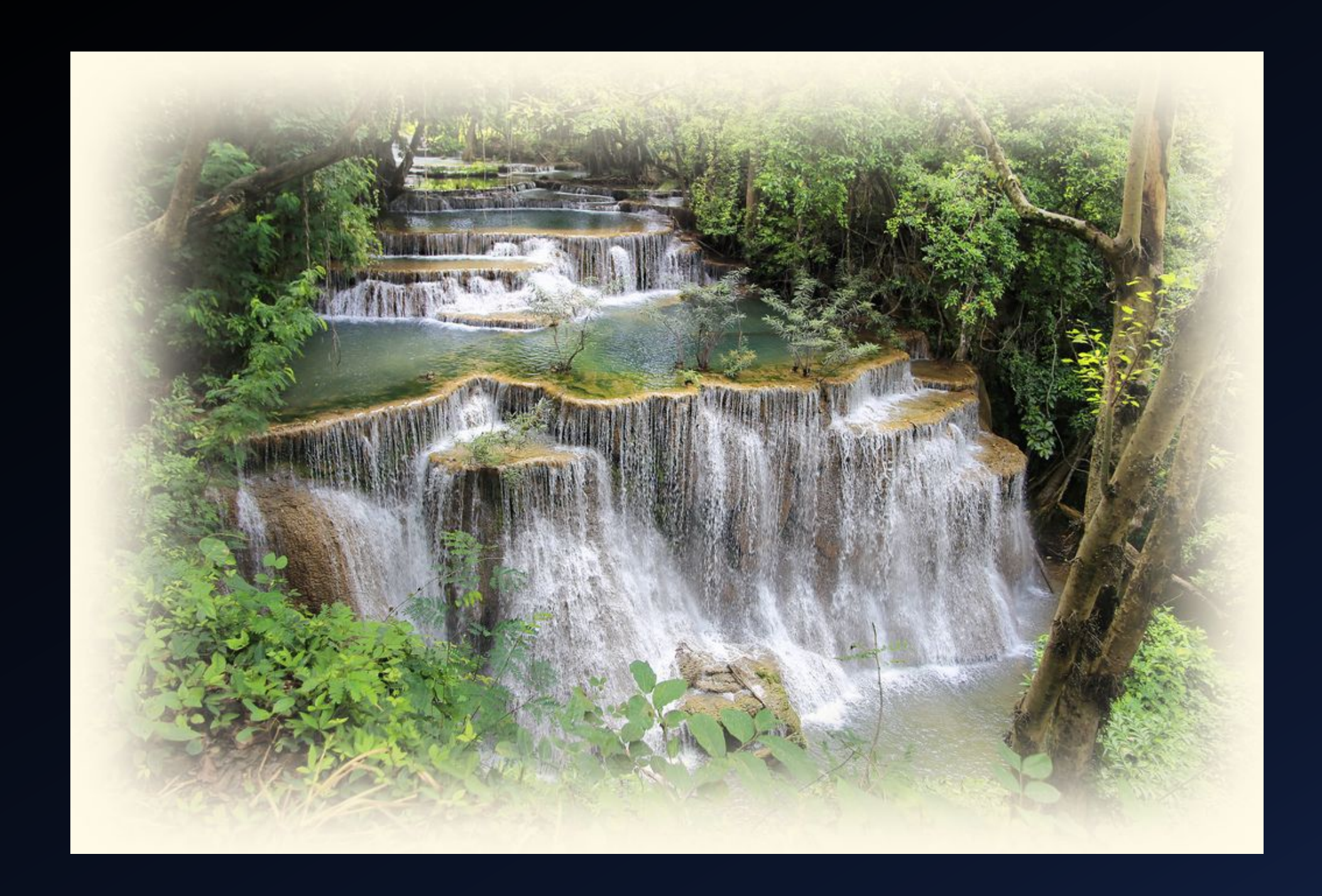

#### Сравнение исходного и итогового изображений.

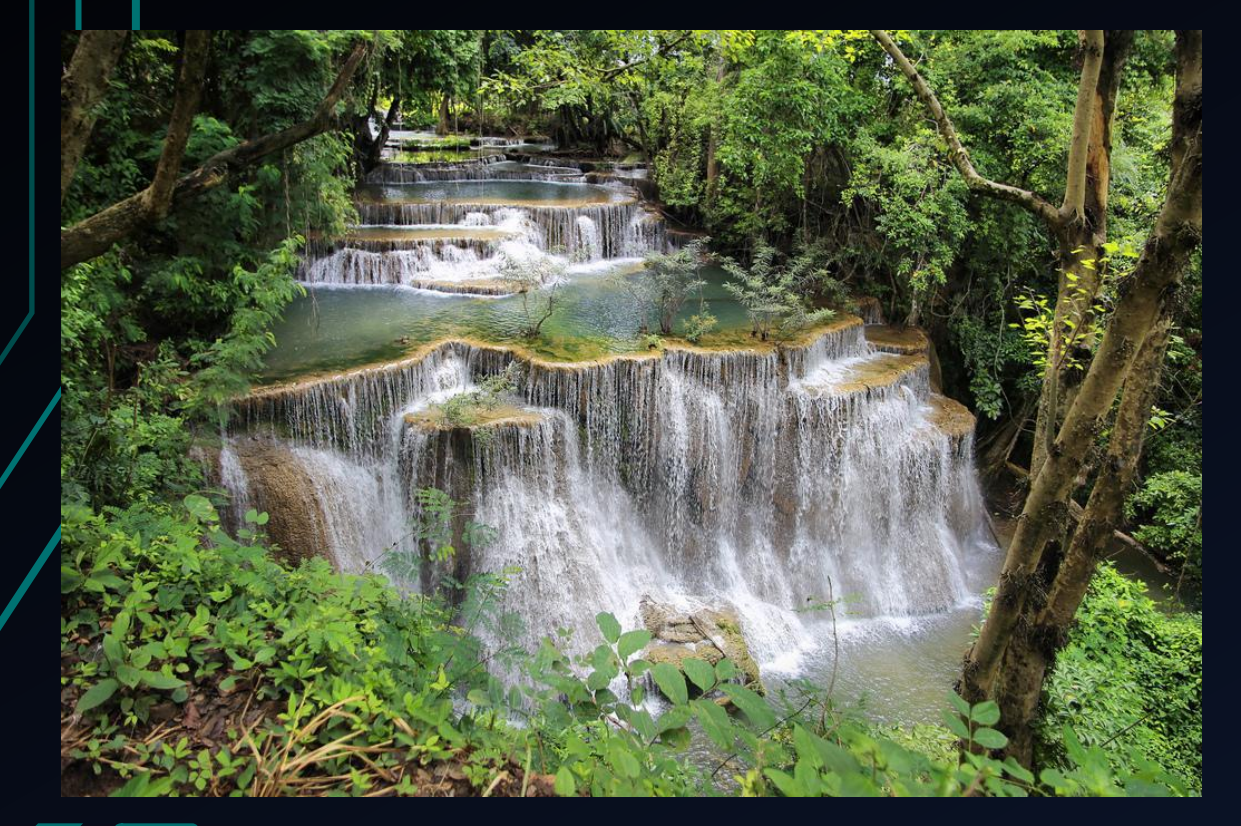

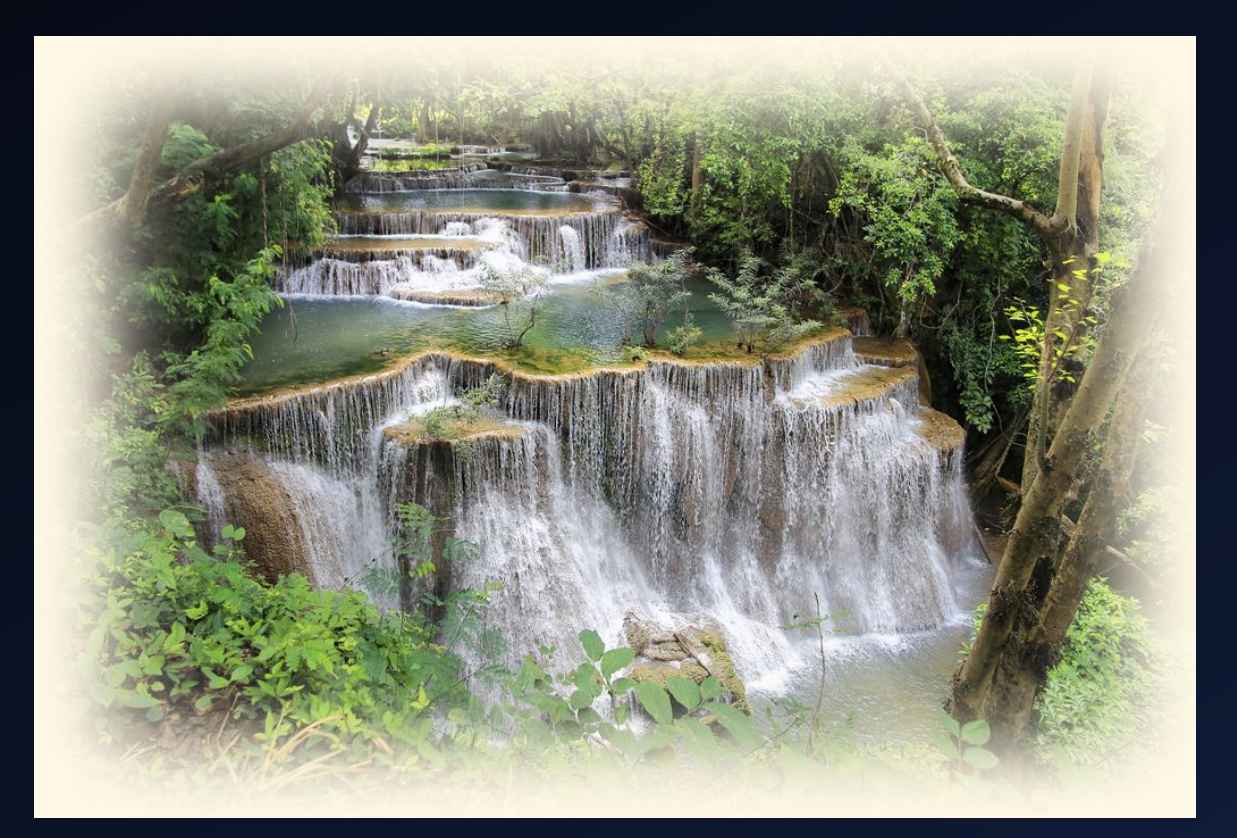

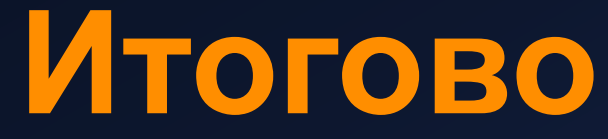

# Практическое задание №3

#### **PABOTA C TEKCTOM B PHOTOSHOP**

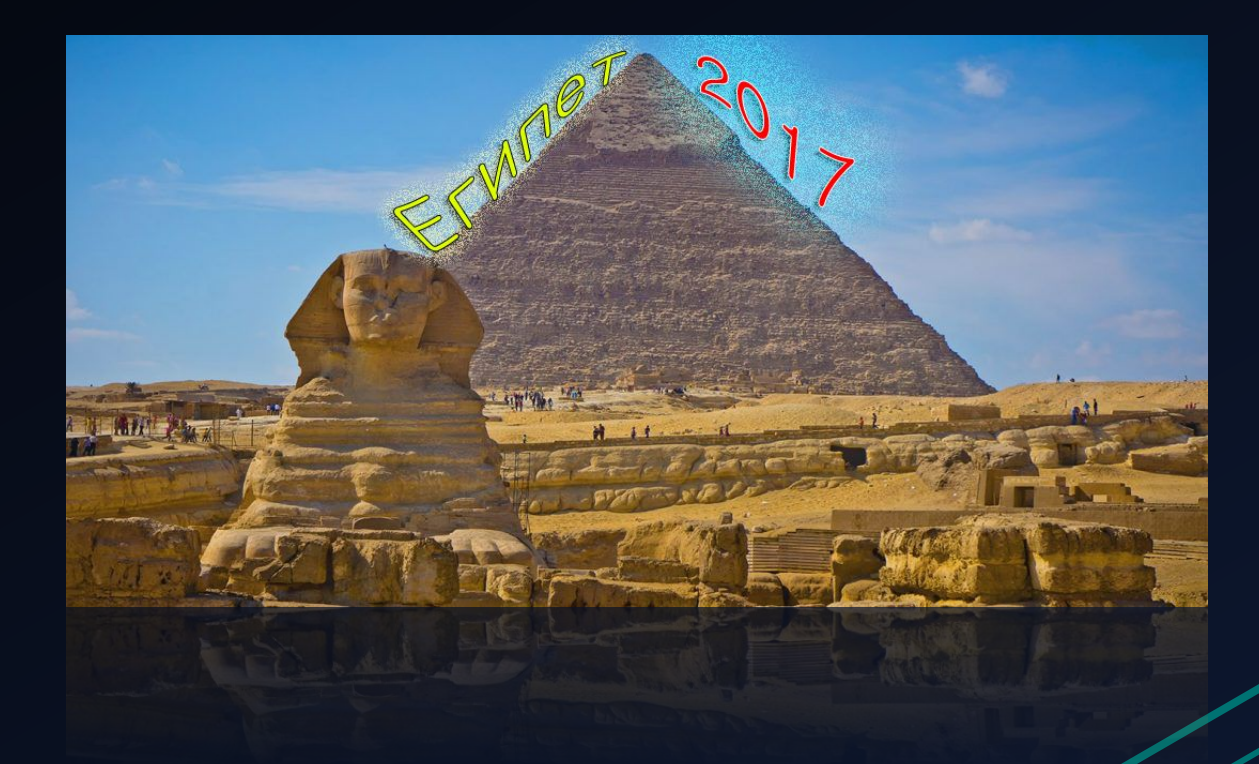
Открываем папку, где находится файл «Пирамида.jpg».

Затем добавляем фото-исходник в Adobe Photoshop.

Для этого применяем команду контекстного меню: ПКМ (правая клавиша мыши) – Открыть с помощью – Выбрать Adobe Photoshop CS5

Находим на панели инструментов слева элемент «Текст». Добавляем нужный нам текст на изображение.

Для этого кликаем указателем на том месте картинки, где будет размещена надпись. Печатаем нужный текст.

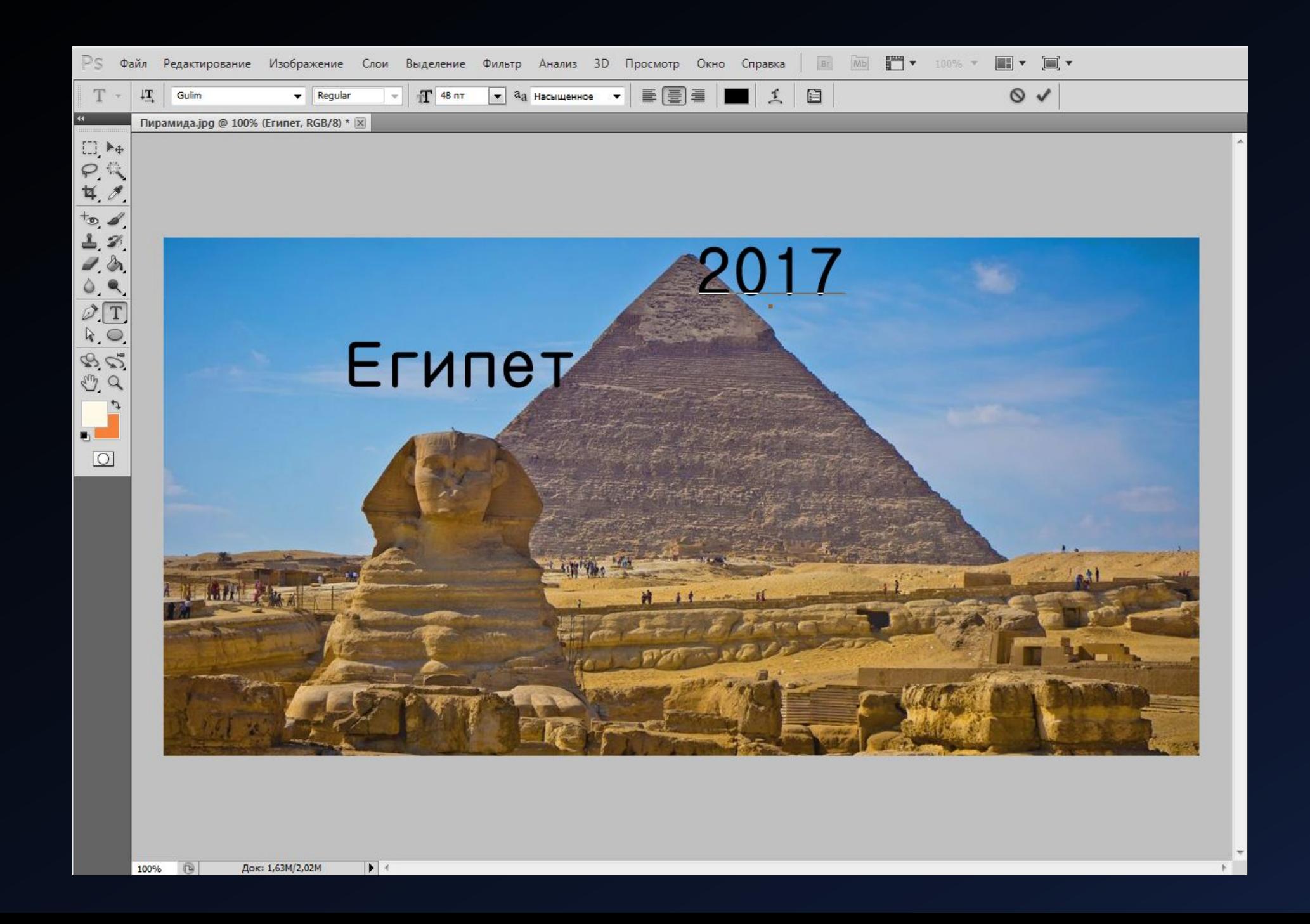

Выполняем настройку деформации каждой надписи. Для этого используем кнопки , которая создает деформацию для текста.

Задаем нужное нам искажение для каждого слова. Для слова «Египет» было применено искажение «Подъем» (изгиб +100%), а для слова «2017» - также «Подъем», но с эффектом изгиба минус 83%.

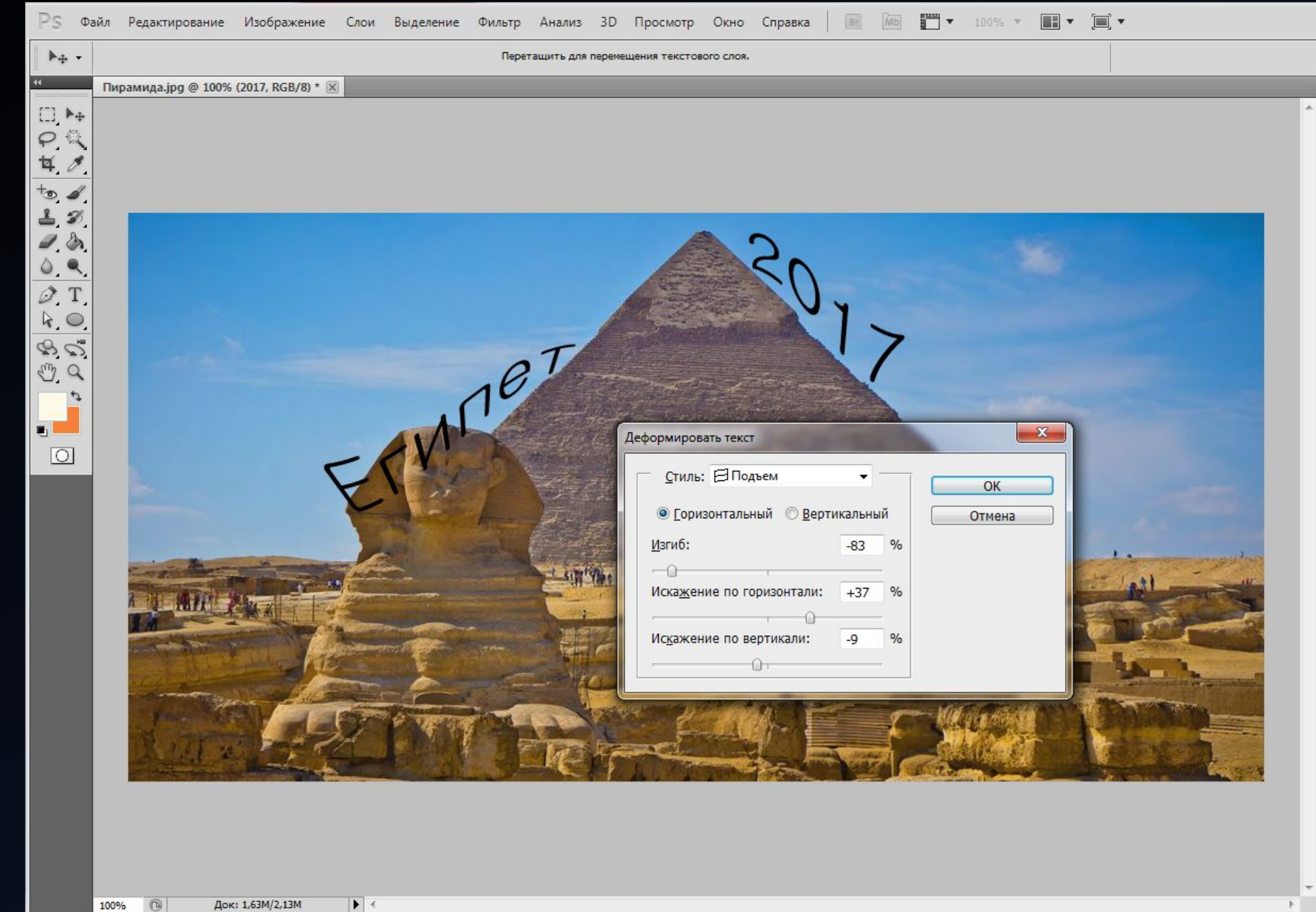

Теперь для каждого слова применяем эффекты из Окна настроек стилей слоя. Для этого нажимаем 2 раза ЛКМ по текстовому слою Египет – справа снизу в панели Слои.

Для слова «Египет» ставим галочку на «Тень», наложение цвета желтый, а также Внешнее свечение, выставив параметр Шум равный 100%, Обводка - черный цвет, 1 пикс.

Для слова «2017» - Тень, Внешнее свечение изменен цвет на голубой, шум 100%, размер 70 пикс, Обводка – цвет белый, 1 пикс.

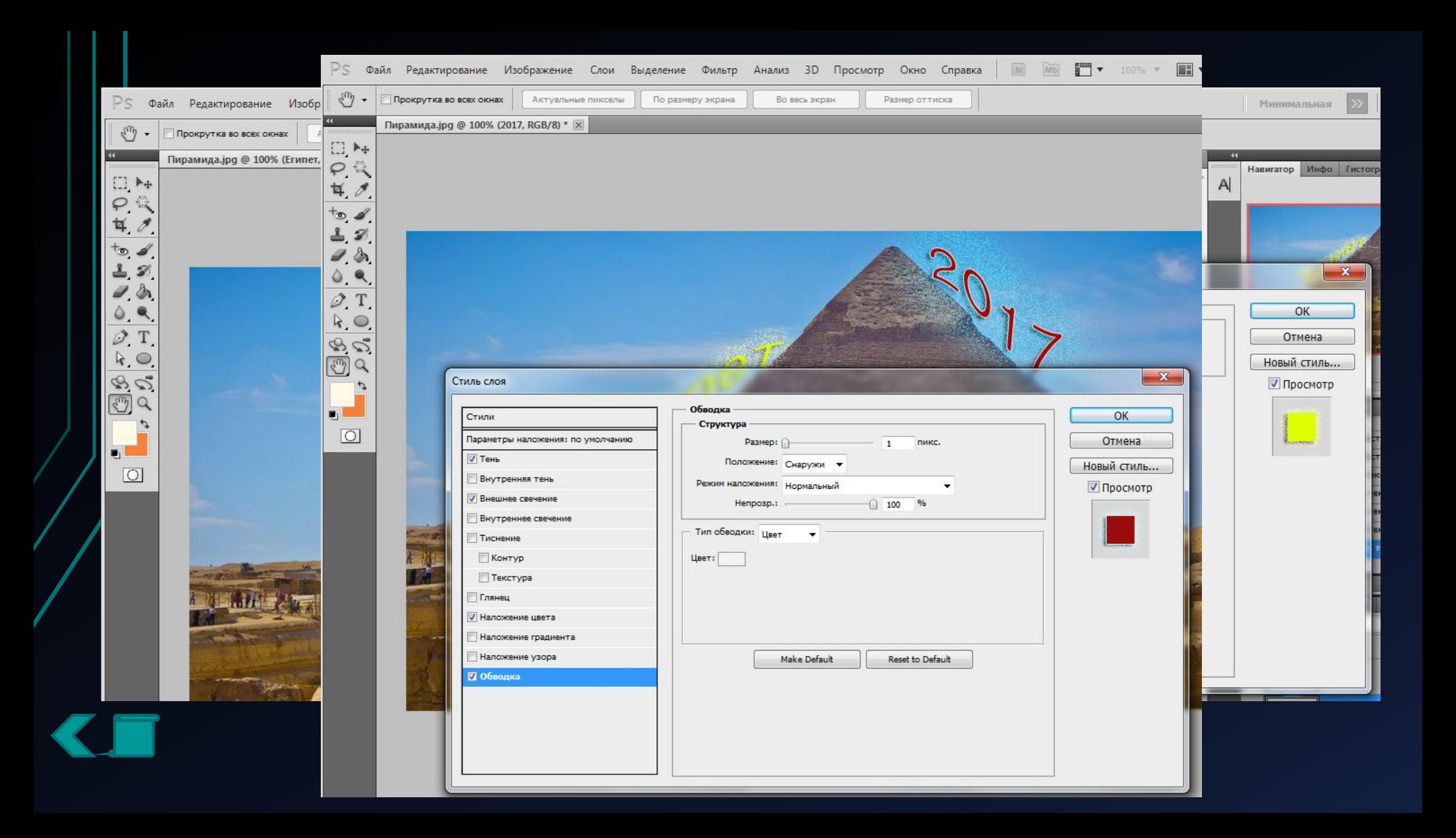

Мышкой перемещаем блоки с надписями в нужную часть фотографии.

Сохраняем внесенные изменения.

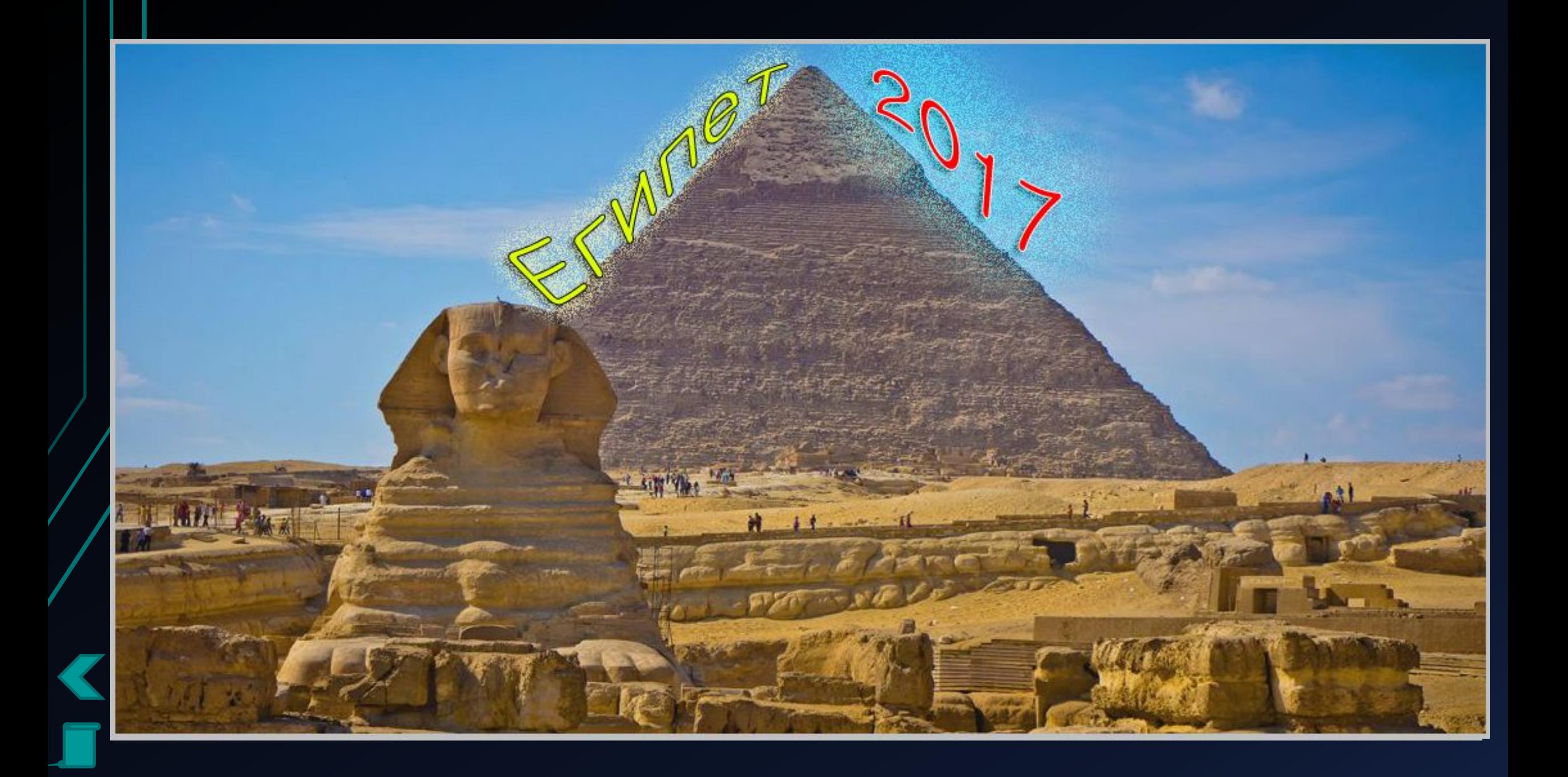

# Практическое задание №4 РАСКРАШИВАНИЕ ФОТОГРАФИЙ.

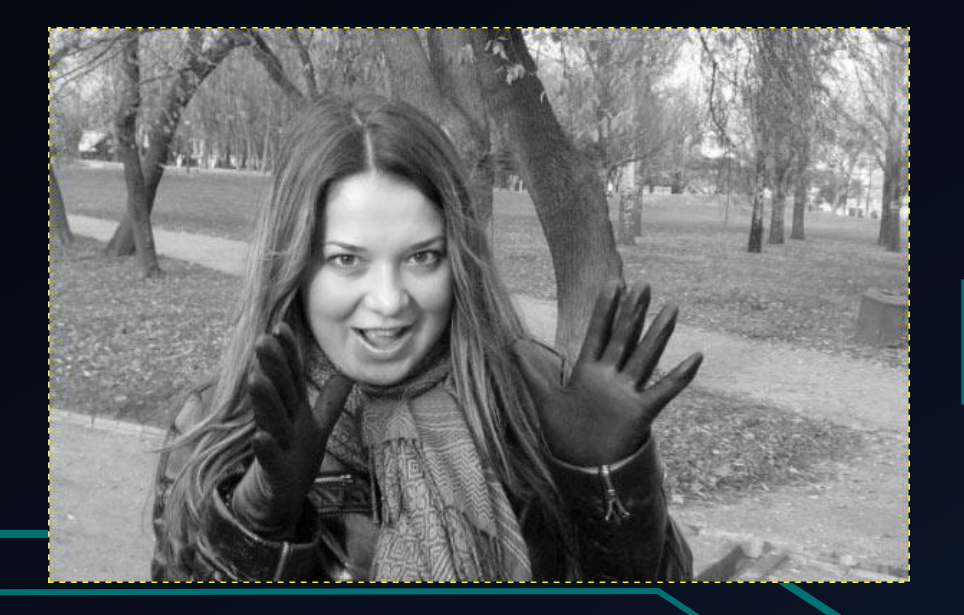

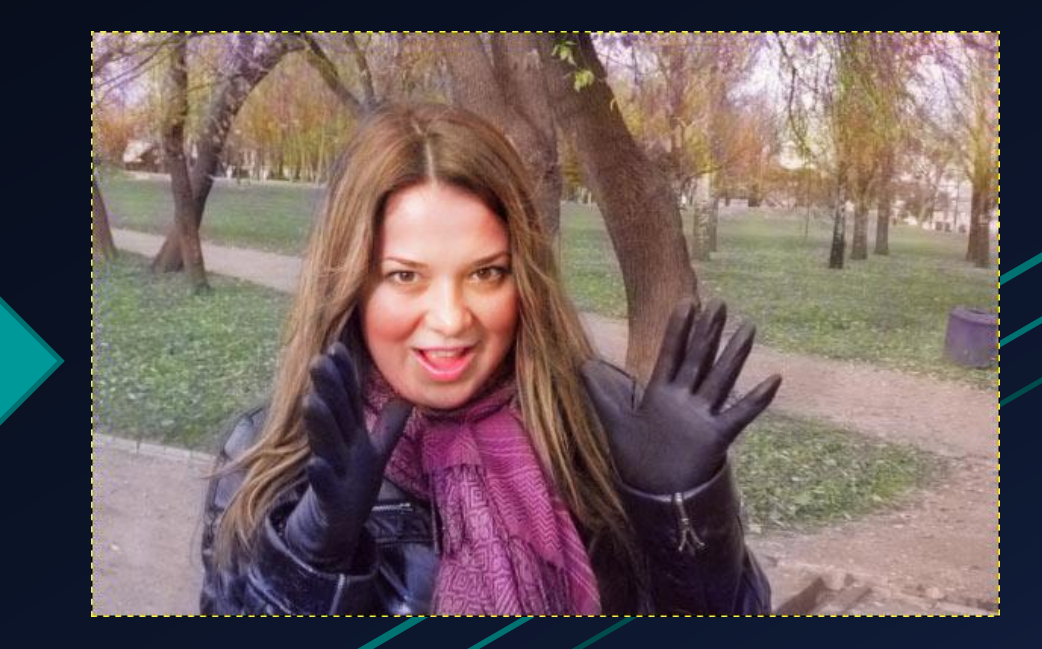

Открываем папку, где находится файл «Девушка.jpg».

Затем добавляем фото-исходник в Adobe Photoshop.

Для этого применяем команду контекстного меню: ПКМ (правая клавиша мыши) – Открыть с помощью – Выбрать Adobe Photoshop CS5.

После добавления фото-исходника в меню «Изображение» находим пункт «Режим» и переключаем его с «Градации серого» на «RGB».

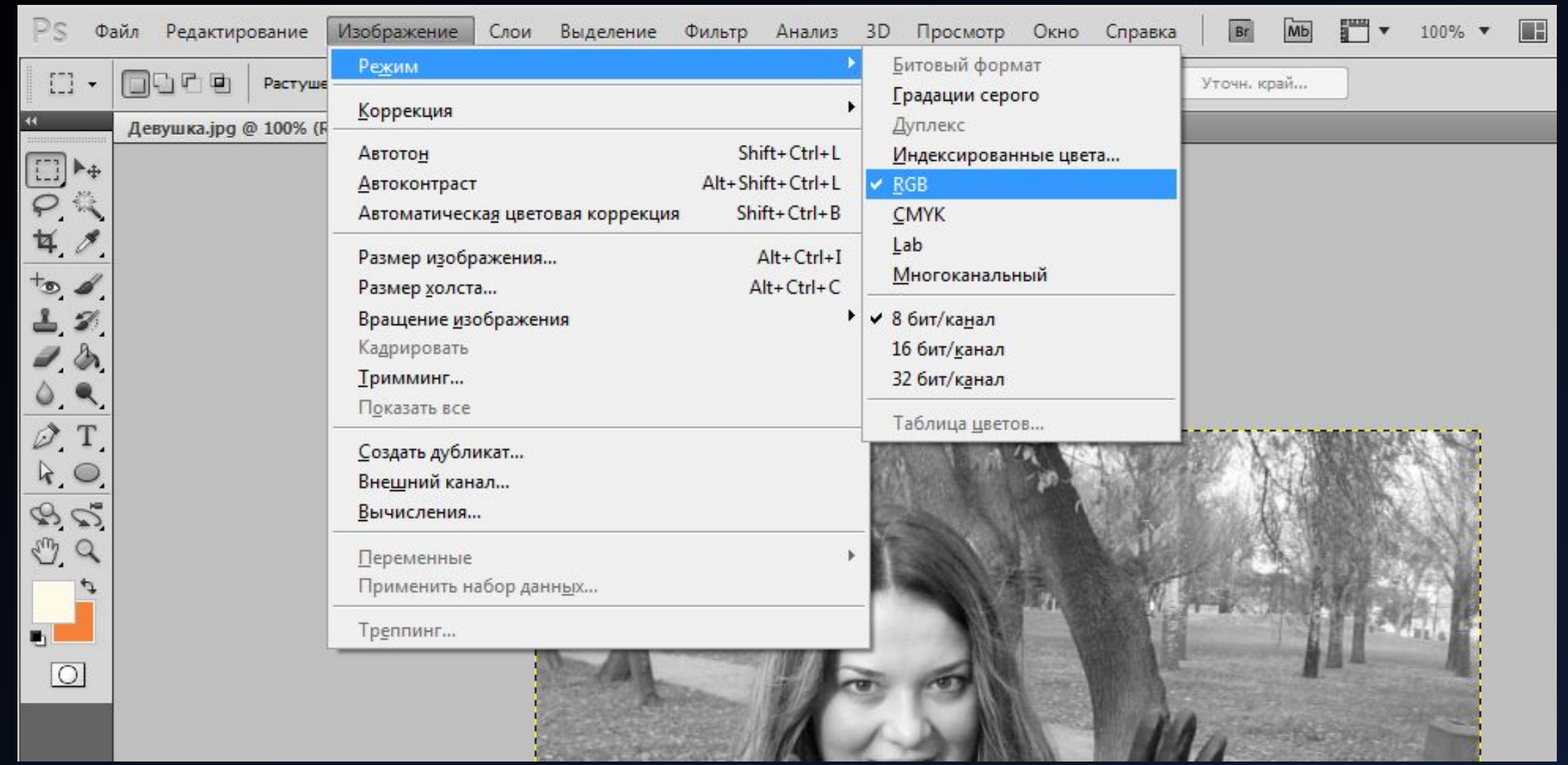

Выберем инструмент «Кисть» и в ее настройках укажем, чтобы она была с мягкими краями и непрозрачностью 7%.

Остальные настройки по умолчанию.

В панели изменения цвета настраиваем оранжевый цвет.

Делаем его гораздо светлей.

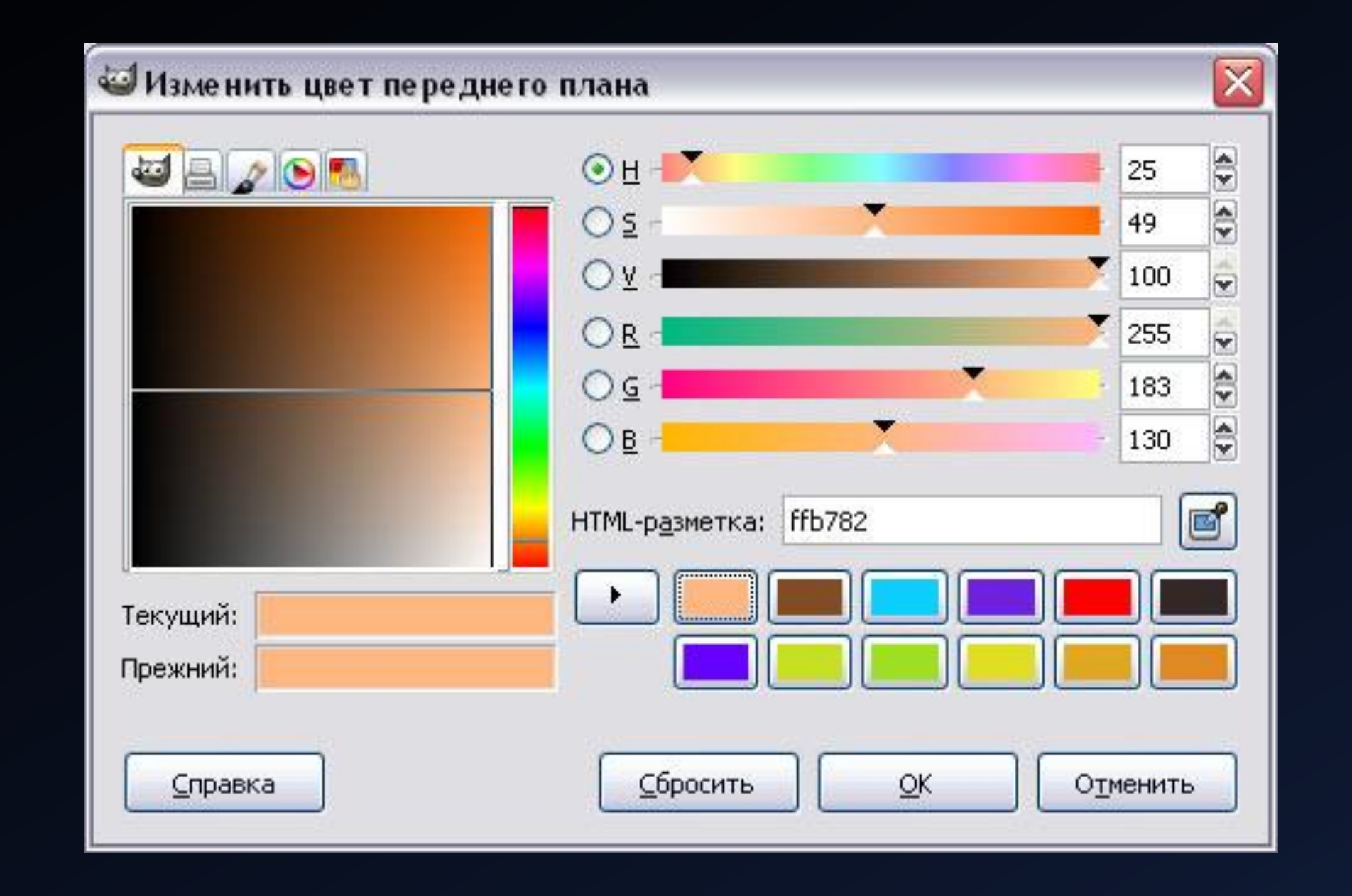

Создаем новый слой и задаем ему режим смешивания «Перекрытие».

Затем берем кисть и аккуратно закрашиваем лицо.

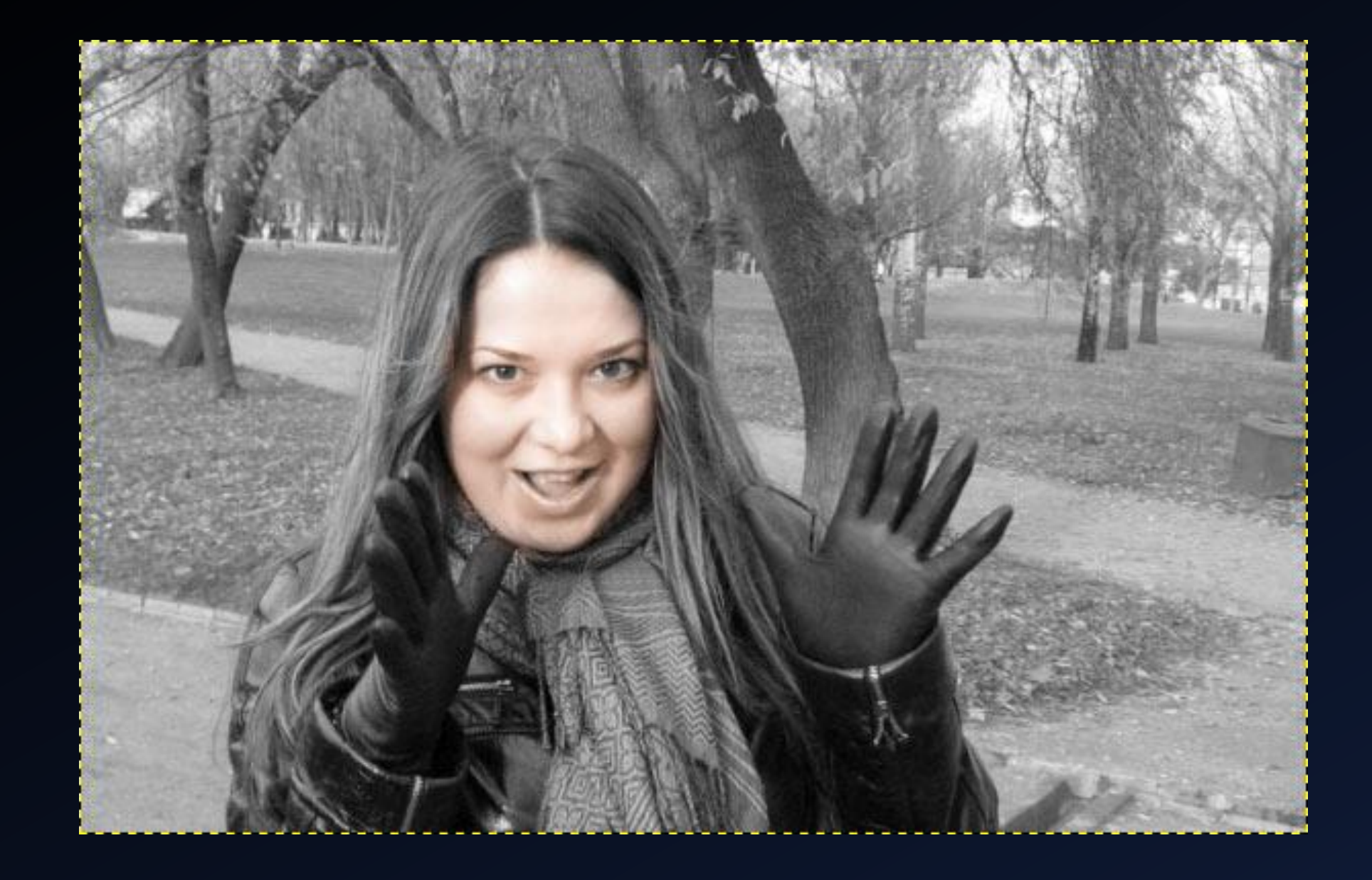

Теперь нужно покрасить губы. Создаем новый слой.

Выбираем ту же кисть, но в качестве цвета используем несколько оттенков красного.

Создаем новый слой и красим зубы. Для этого используем светло-желтоватый цвет и ту же кисть.

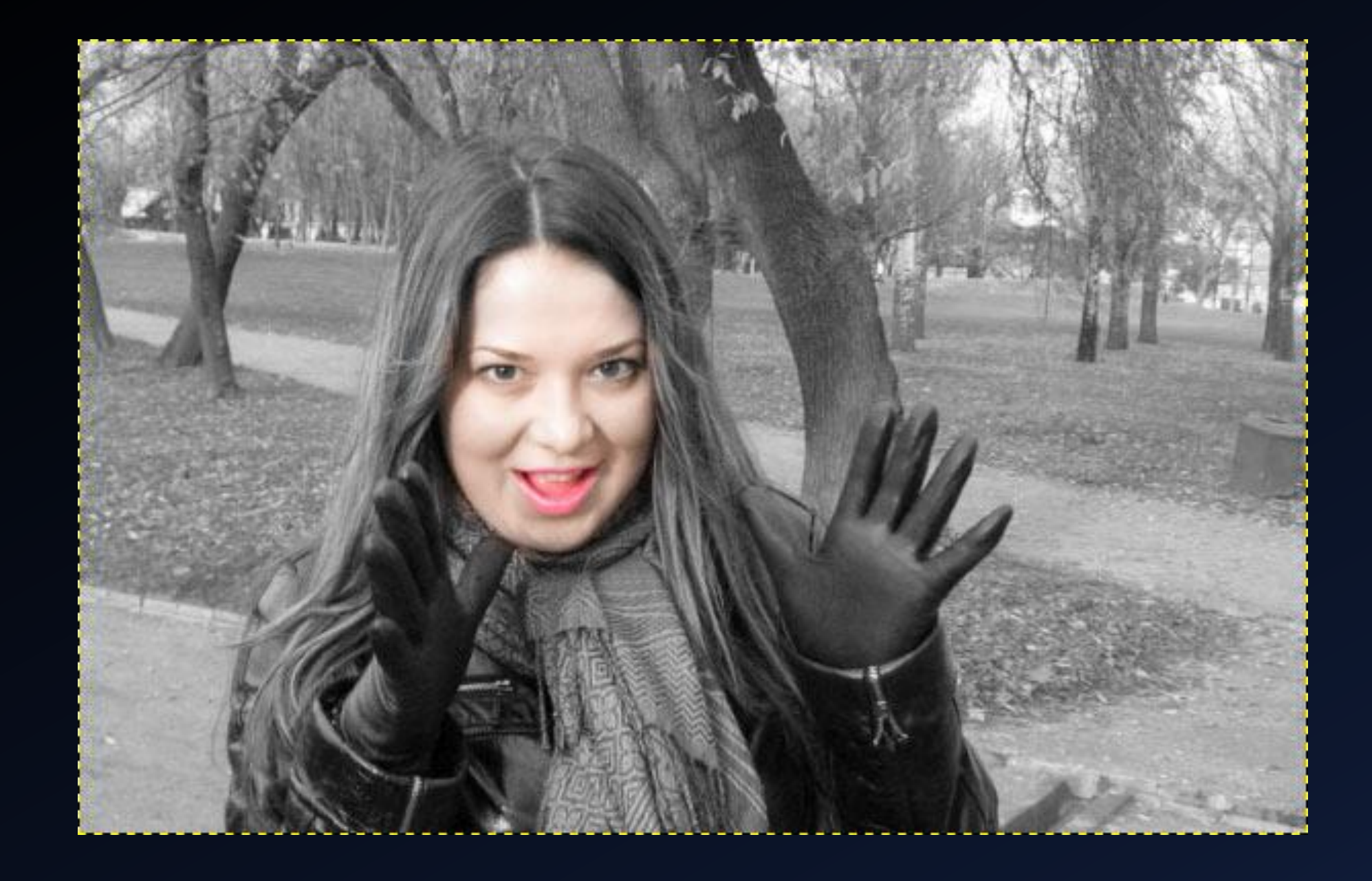

Переходим к покраске глаз. Так как роговица глаз на фотографии-исходнике темная, то красим глаза в карий цвет глаз.

Затем меняем цвет на красный и закрашиваем небольшие покраснения слева и справа в уголках глаз, без этих мелочей глаза будут казаться не естественными.

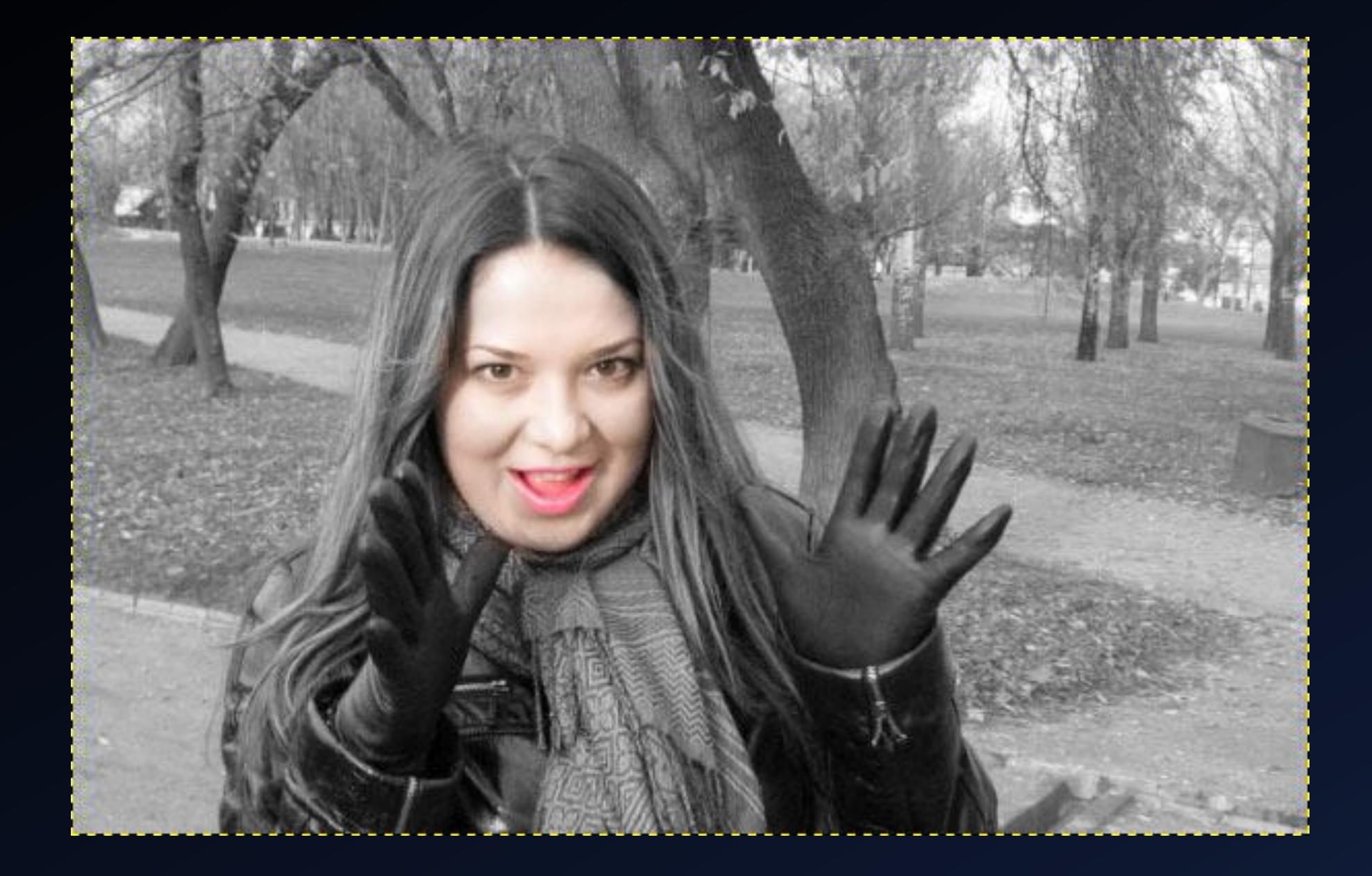

Теперь придадим немного розовости лбу, щекам, носу и подбородку. Для этого создаем новый слой. Задаем ему режим смешивания «Перекрытие». Выбираем розовый цвет и подкрашиваем эти области.

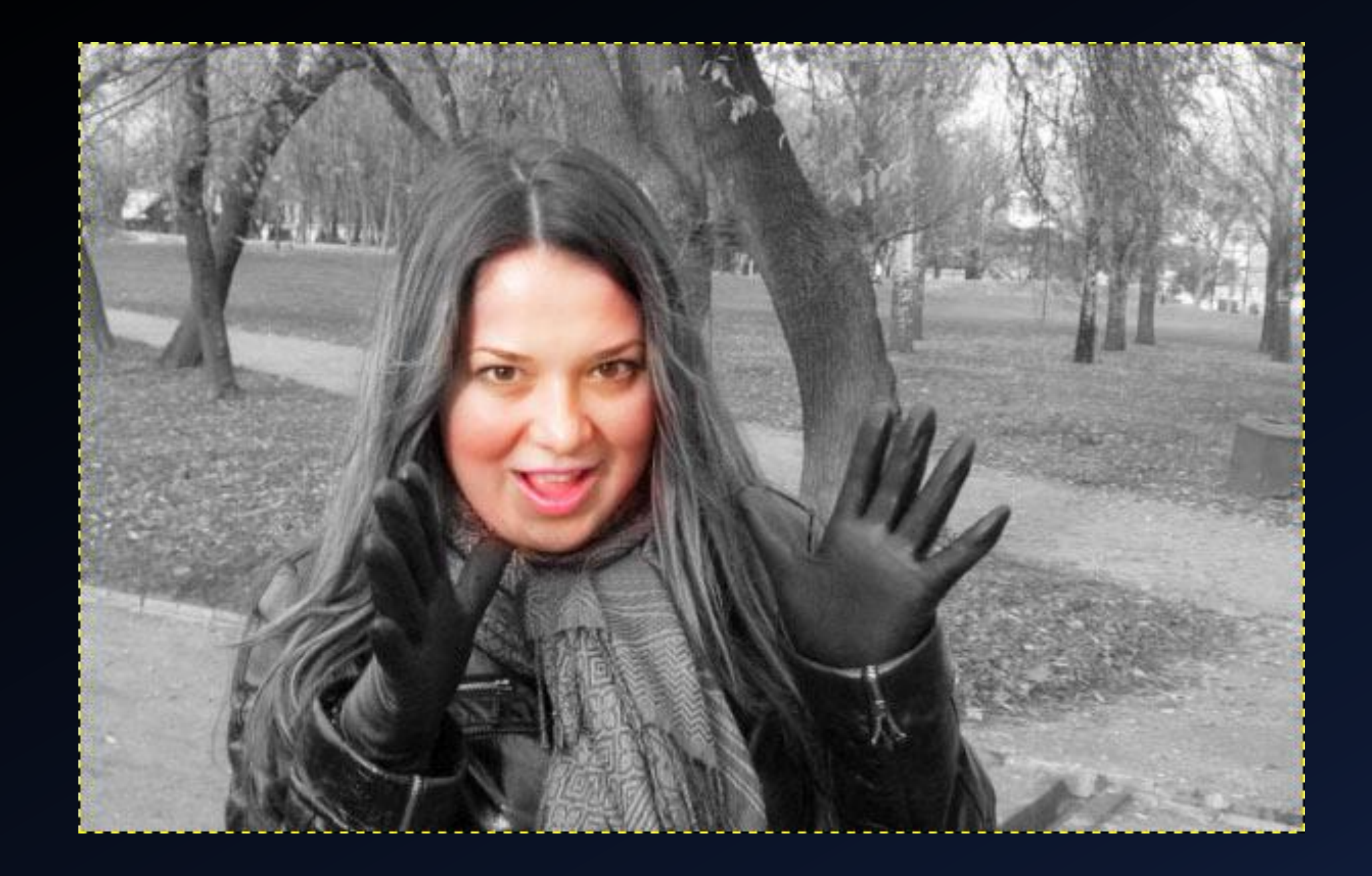

Теперь закрасим волосы в светло-коричневый цвет.

Далее подредактируем цвет при помощи инструмента «Тон - Насыщенность».

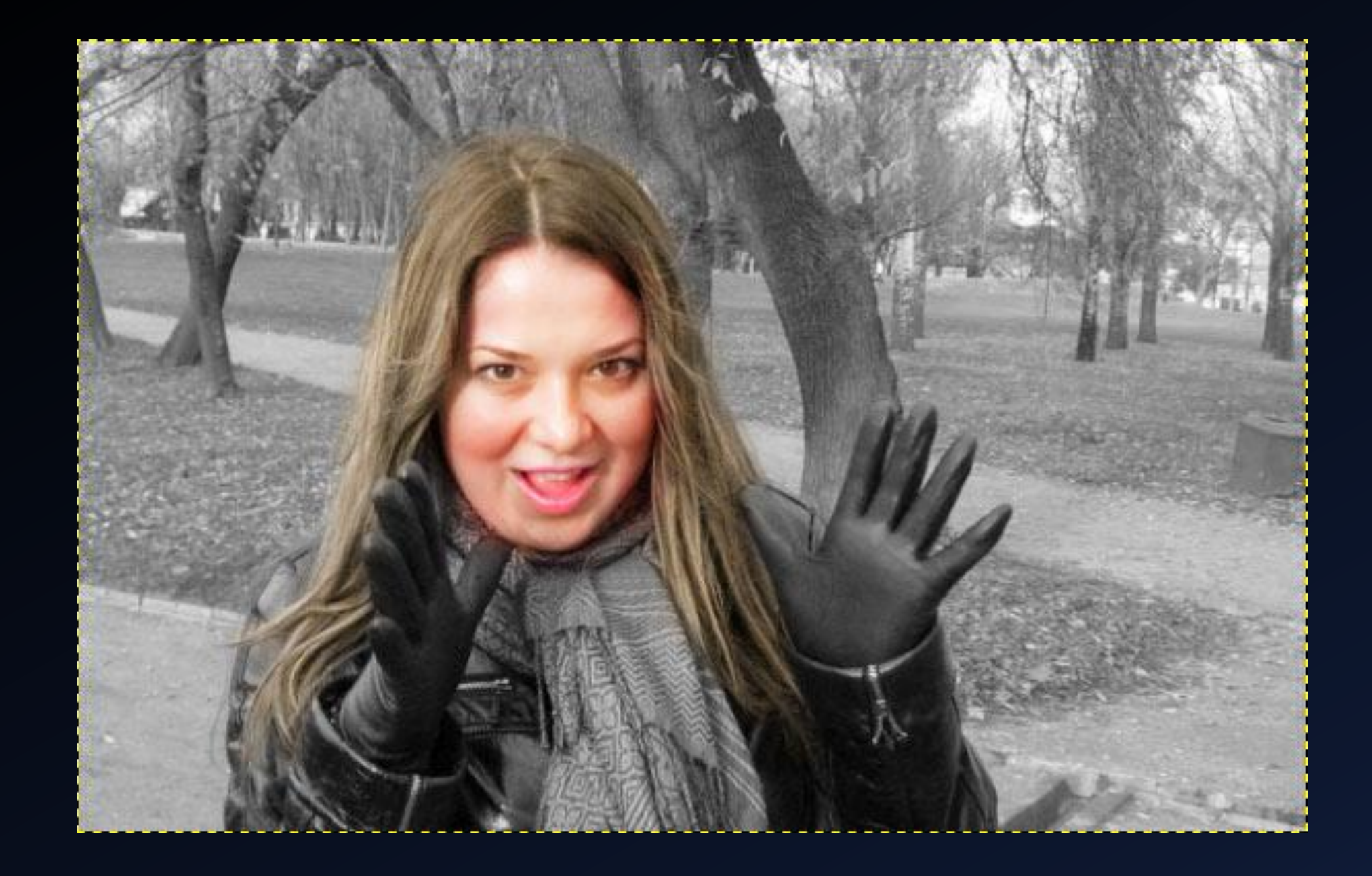

Теперь покрасим шарф.

Для этого создадим новый слой и выберем розовый цвет кисти.

После покраски шарфа в основной цвет, некоторые части шарфа окрасим в разные оттенки розового, для придания реалистичности.

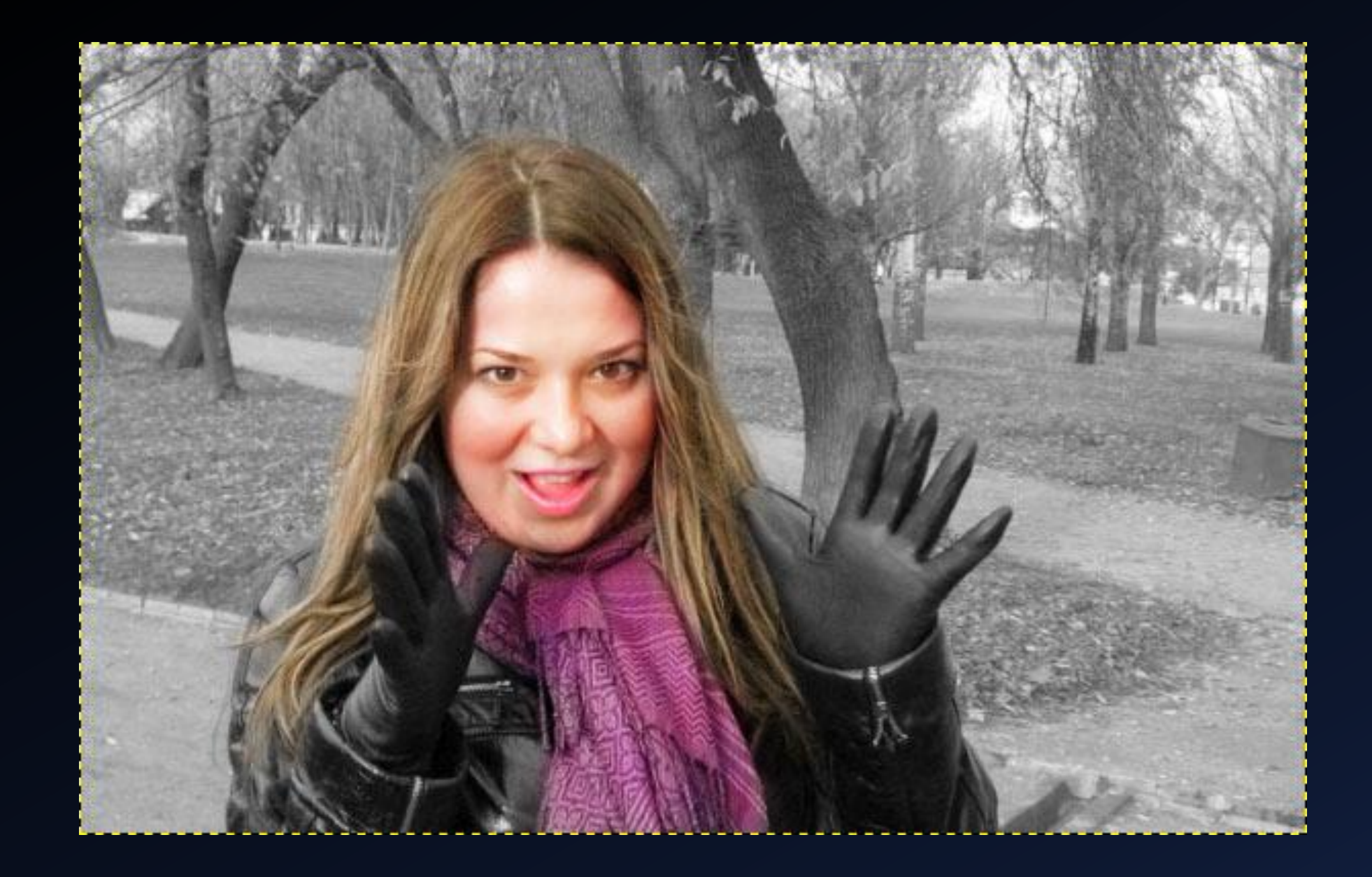

Теперь закрасим кожаную куртку и перчатки девушки.

Для этого создадим новый слой с режимом смешивания «Перекрытие». Выберем синий цвет и закрасим им куртку и перчатки.

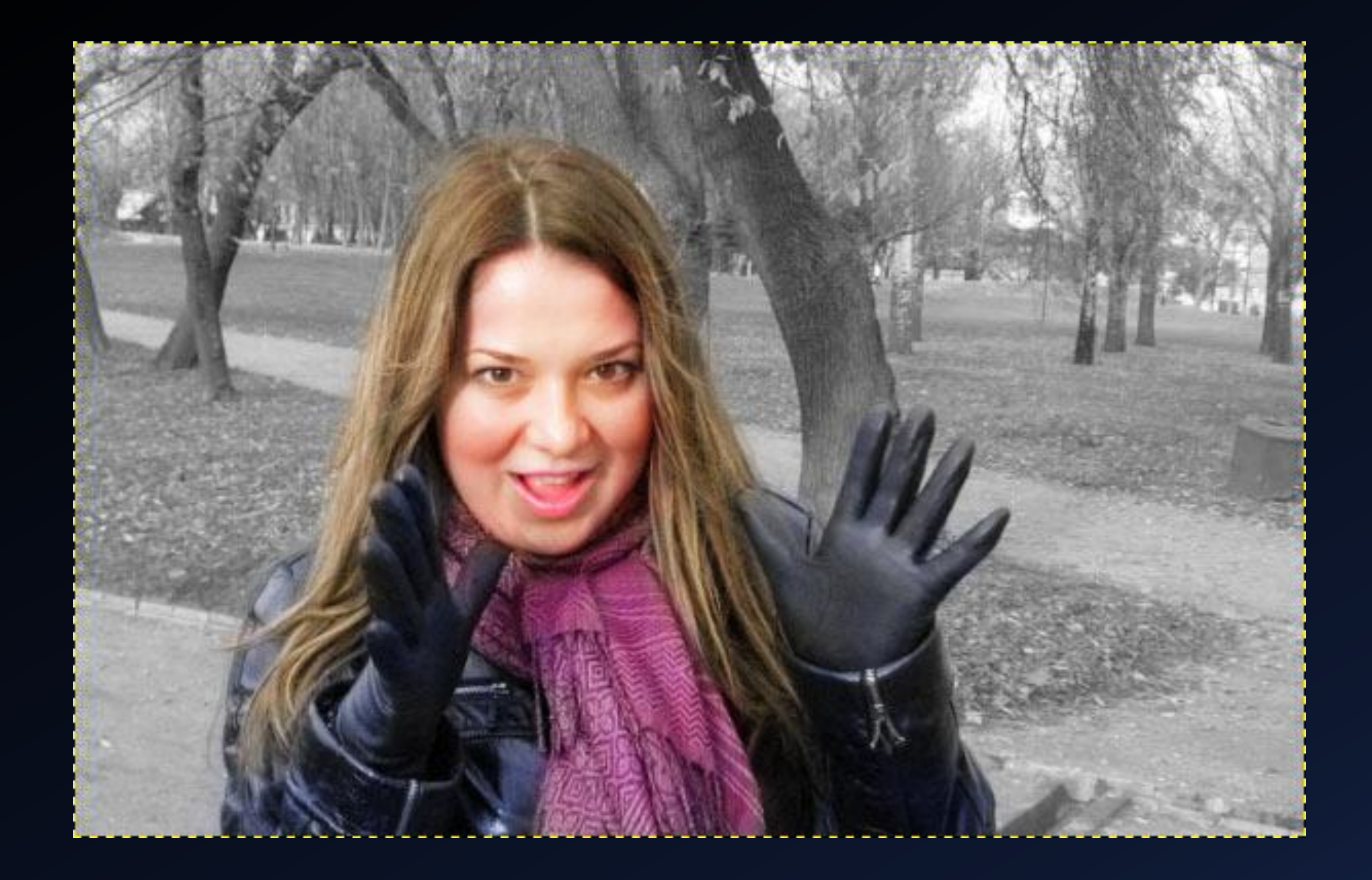

Красим траву и тропинки.

Для этого траву красим с помощью кисти разными оттенками зеленого цвета. Тропинки красим бледно-коричневым цветом.

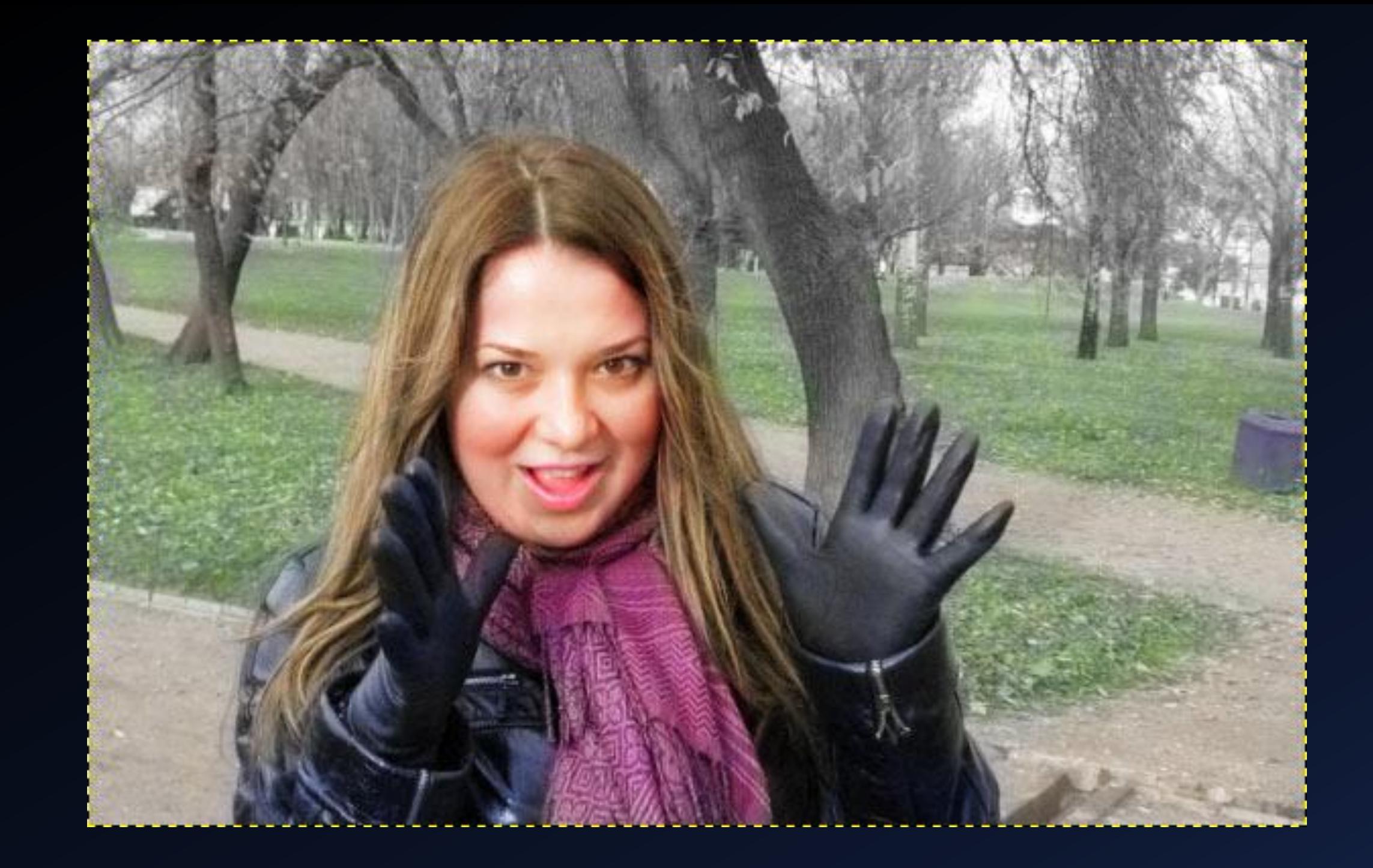

Красим стволы и большие ветви деревьев.

Для этого выбираем насыщенный (яркий) коричневый цвет кисти и закрашиваем стволы. Затем выбираем более мелкую кисть и красим тем же цветом ветви.

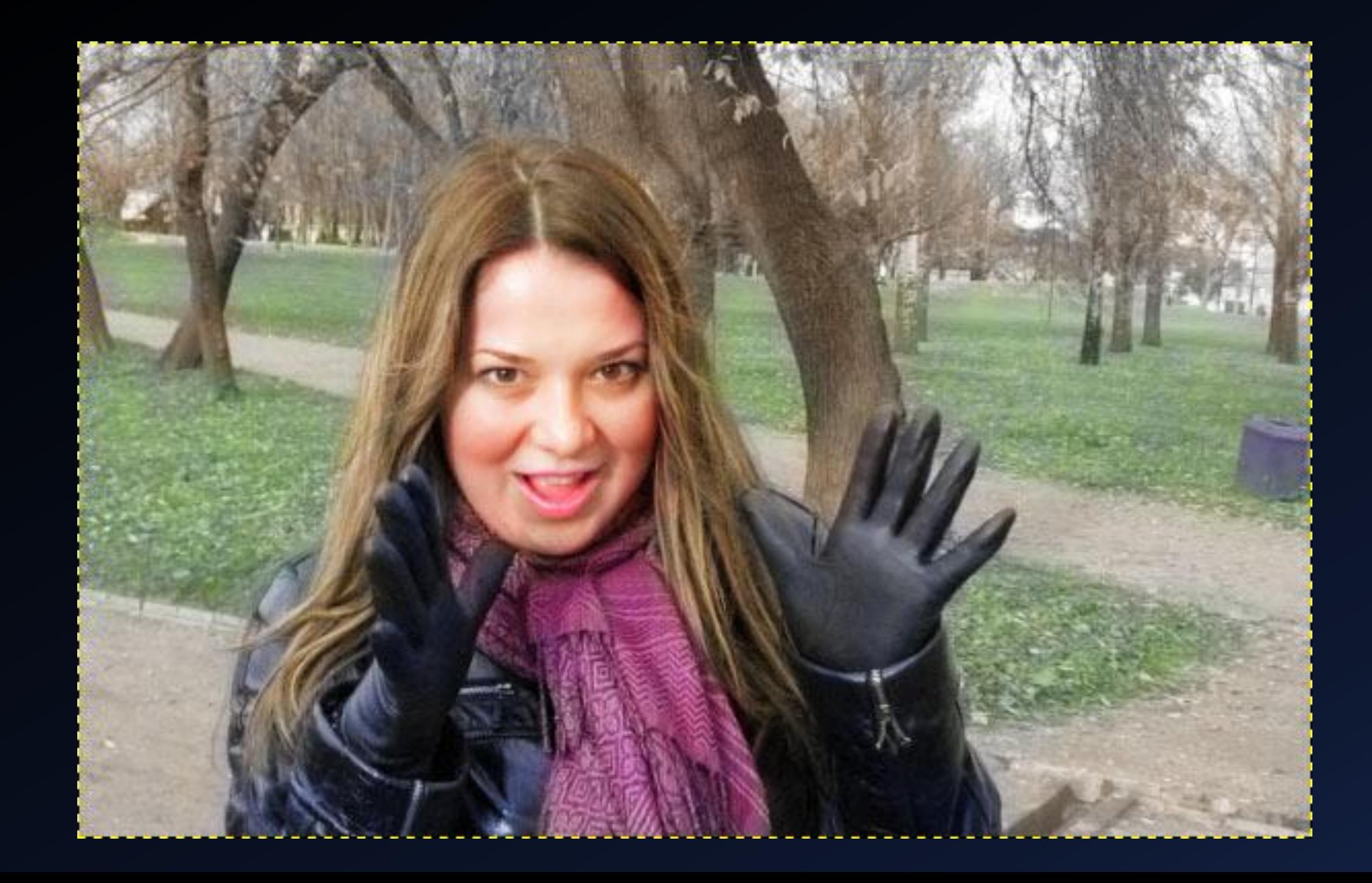

Красим листву на деревьях, небо.

Так как по всей вероятности перед нами осенняя фотография, то красим листву на деревьях в несколько цветов: сначала желтый, потом зеленый и затем местами красноватый.

Для этого берем более маленькую кисть и красим листву.

Затем выбираем белый цвет и красим области неба между деревьями в белый цвет.

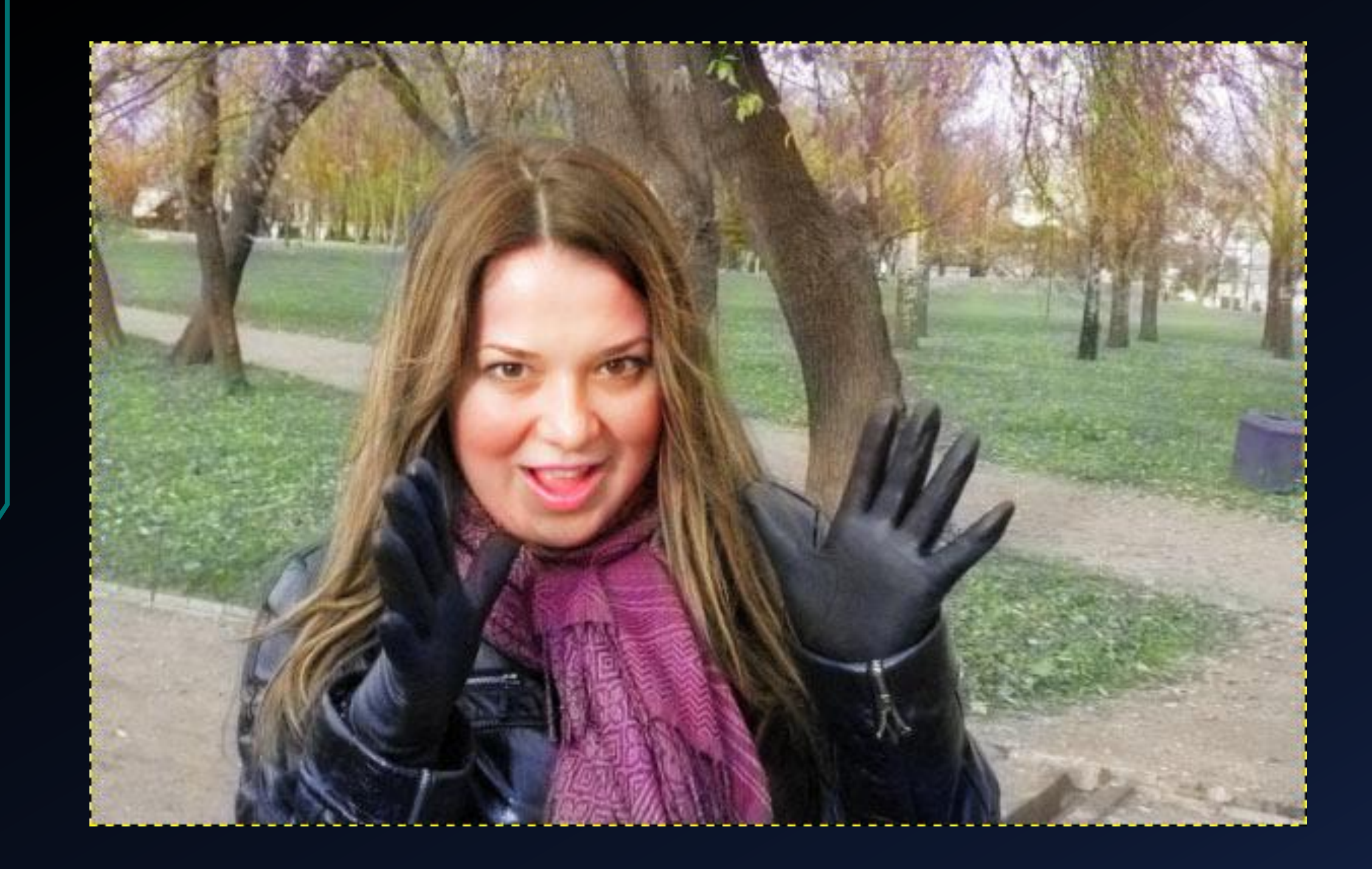
Чтобы на фотографии не оставалось серых непрокрашеных пикселей применим к фотографии какой-нибудь двухцветный градиент.

Для этого выбираем инструмент градиент. Задаем ему цвета красный и синий, выставляем непрозрачность на 10% и применяем его на рисунок.

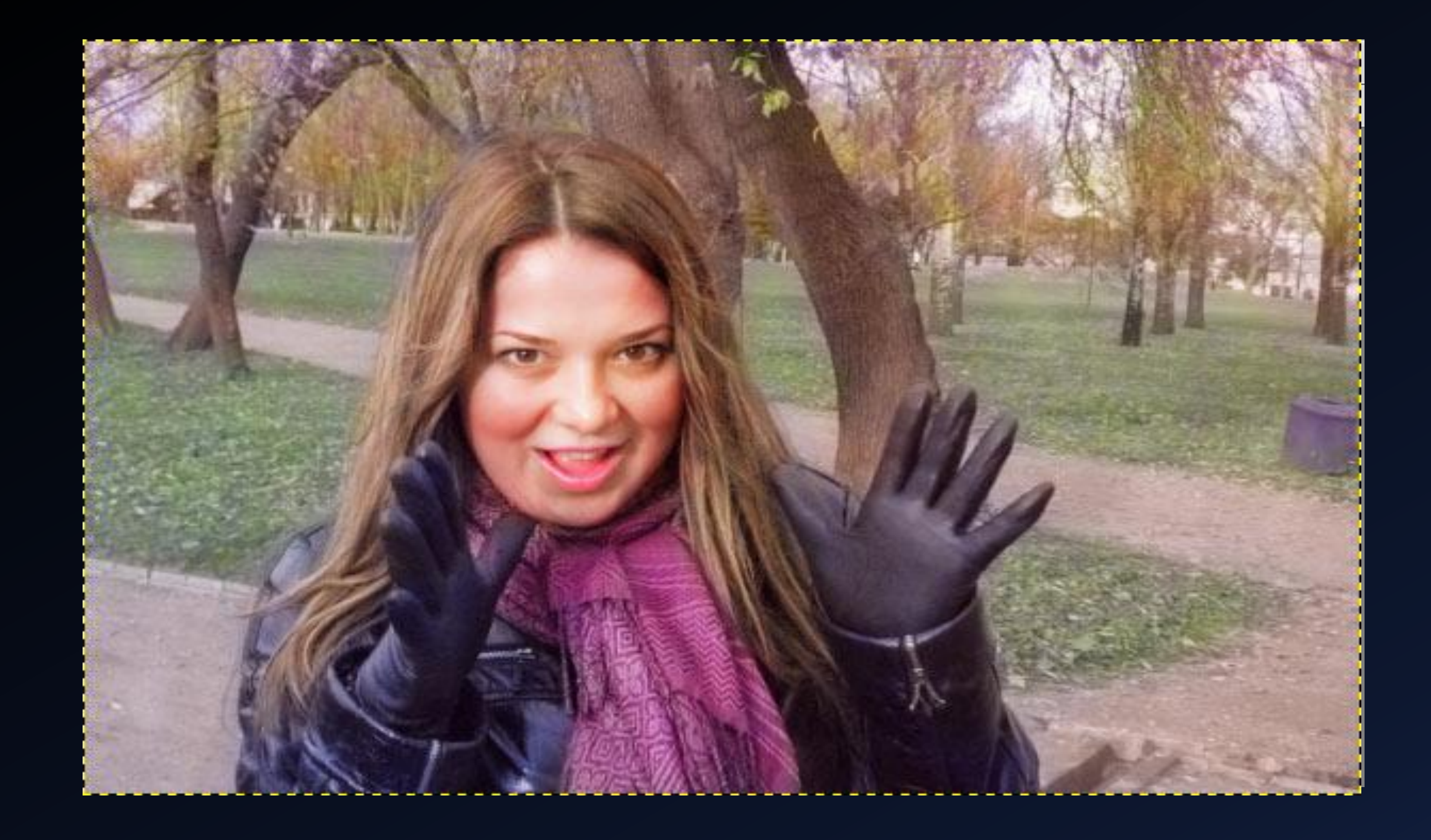

# Практическое задание №5

РАБОТА С ТЕКСТОМ В PHOTOSHOP. СОЗДАЕМ СТИЛИЗОВАННУЮ НАДПИСЬ.

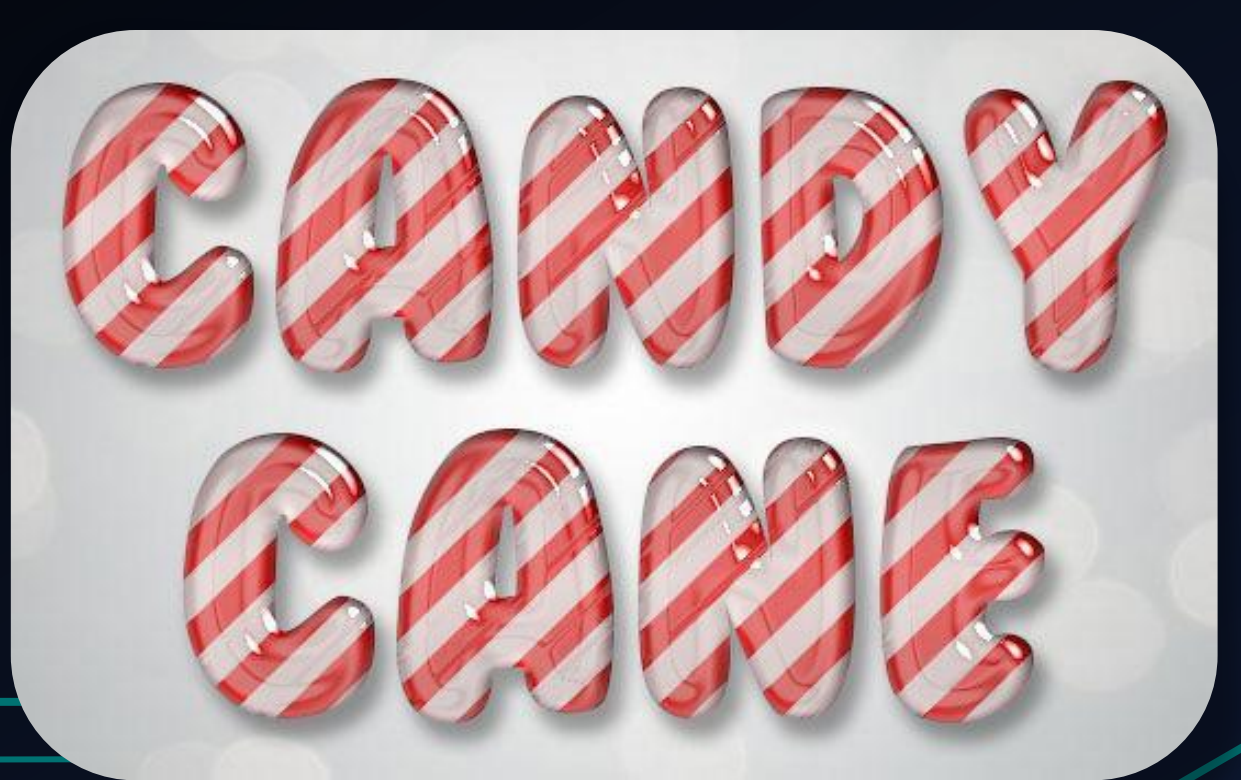

## Шаг 1.

Создаем новый документ в редакторе Photoshop.

Задаем размер листа 800 на 600 пикселей.

Дублируем слой с задним фоном.

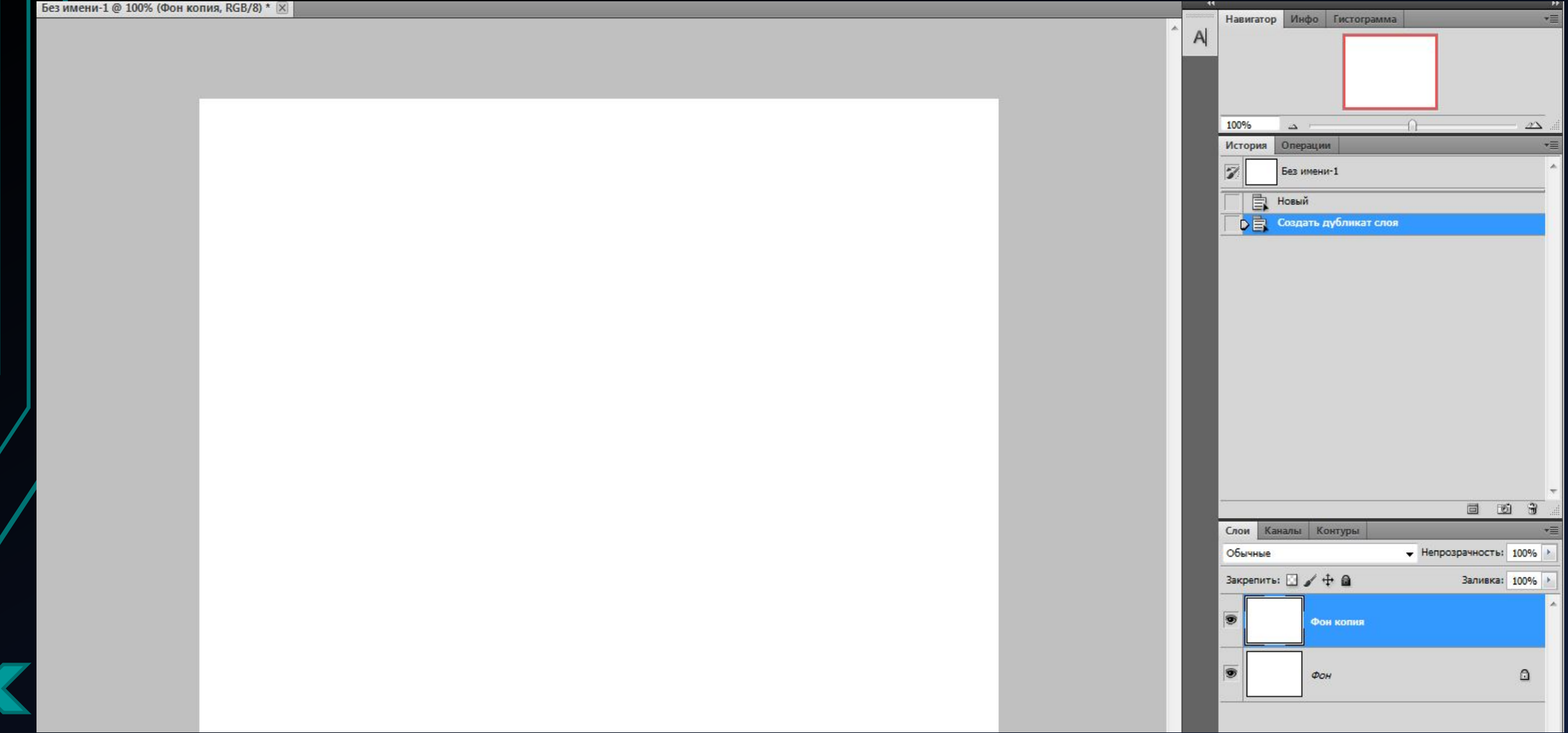

Теперь два раза кликаем ПКМ по дубликату слоя. Откроется окно «Стили слоя».

В левой части окна выбираем пункт «Наложение градиента».

После этого справа настраиваем параметры: Радиальный стиль, Масштаб выставляем 50%.

Цвет градиента: левая точка- код #ffffff, а правая - #979797.

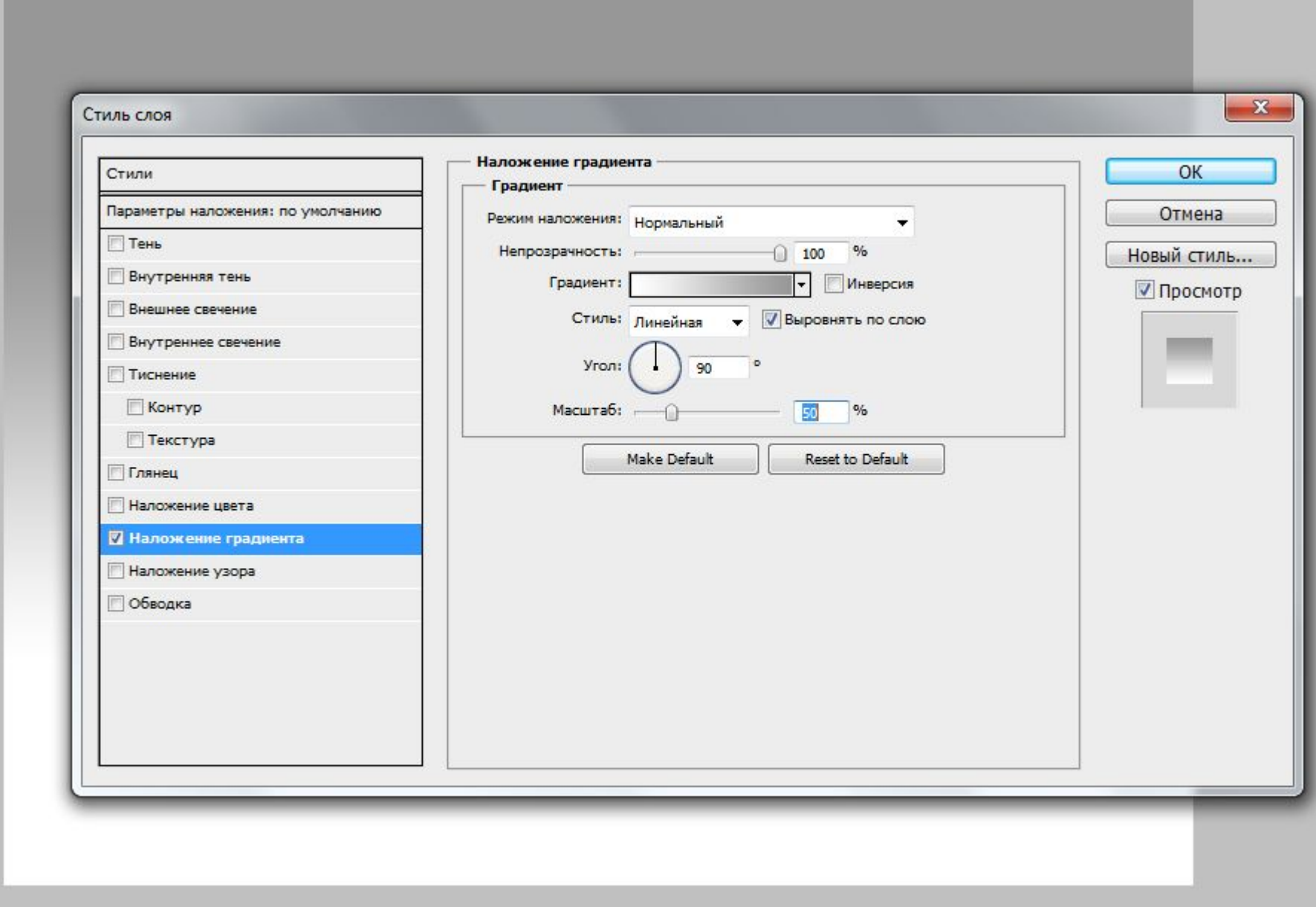

Открываем папку, где находится файл «Текстура.jpg».

Затем добавляем фото в уже созданный проект Adobe Photoshop.

Для этого перемещаем рисунок «Текстура.jpg» из папки в наш проект путем перетаскивания мышкой. Затем жмем Enter, чтобы принять пропорции рисунка.

Выбираем для данного слоя наложение «Мягкий свет».

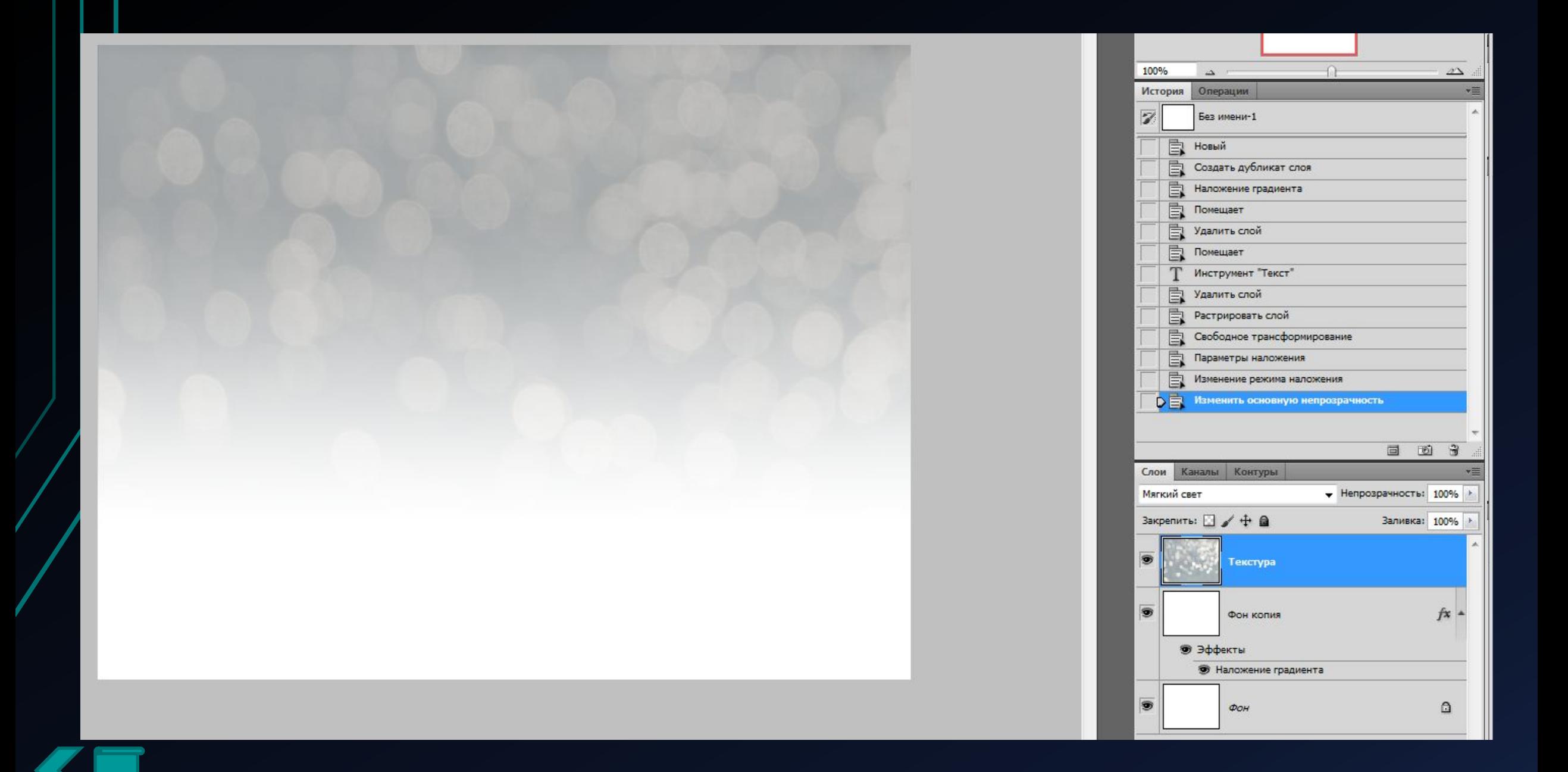

Добавляем надпись «Candy Cane» в наш проект.

Для этого используем инструмент «Текст», шрифт – Bubble Gum, размер – 170 пт., вид – Обычный.

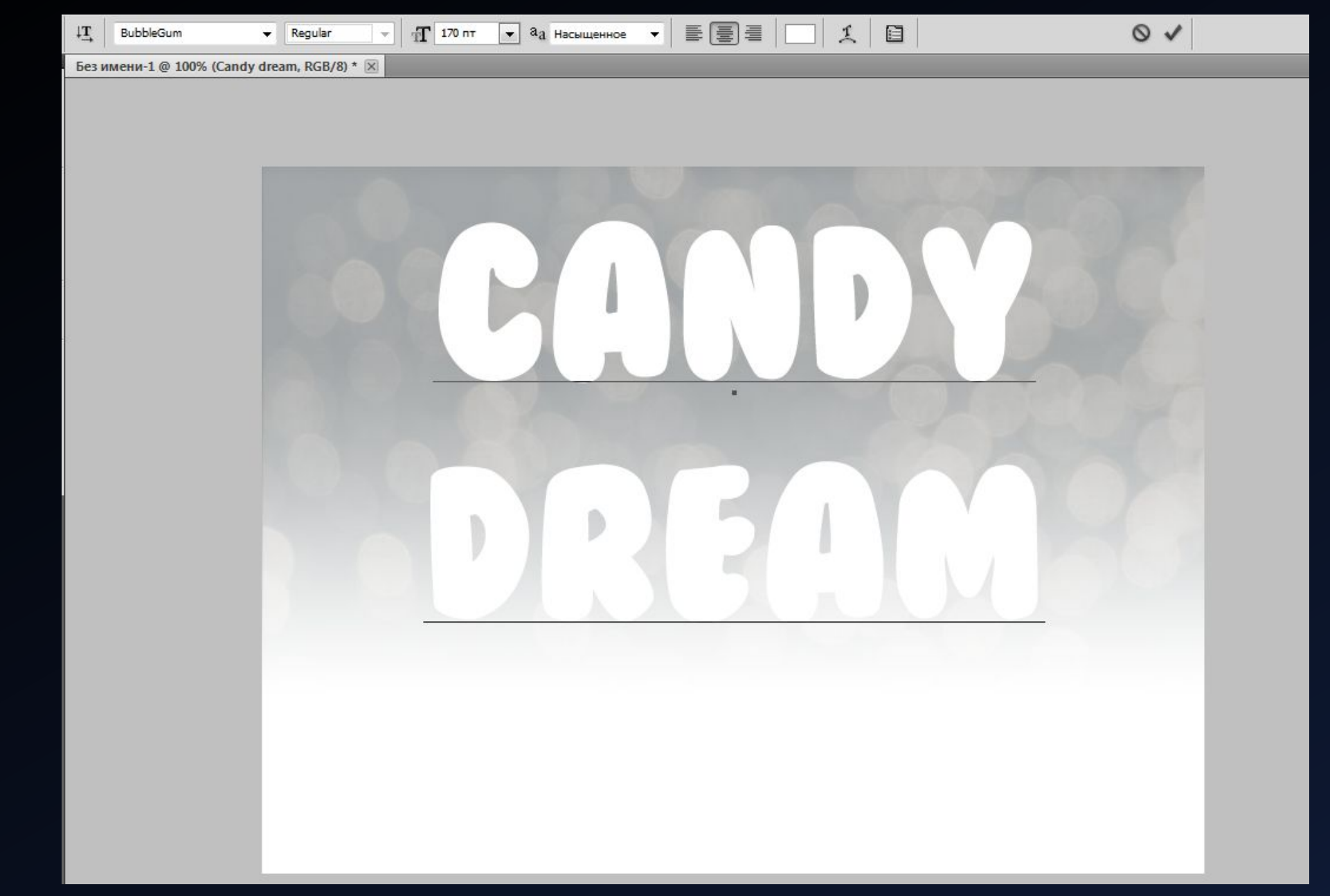

Создаем дубликаты слоев для надписей «Candy» и надписи «Dream». Выставляем заливку – 0%.

Затем кликаем 2 раза ПКМ по оригинальному слою и открывается окно «Стиль слоя». Во вкладке «Тиснение» выставляем Стиль - Внутренний скос, Метод – Плавное, Глубина – 200%, Размер – 15.

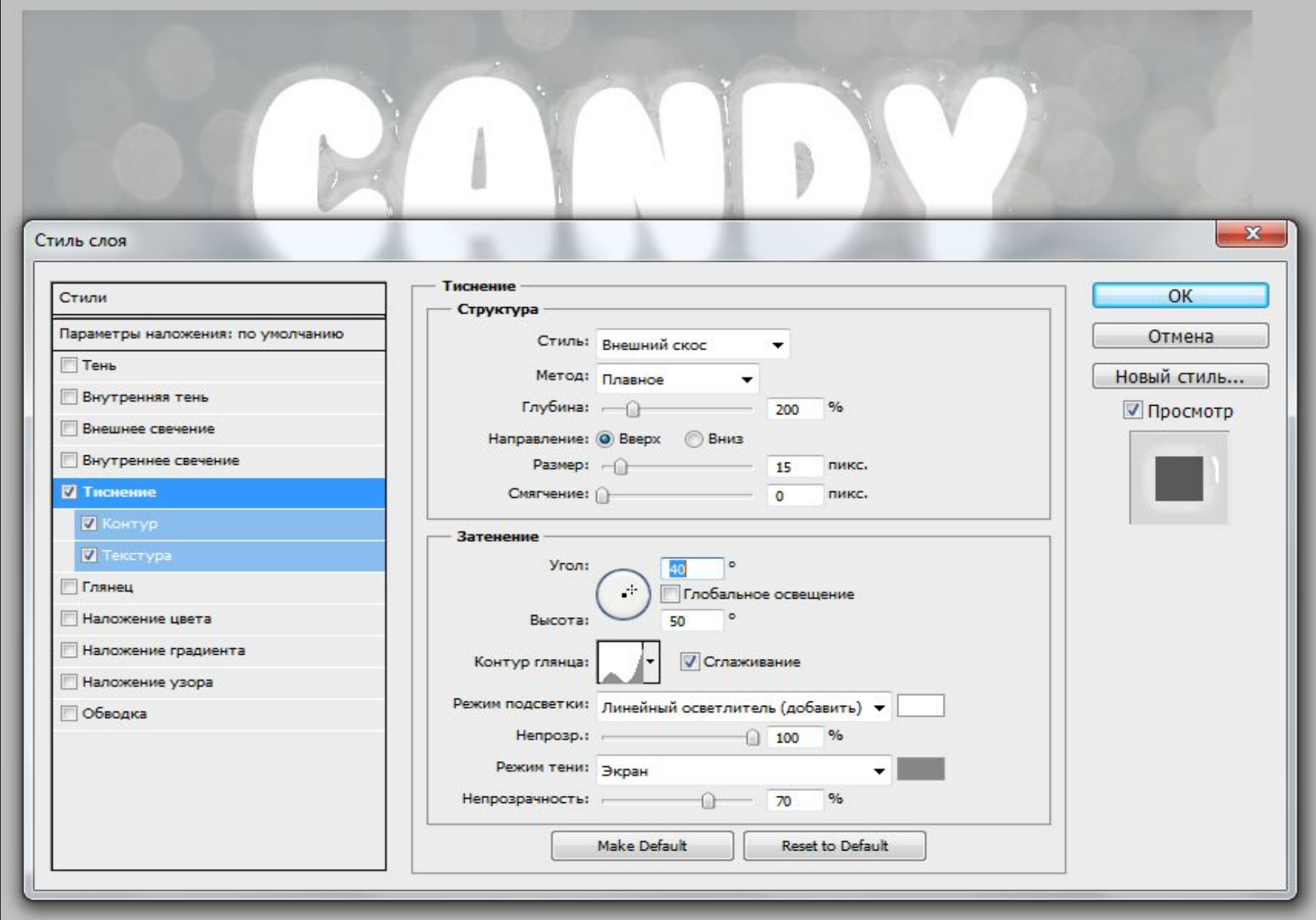

Переходим во вкладку Контур. Выставляем Контур – Глубокая выемка, Сглаживание и Диапазон – 50%.

Во вкладке текстуры выбрать узор «Диагональные полоски»

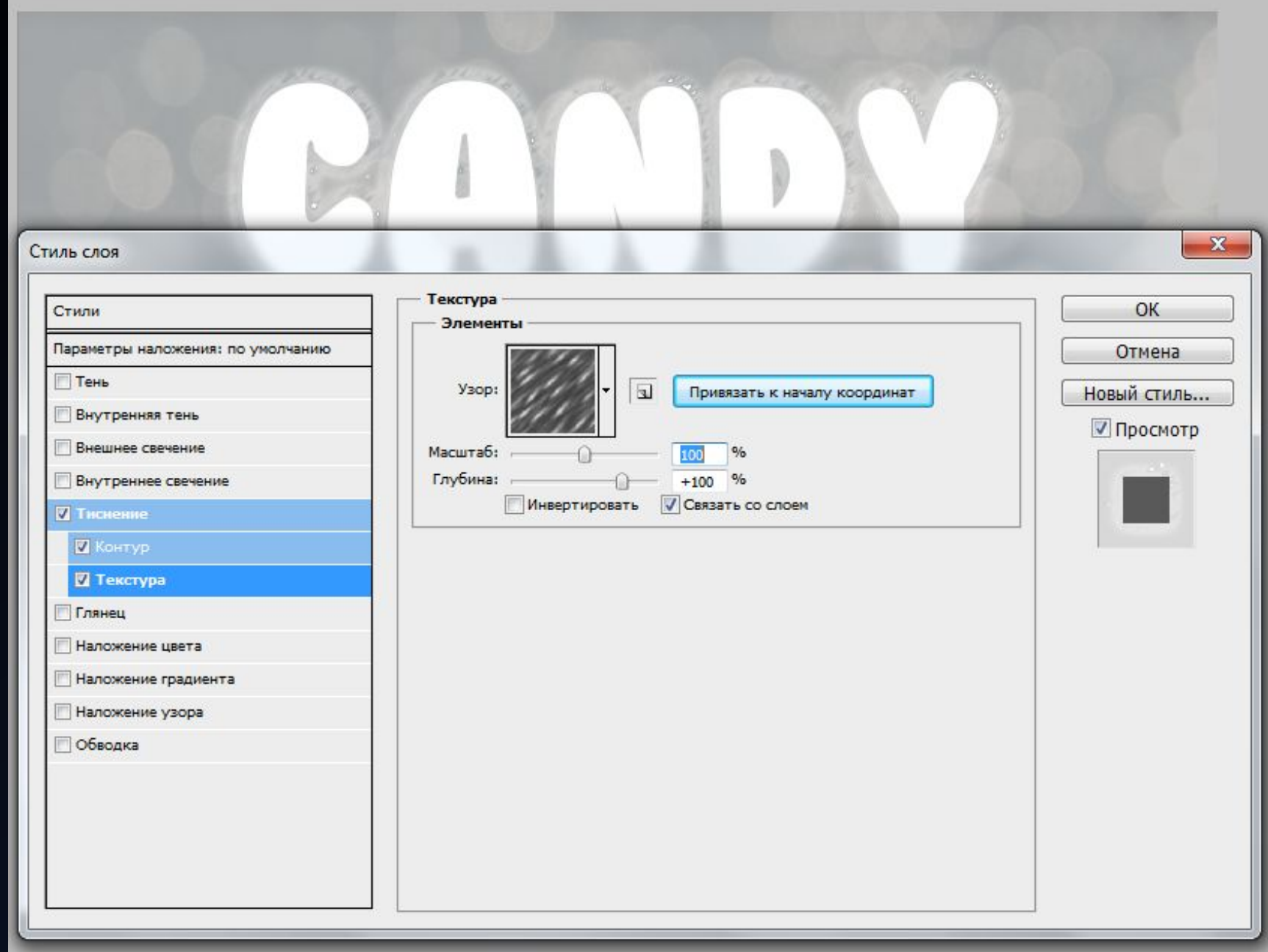

Теперь настроим внутреннюю тень и свечение.

Для Внутренней тени режим наложения – Цветовой тон, непрозрачность – 40%, Глобальное освещение минус 106 градусов.

Параметры вкладки внутреннее свечение: левая точка градиента #391c21, правая - #f7efed.

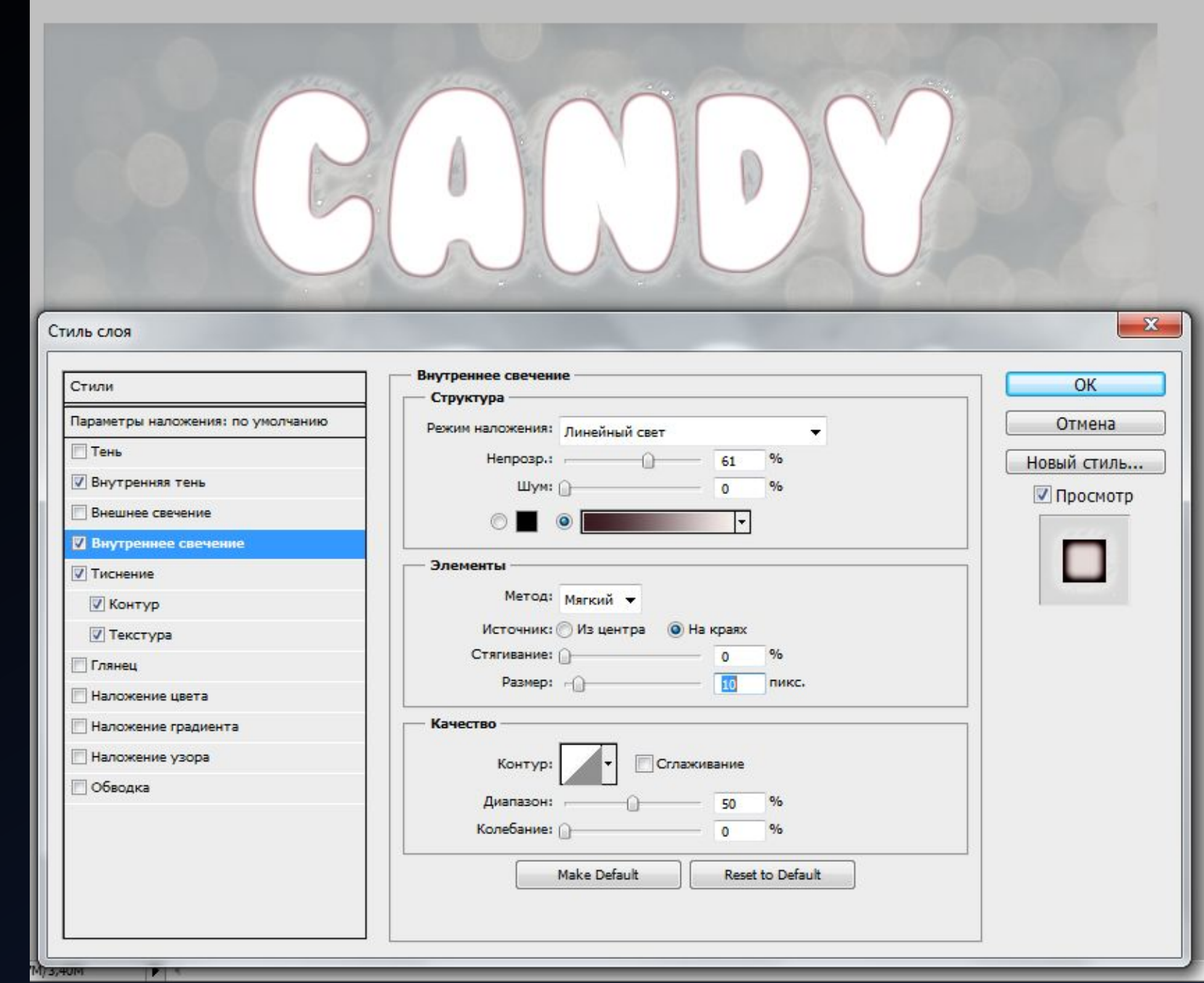

## $\overline{\text{Har 8}}$

Теперь настроим Глянец. Для этого во вкладке «Глянец» выставим настройки цвета: #ffeae3, Угол - 60 градусов, контур - Линейный.

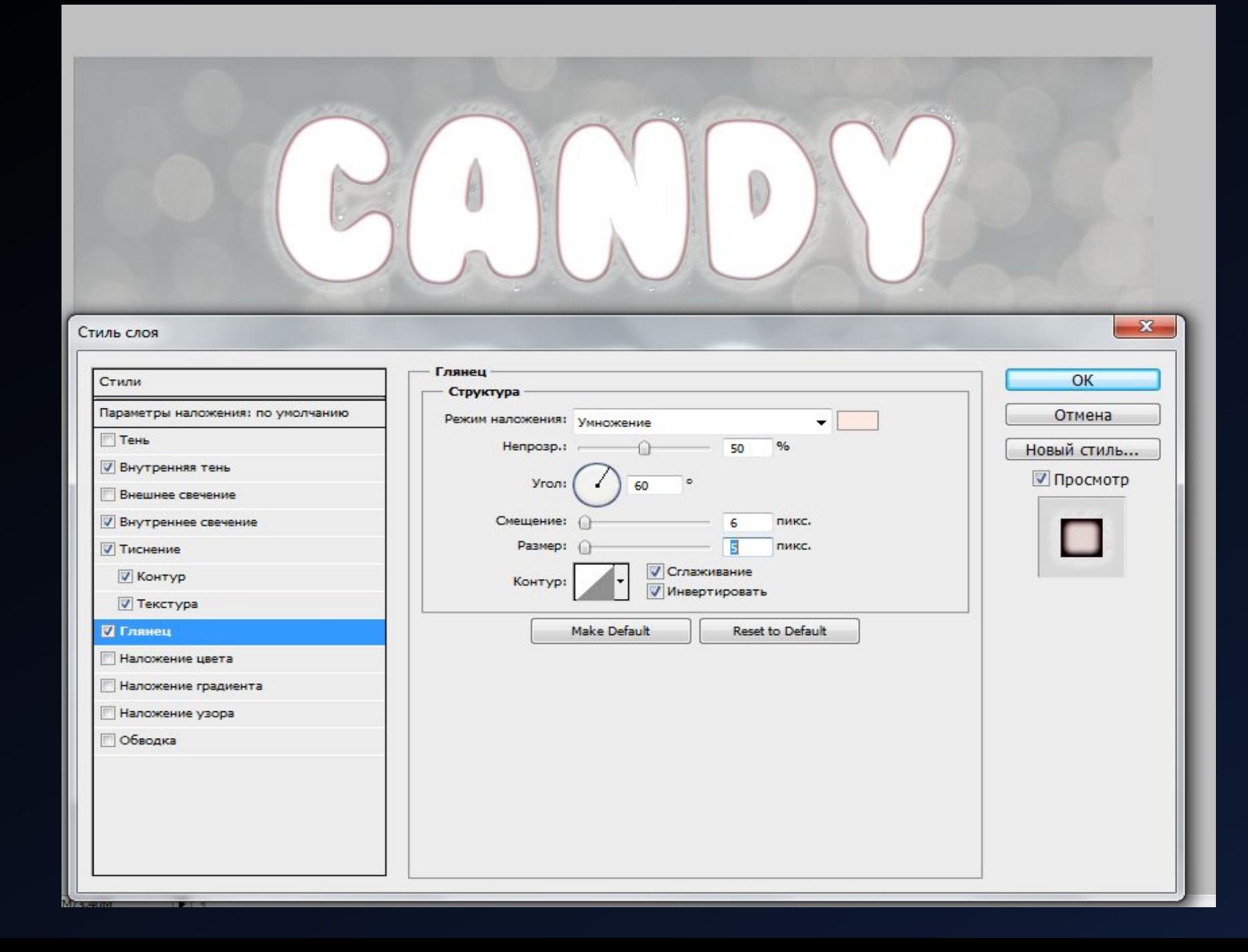

Настроим наложение цвета: задаем цвет - #e0dadb, режим наложения – умножение.

Затем создаем градиент надписи: левая точка - #ffffff, правая точка - #999999, режим наложения – Умножение, непрозрачность – 35%.

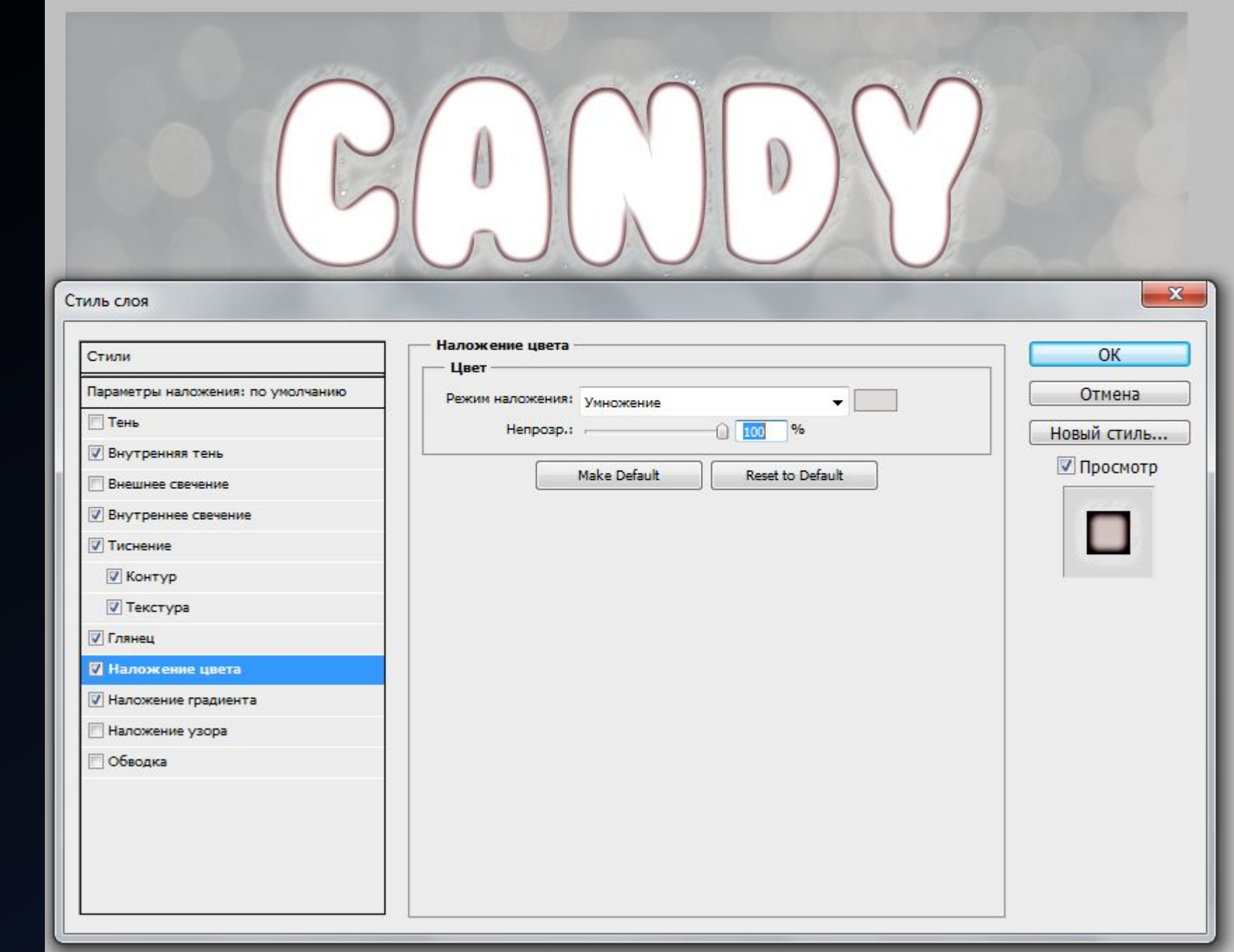

Открываем вкладку «Перекрытие узора» и выбираем узор под номером 6. Настраиваем масштабирование – 7%.

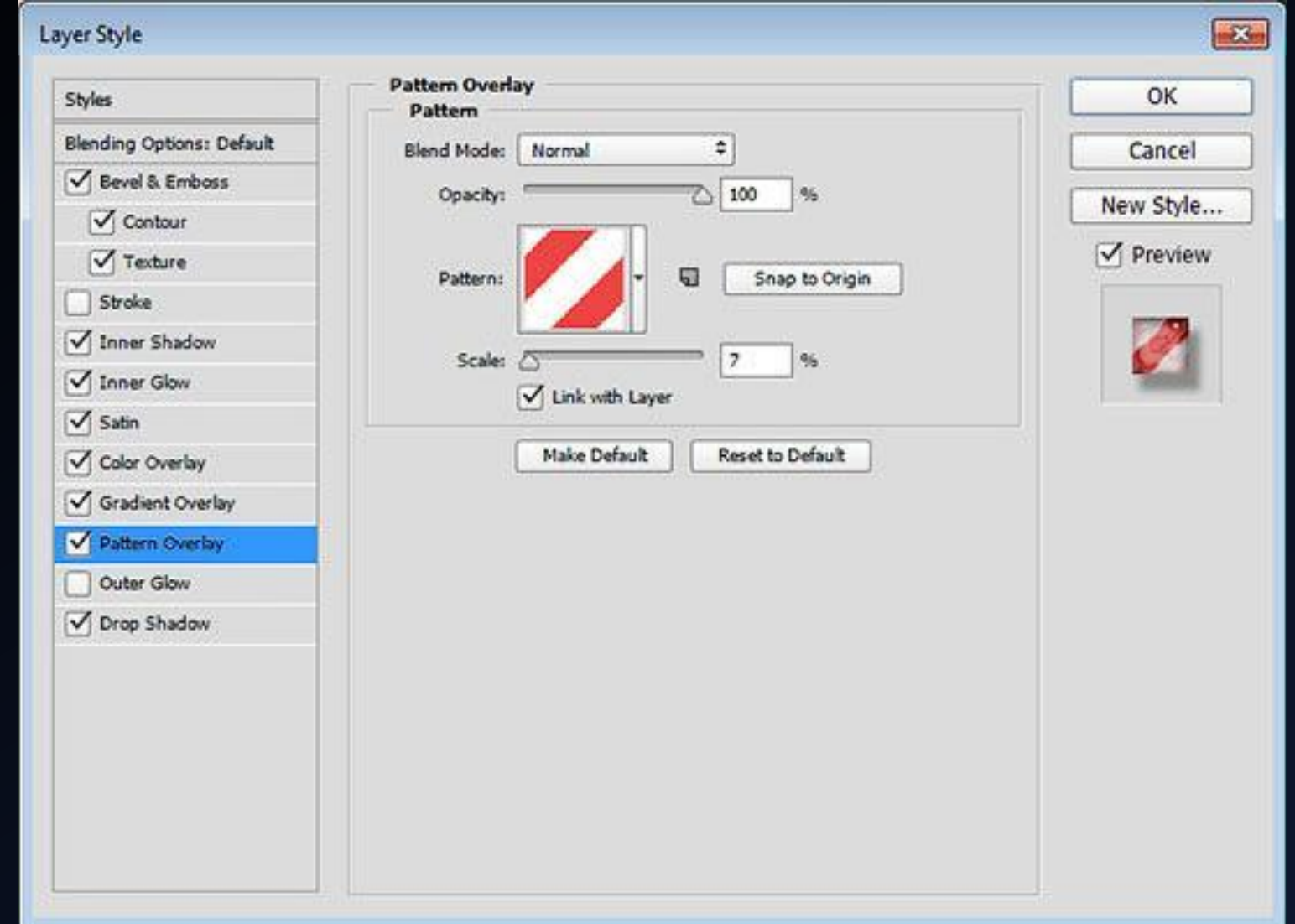

#### $\text{H}$ аг 11

Теперь настраиваем тень надписи.

Режим наложения - умножение, непрозрачность - 35%, угол -120 градусов, смещение - 9 пикселей, размах и размер - 10 пикселей.

Жмем «Ок», чтобы применить все изменения.

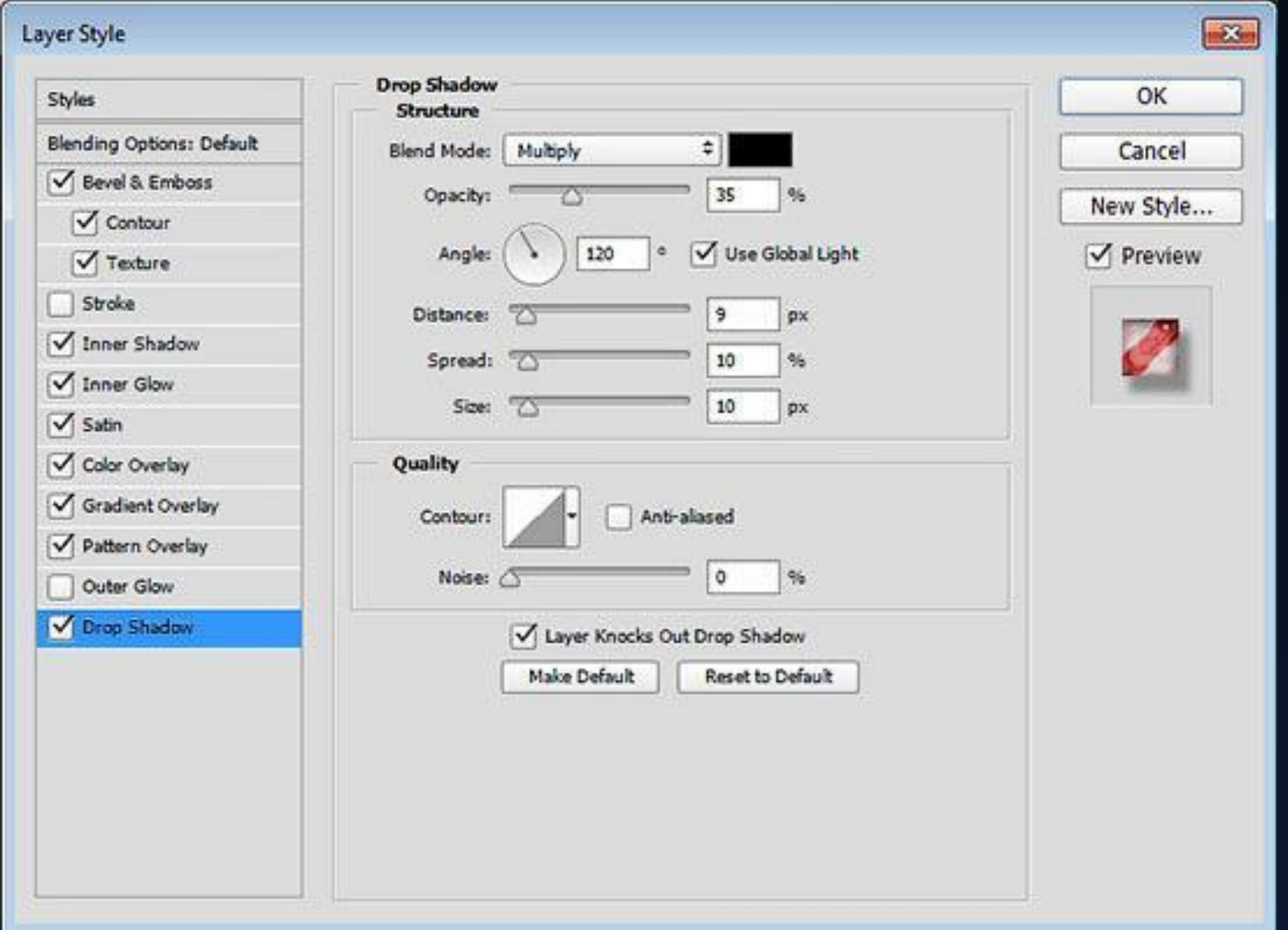

Копируем созданный стиль для каждого слоя (слова) текста.

Сохраняем результат.

# Итоговый результат

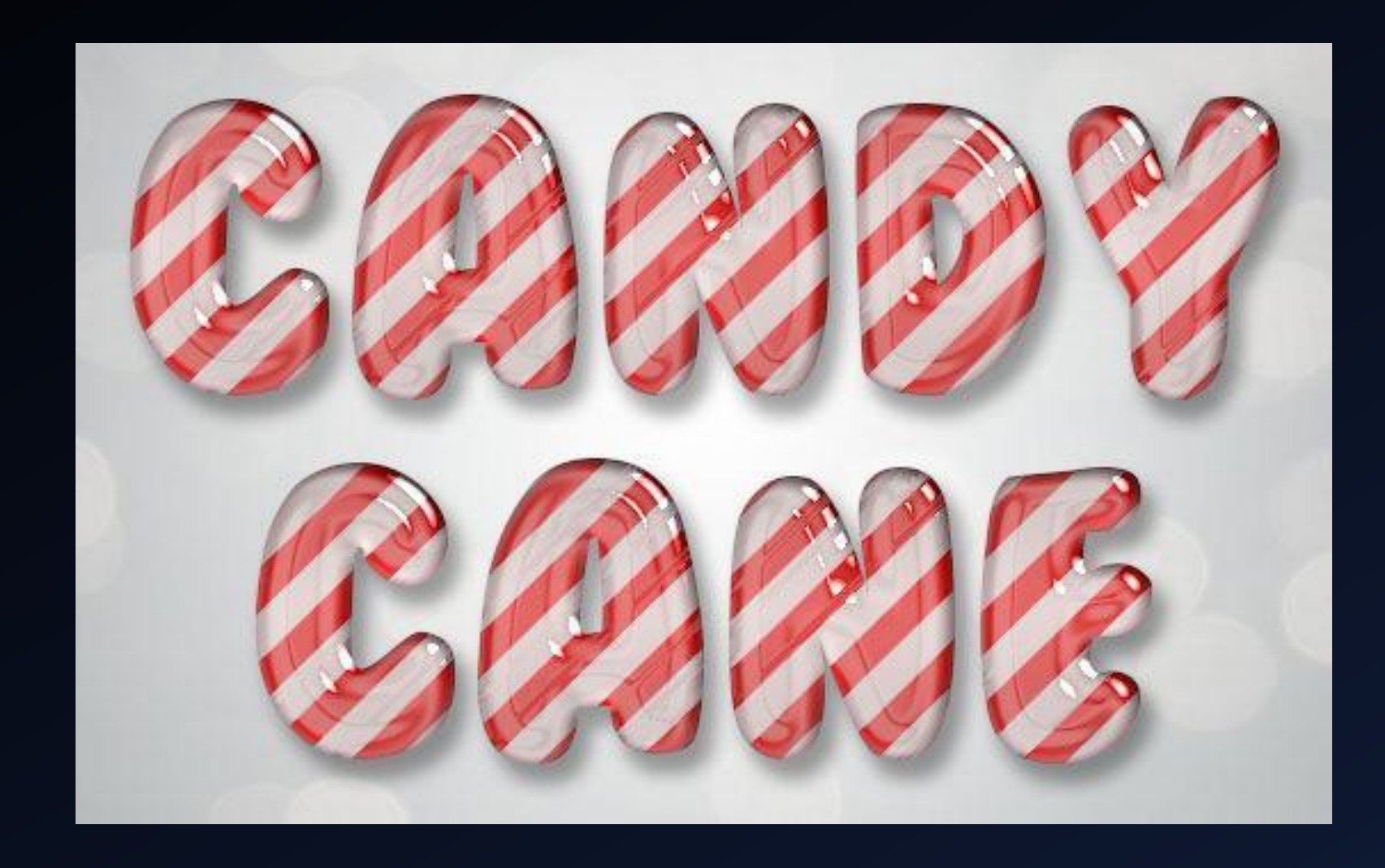

## Практическое задание №6

МОНТАЖ ФОТОГРАФИЙ.

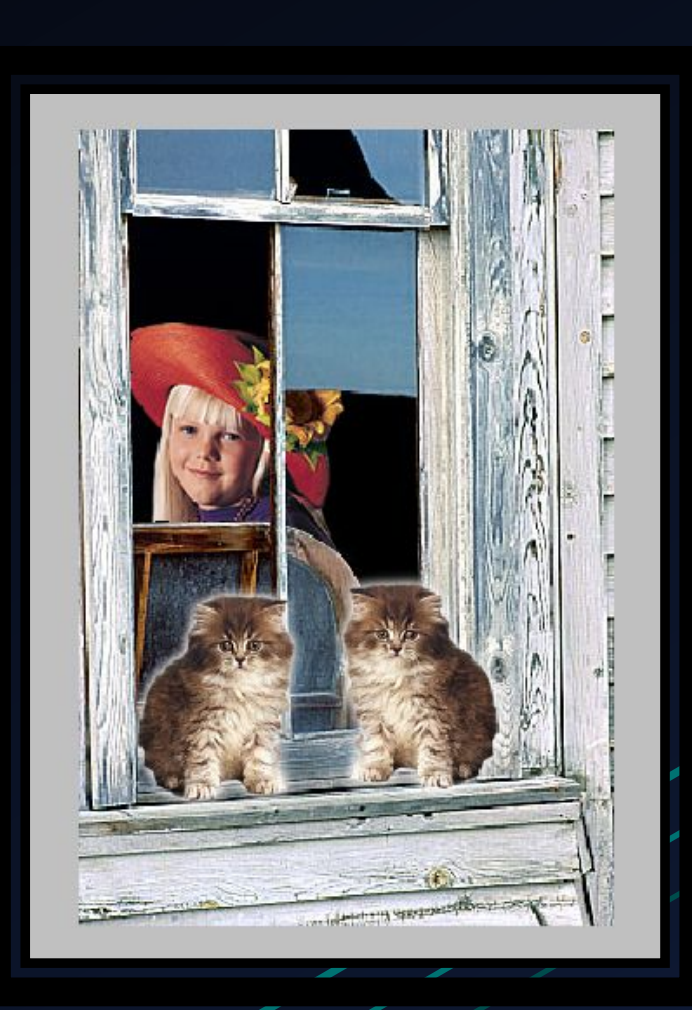

Открываем папку, где находится файл «Portrait.jpg».

Затем добавляем фото-исходник в Adobe Photoshop.

Для этого применяем команду контекстного меню: ПКМ (правая клавиша мыши) – Открыть с помощью – Выбрать Adobe Photoshop CS5.

Таким же образом добавляем на наше изображение файлы Window.jpg, cat.jpg.

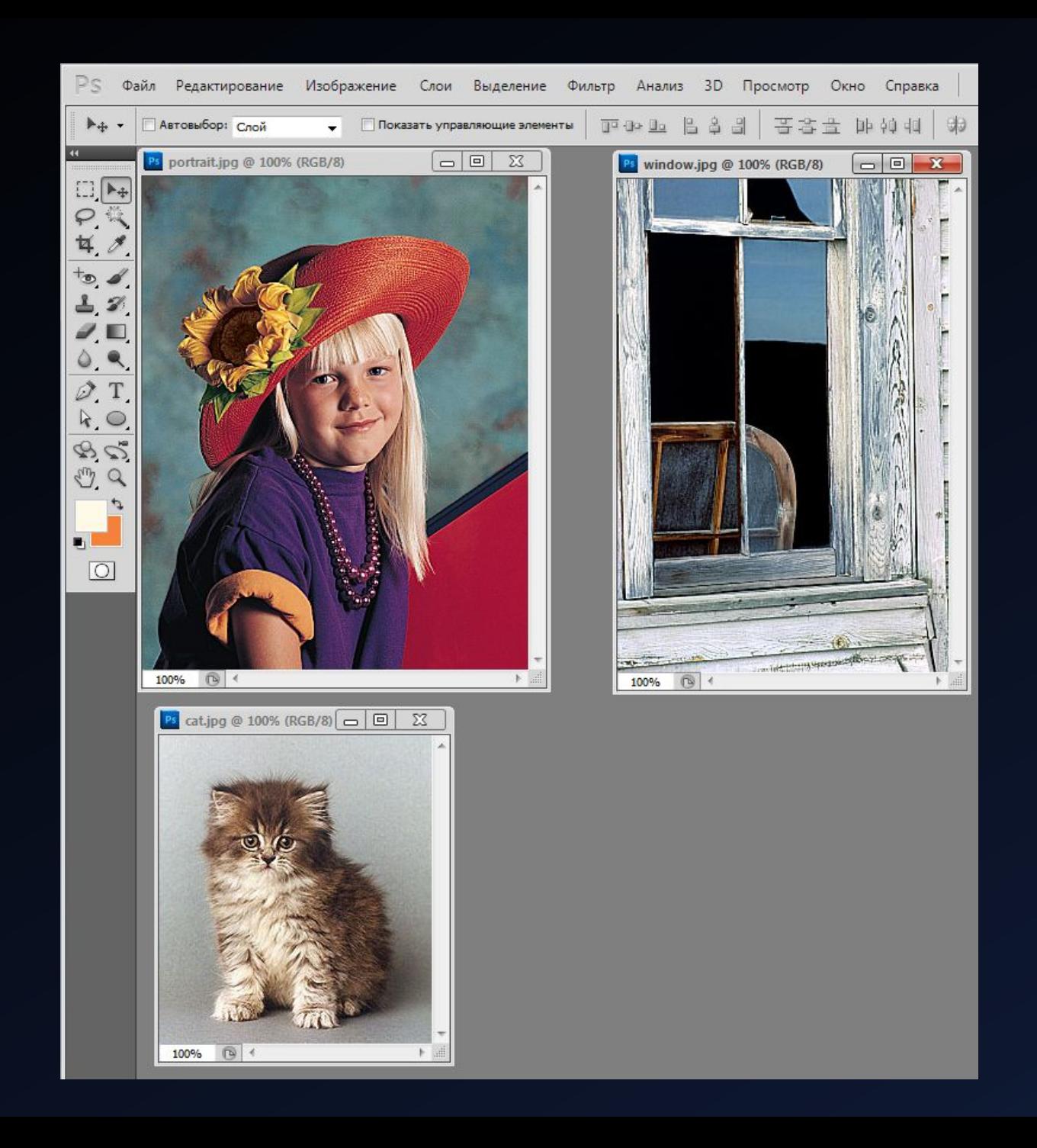

Так как видно, что изображение девочки больше окна, то мы уменьшим изображение с девочкой.

Для этого активируем изображение с девочкой (щелкнув по нему ПКМ). Затем выполняем команду меню Редактирование – Трансформирование – Масштабирование.

И тянем левый нижний угол изображения немного к центру таким образом, чтобы визуально девочка стала меньше окна.

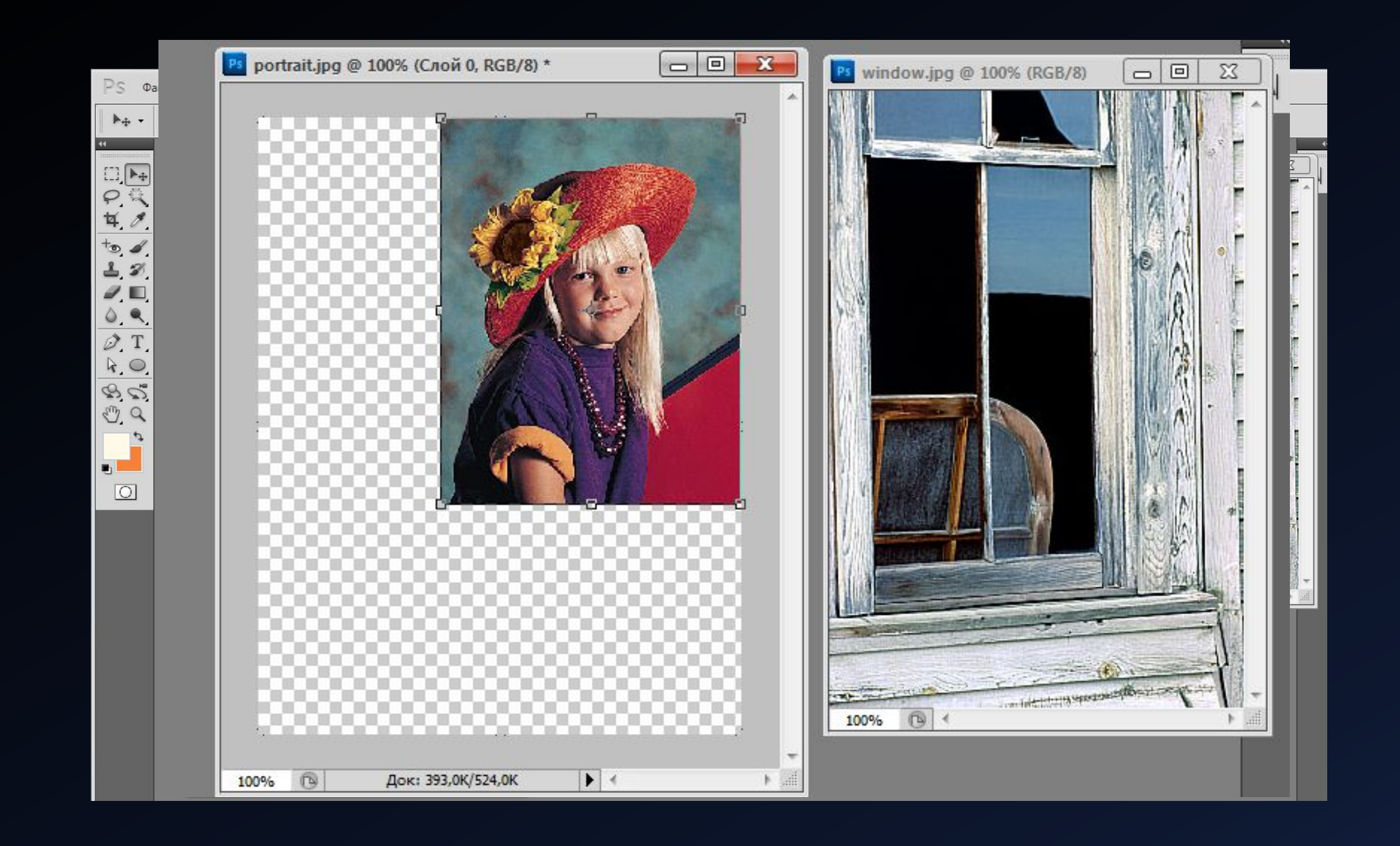

Теперь выделяем изображение девочки с помощью инструмента Магнитное лоссо и помещаем выделенное изображение в буфер обмена.

Для этого после выделения контура девочки выполняем команду: Редактирование – Скопировать.

![](_page_106_Picture_1.jpeg)

Активизировать изображение Window.jpg. Выделим фрагмент, куда будет вставлен портрет девочки.

Для этого берем инструмент Волшебная палочки и выделяем темные области на изображении окна. После выделения верхнего темного участка, чтобы добавить к нему выделение снизу держим зажатой клавишу Shift и нажимаем волшебной палочкой по области, которую ходим добавить к уже выделенной обалсти.
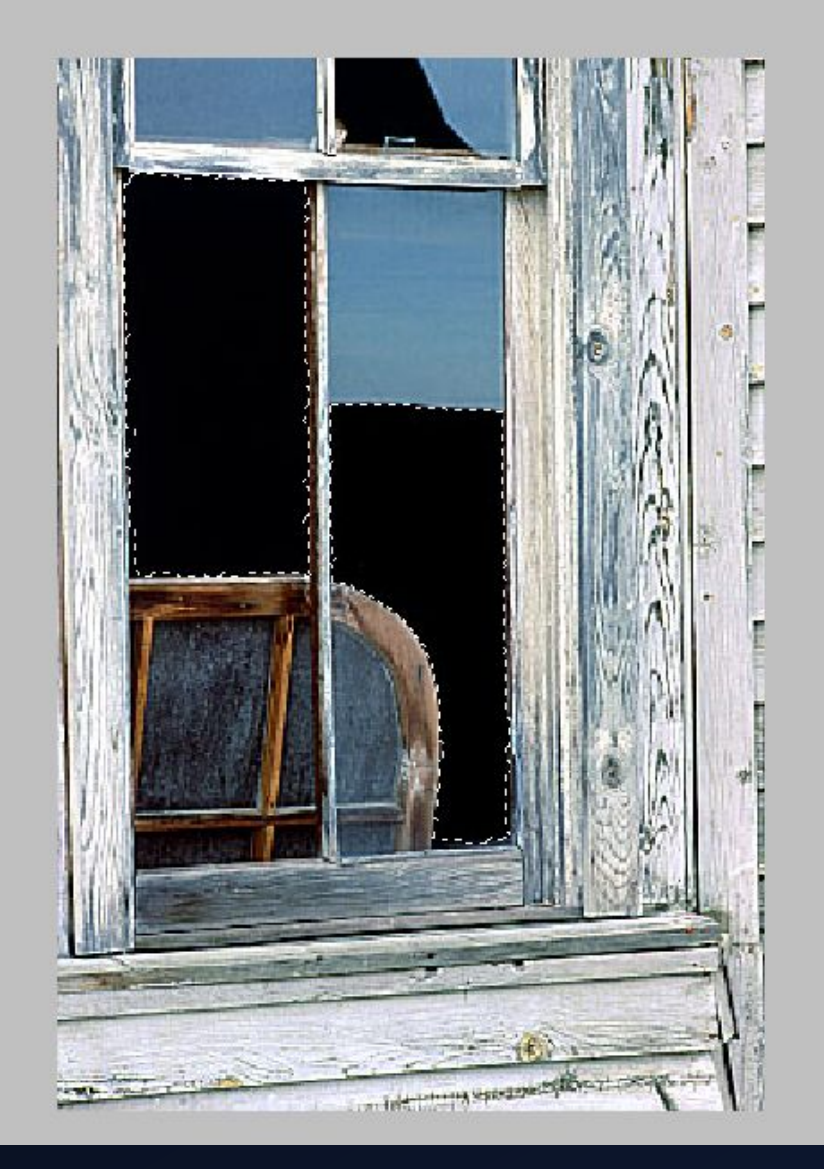

 $\mathbb{A}$ 

После выделения фрагментов окна выполняем команду Редактирование – «Вставить в».

После этого содержимое буфера обмена (изображение девочки) разместится в выделенной области как бы за окном.

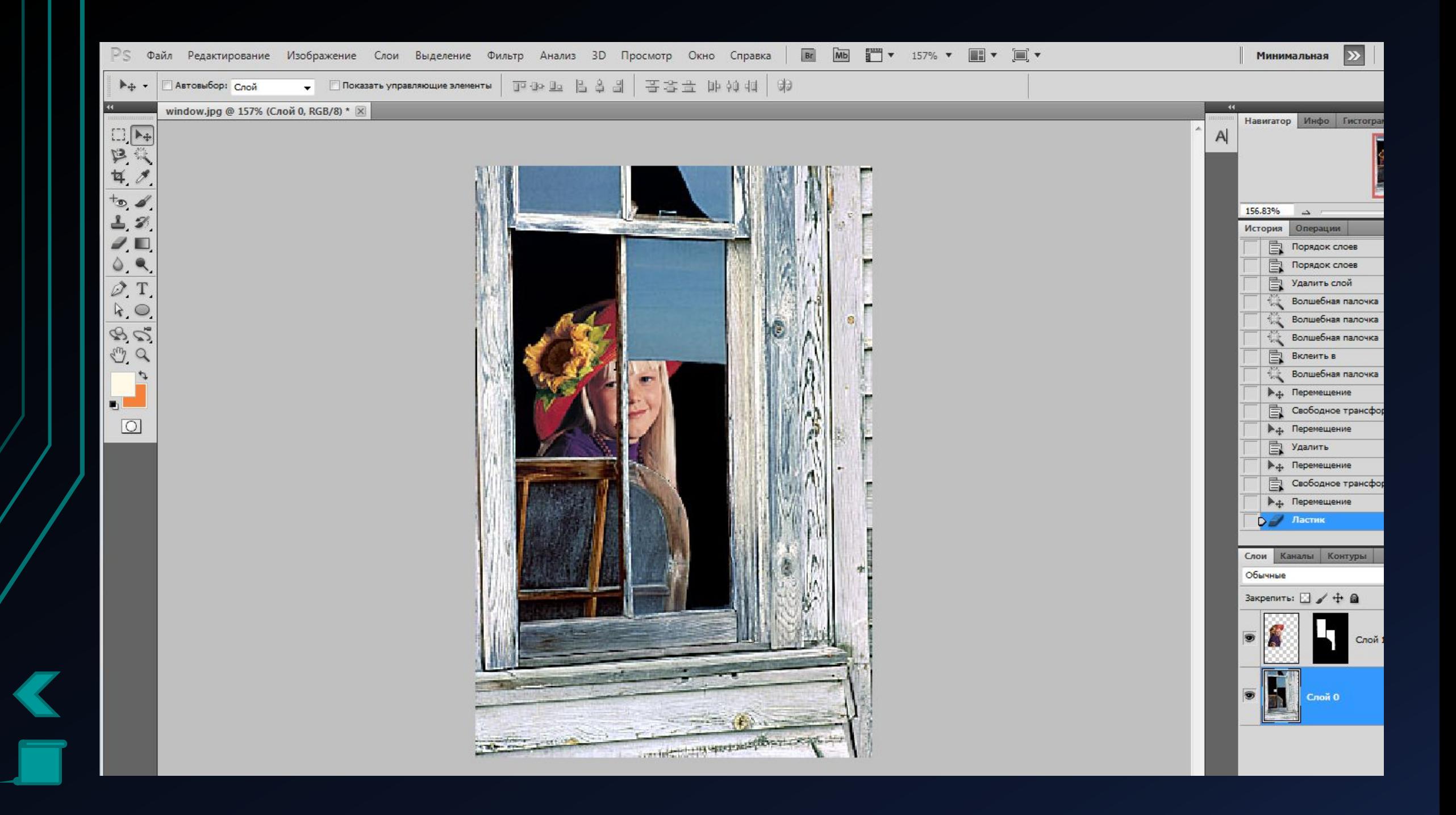

Теперь сделаем так, чтобы девочка смотрела в другую сторону.

Для этого выполним Редактирование – Трансформирование – Отразить по горизонтали.

Затем с помощью инструмента Перемещение подберем наиболее удачное положение девочки в окне.

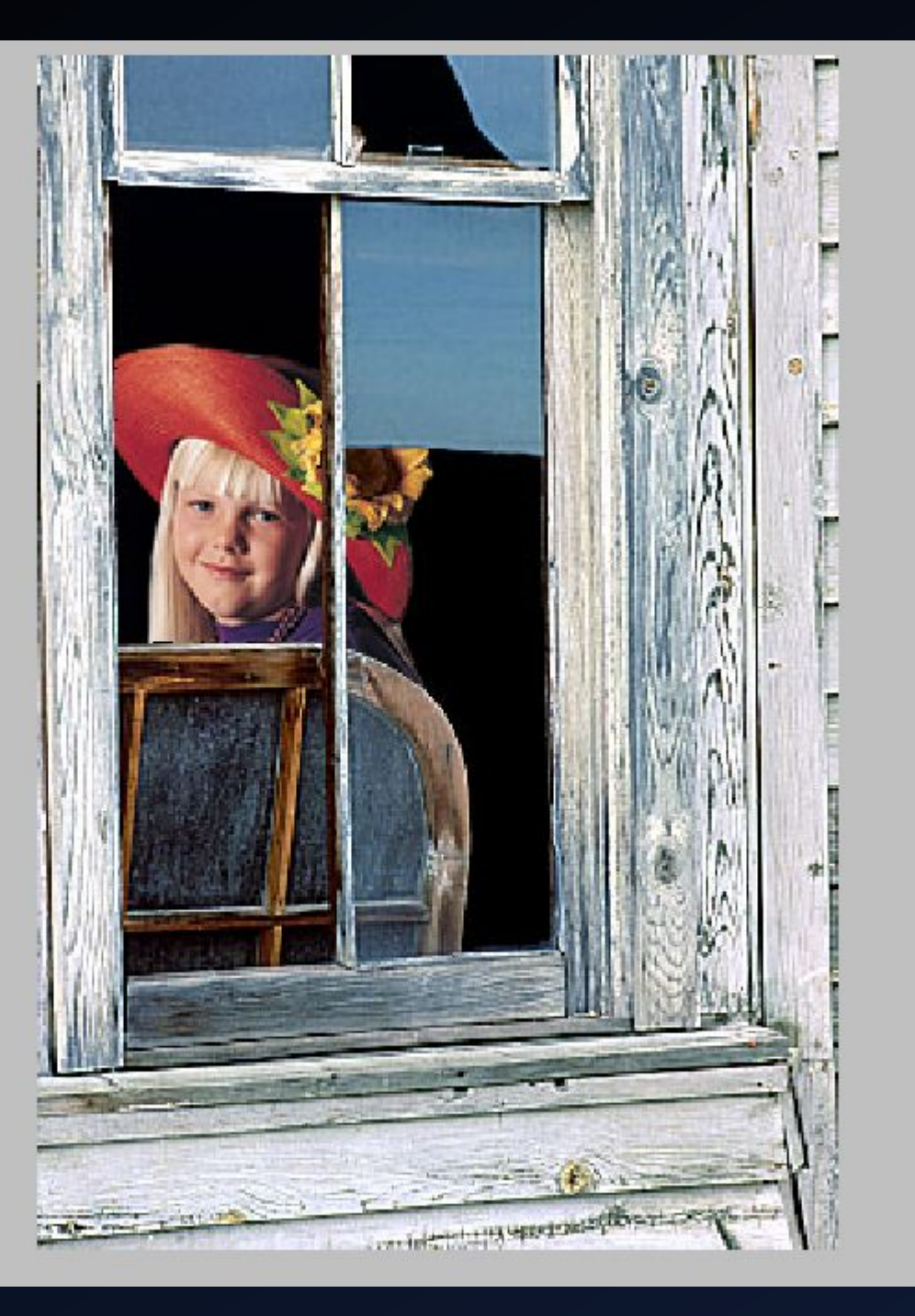

Теперь разместим котят на подоконнике.

Для этого откроем изображение Cat.jpg.

Выделим изображение котенка с помощью инструмента Магнитное лоссо и скопируем изображение в буфер обмена.

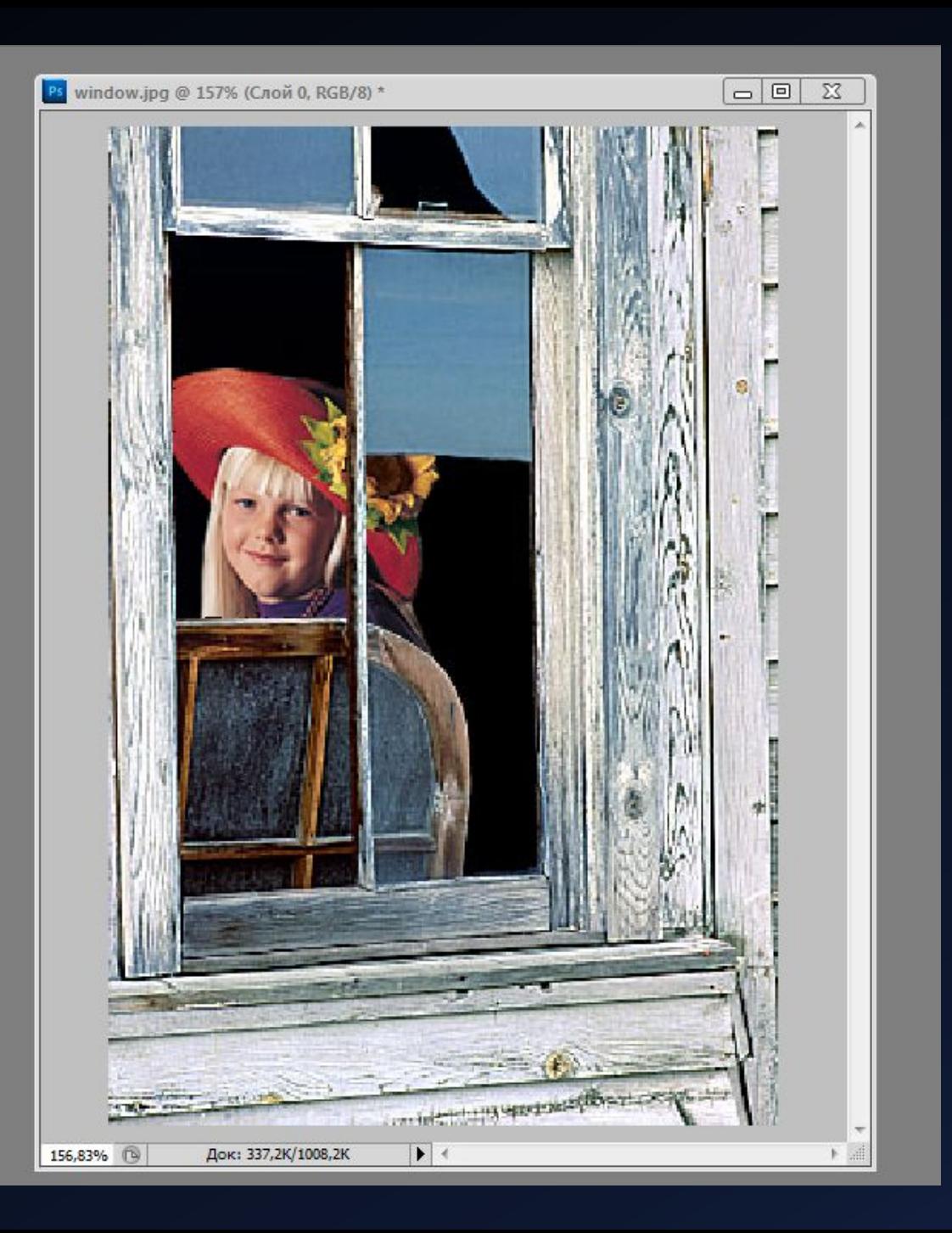

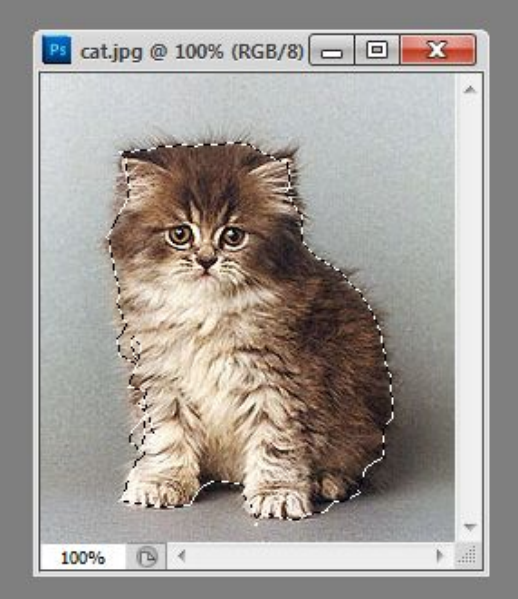

Теперь активизируем изображение с окном и девочкой и выполним команду вставить – в результате чего котенок появится на изображении с окном.

Подгоним размер котенка, чтобы он убрался на подоконнике с помощью операции Редактирование – Трансформирование – Масштабирование.

Затем вставим еще одну копию котенка и отразим его по Горизонтали, и «усадим» рядом с первым.

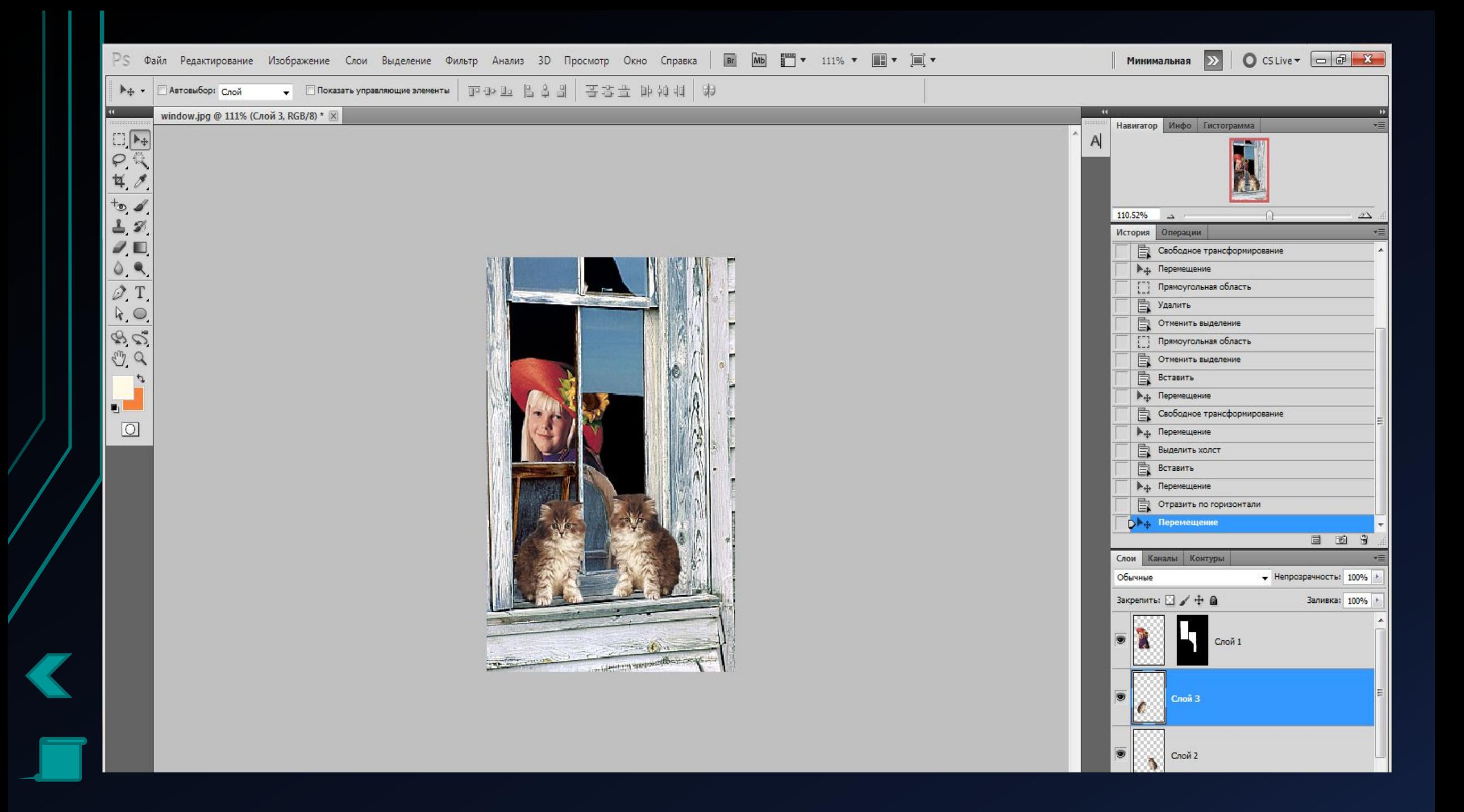

# Итоговый результат

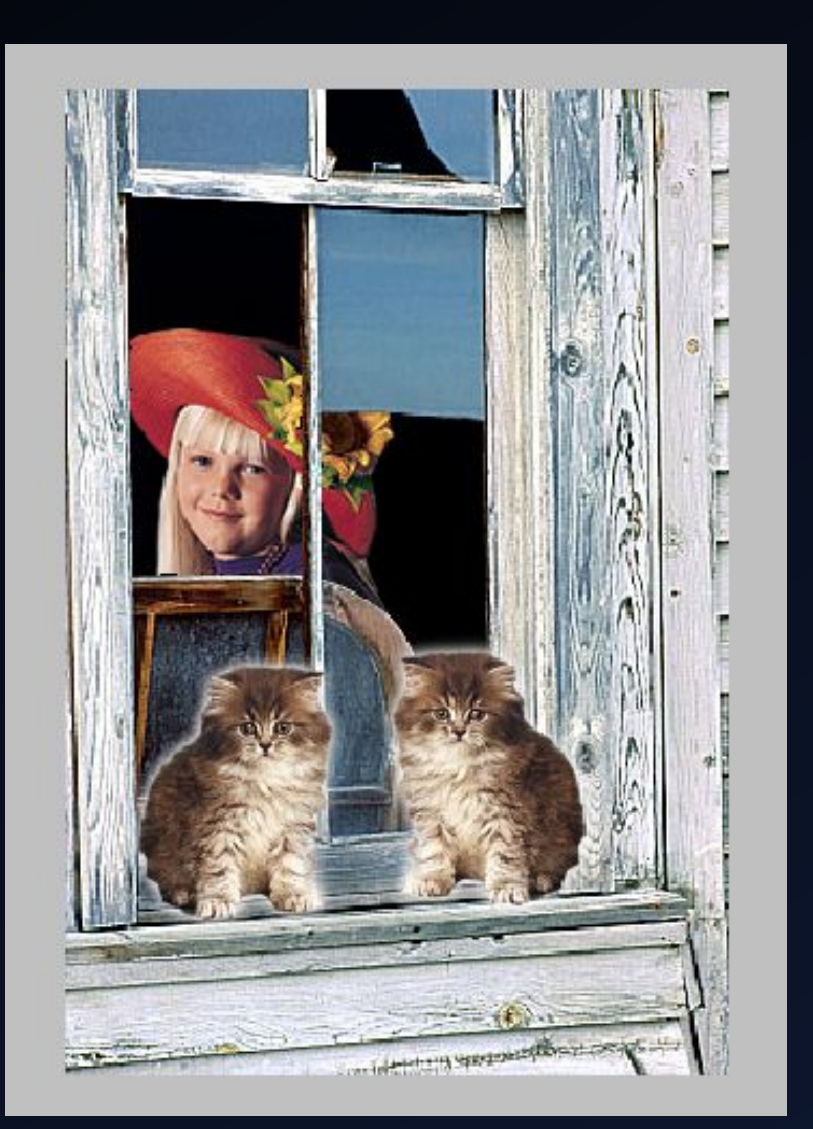